# User's Manual

## PP 4060

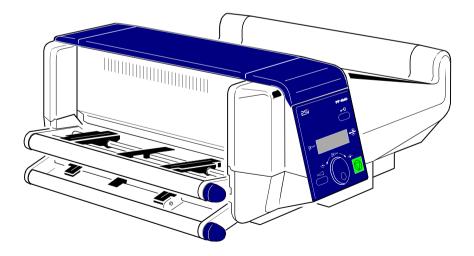

5112 991 18262

Acknowledgements

PCL is a Trademark of Hewlett-Packard Company.

A Publication of PSi Printer Systems international GmbH Eiserfelder Straße 316

57080 Siegen · Germany

http://www.psi-si.de

Version: 5112 991 18262 August 2003 Order No.: 8708 410 00010

Great care has been taken to ensure that the information in this handbook is accurate and complete. However, should any errors or omissions be discovered or should any user wish to make suggestions for improving this handbook, please feel encouraged to send us the relevant details.

The contents of this manual are subject to change without notice.

#### Copyright © by PSi Printer Systems international.

All rights strictly reserved. Reproduction or issue to third parties in any form is not permitted without written authorization from the publisher.

# Safety Regulations for the Laser Printer PP 4060 and the intelligent Paper Stacker iPS 4050E

The LED printer **PP 4060** and the **intelligent Paper Stacker iPS 4050E** fulfils the safety regulations according to IEC, VDE/GS, and UL / C-UL for information technology equipments (EN 60950, UL 1950 3rd Edition / CAN/CSA C22.2 No 950-95).

Note: The commercial name of the iPS 4050E is iPS 4050/4060).

The mains cable must be connected to a ground protected wall-socket. The printer's voltage has to be in accordance with the local mains voltage.

The power plug must be easily accessible at any time so that it can be disconnected immediately in case of danger or for maintenance purposes.

Before installing the printer, check the surrounding conditions in which the printer is intended to be used (see next page, Operating Environment).

During thunderstorm you should never attempt to connect or disconnect any data transfer cable.

The power supply should only be opened and checked by authorized personnel. Maintenance beyond the descriptions of chapter 5 may only be attempted by authorized personnel. Repairs done inappropriately may seriously jeopardize the user's safety.

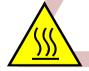

Attention: This symbol is standing for a hot surface - danger of burning!

Safety Regulations

## **Electromagnetic Compatibility**

We certify that the equipment at issue,

## Type: Printer PP 4060 and the intelligent Paper Stacker iPS 4050E

corresponds to the laws and regulations ruling electromagnetic compatibility of appliances (89/336/EWG) and, therefore, fulfils the requirements for conformity marking with the CE-sign.

To guarantee that the device stays within the limits according to the approval regulations for conducted and radiated emission (EN 55022, Class B) and immunity (EN 55024) in any case shielded interface cables are to be used only.

*Note:* This equipment has been tested and found to comply with the limits for a **CLASS A** digital device pursuant to **Part 15** of the **FCC** Rules. These limits are designed to provide reasonable protection against harmful interference when the equipment is operated in a commercial environment. This equipment generates, uses, and can radiate radio frequency energy and, if not installed and used in accordance with the instruction manual, may cause harmful interference to radio communications. Operation of this equipment in a residential area is likely to cause harmful interference in wich case the user will be required to correct the interference at his own expense.

Changes and modifications not explicitly allowed by the equipment's manufacturer could void the user's authority to operate the equipment.

## **Operating Environment**

Avoid installing the printer where it is exposed to moisture or heat (eg. direct sunlight).

The printer is designed to operate in a wide range of environmental conditions.

- Temperature:  $+15^{\circ}$ C to  $+35^{\circ}$ C ( $+59^{\circ}$ F to  $+95^{\circ}$ F)
- Humidity: 8% to 80%

For best performance, store and use fanfold paper at  $19^{\circ}$  to  $23^{\circ}$  C (68° to  $73^{\circ}$ F) and a relative humidity of 33 to 47 percent.

*Note:* In case of higher values for temperature and humidity the print quality will degrade!

#### **Power Requirements**

- 100 110 V (-10/+6%) AC, 12 A (average)
- 100 110 V (-10/+6%) AC, 12 A (average)
- 110 120 V (-10/+6%) AC, 12 A (average)
- 220 240 V (-10/+6%) AC, 6 A (average)
- 50 60 Hz
- *Note:* To avoid an overload of the electric circuit support (particularly for 100 to 110 or 110 to 120V) connect the power-supply plug of the printer into a separate protected power wall socket.

#### **Power Consumption**

| - | Operating power | < 1.200 Watt average; (<1.650 W peak during |
|---|-----------------|---------------------------------------------|
|   |                 | Warming Up)                                 |

- Operating current < 100 Watt</li>
- Power save ≤ 45 W
- *Notes:* Slots and openings in the printer's housing are provided for ventilation. Always ensure that these openings are not obstructed.

Also ensure that the cables of the printer do not interfere with the output paper path.

During the printing process ozone will be produced. Take care that the printer is standing in a room with good ventilation. The limt of ozone concentration should be **0,1 ppm** (**0,2 mg/m**<sup>3</sup>). Note that the specific gravity of ozone is higher than that of air.

Caution: Danger of explosation if battery is incorrectly replaced! Replace only with the same or equivalent type recommended by the manufacturer. Dispose of used batteries according to the batteries manufacturer's instructions.

The intelligent Paper Stacker iPS 4050E can only be used in conjunction with the printer PP 4050 or PP 4060.

*Caution:* Connector not located in limited Power Source! Only for connecting Paper Stacker (iPS 4050E). Refere to User's Manual.

#### Safety Regulations

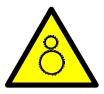

Caution, the chain of the motor to move the paper exit tray up and down will start automatically or after pushing the key at the front side of the table.

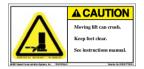

Caution, the paper exit tray moves up and down automatically or after pushing the key at the front side of the table. Keep your feet clear when the paper exit tray moves down. Ensure that the cables at the rear of the printer do not interfere with the paper path within the stacker.

The feet of the laser printer PP 4060 should be positioned into the depressions of the stacker's table.

*Note:* Open windows, airing, and also draught disturb the paper flow!

## **Table of Contents**

| Abo  | ut this | s Manual                                                 | XIII |
|------|---------|----------------------------------------------------------|------|
| 1. I | nstal   | ling the Printer and intelligent Paper Stacker           | 1-1  |
| 1.1  | Re      | equirements to the location of the printer               | 1-1  |
| 1    | 1.1.1   | Environmental Conditions                                 | 1-1  |
| 1.2  | A       | First Look at the Device                                 | 1-4  |
| 1.3  | Ins     | stalling the intelligent Paper Stacker                   | 1-5  |
| 1    | 1.3.1   | Check delivery for Completeness                          | 1-5  |
| 1.4  | Ins     | stalling the Printer                                     | 1-6  |
| 1    | 1.4.1   | Check delivery for Completeness                          | 1-6  |
| 1    | 1.4.2   | Put the Printer onto the intelligent Paper Stacker (iPS) | 1-6  |
| 1    | 1.4.3   | Interconnect the Printer and iPS                         | 1-8  |
| 1    | 1.4.4   | Mount the Pendulum of the iPS                            | 1-9  |
| 1    | 1.4.5   | Remove the Transport Locks 1-                            | -11  |
| 1.5  | Ins     | stallation of the Consumables                            | -12  |
| 1    | 1.5.1   | Loading the Developer Unit 1.                            | -12  |
| 1    | 1.5.2   | Loading the Toner 1-                                     | -13  |
| 1    | 1.5.3   | Inserting the Waste Toner Bottle 1-                      | -14  |
| 1    | 1.5.4   | Inserting the Cleaner Felt 1-                            | -15  |
| 1    | 1.5.5   | Inserting the Ozone Filter 1-                            | -16  |
| 1    | 1.5.6   | Installing the PC Cartridge (OPC) 1-                     | -17  |
| 1.6  | Co      | onnection to a Computer or to a Network 1-               | -18  |
| 1.7  | Ро      | ower ON/OFF Switch                                       | -19  |

## Table of Contents

| 1.8   | Handling of the Tractor Cassettes                                     | 1-20  |
|-------|-----------------------------------------------------------------------|-------|
| 1.9   | Inserting Fanfold Paper                                               | 1-21  |
| -     | Inserting paper for the first time or changing to another paper width | 1-22  |
| 1.10  | Operating the intelligent Paper Stacker (iPS)                         | 1-23  |
| 1.1   | 10.1 Adjusting the Paper Exit Tray                                    | 1-23  |
| 1.′   | 10.2 Remove Paper                                                     | 1-24  |
| 2. Pr | inter Operation                                                       | . 2-1 |
| 2.1   | Control Panel                                                         | . 2-1 |
| 2.1   | 1.1 Description of the two Indicators                                 | . 2-1 |
| 2.1   | 1.2 Description of the Panel Display                                  | . 2-2 |
| 2.1   | 1.3 Function Keys                                                     | . 2-5 |
| 2.2   | Menu Mode                                                             | . 2-6 |
| 2.2   | 2.1 To Activate the Menu                                              | . 2-6 |
| 2.2   | 2.2 To Confirm and Save Selection                                     | . 2-8 |
| 2.2   | 2.3 Example to Change the Language at the Control Panel               | . 2-9 |
| 3. Co | onfiguring the Printer                                                | . 3-1 |
| 3.1   | What is Configuring?                                                  |       |
| 3.1   | 1.1 Profiles                                                          | . 3-1 |
|       | – Profiler 4060                                                       |       |
| 3.1   | 1.2 Basic Printer Settings                                            |       |
| 3.1   | 1.3 Test Mode                                                         |       |
| 3.2   | Printout of Standard Configuration                                    | . 3-3 |
| 3.2   | 2.1 How to Start the SELF TEST                                        |       |
| 3.3   | Printout of the 50 Profiles                                           | . 3-6 |
| 3.4   | Menu Structure                                                        | . 3-7 |

| 3.5 | Menu         | I Mode Item Description       | . 3-9 |
|-----|--------------|-------------------------------|-------|
| -   | Selec        | t Profile                     | . 3-9 |
| -   | Paper        | r Menu                        | 3-10  |
| -   | PCL N        | Menu                          | 3-12  |
| -   | Hexdu        | ump Menu                      | 3-13  |
| _   | Gene         | ral Menu                      | 3-14  |
| _   | Config       | g Menu                        | 3-15  |
| -   | Clock        | Menu                          | 3-16  |
| -   | Test N       | Menu                          | 3-16  |
| -   | Info N       | 1enu                          | 3-17  |
|     |              |                               |       |
| 3.6 | Confi        | gurations Programms           | 3-18  |
| -   |              | er 4060                       |       |
| -   |              | e Selctor 4060                |       |
| 3.0 | 6.1 In:      | stallation                    | 3-18  |
| 3.0 | 6.2 Pr       | ofiler 4060                   | 3-19  |
| 3.0 | 6.3 Pr       | ofile Selector 4060           | 3-24  |
|     |              |                               |       |
|     |              | tion of Individual Menu Items |       |
| 4.1 | Menu         | Mode SELECT PROFILE           | . 4-3 |
|     |              |                               |       |
| 4.2 |              | Mode CHANGE PROFILE           |       |
| 4.2 | 2.1 <b>P</b> |                               |       |
|     | —            | PAPER                         |       |
|     | —            |                               |       |
|     | —            | TWO-UP-EXT. SHIFT             |       |
|     | _            | TWO-UP SEQUENCE               |       |
|     | _            | PAPER LENGTH                  |       |
|     | —            | LENGTH FACTOR                 |       |
|     | _            | IMAGE WIDTH                   |       |
|     | -            | SOURCE                        |       |
|     | -            | DESTINATION                   | . 4-9 |
|     | -            | ORIENTATION                   | 4-10  |
|     | _            | LANDSCAPE MODE                | 4-11  |
|     | -            | ORIENT. MODE                  | 4-12  |
|     | -            | PAPER EXTENDED                | 4-13  |
|     | -            | PAPER SELECTION               | 4-13  |
|     | _            | PAPER PATH SELECT.            | 4-13  |
|     |              |                               |       |

|        | - TONER DENSITY              |
|--------|------------------------------|
|        | - VER SHIFT                  |
|        | - HOR SHIFT                  |
|        | - CUT SHIFT                  |
|        | - INT. LINE REGISTR          |
|        |                              |
| 4.2.2  | PCL MENU                     |
|        | - FONT NUMBER                |
|        | – PITCH                      |
|        | - POINT SIZE                 |
|        | - SYMBOL SET                 |
|        | - LINE SPACING               |
|        | - TOP MARGIN                 |
|        | - LEFT MARGIN                |
|        | - RIGHT MARGIN               |
|        | – TEXT LENGTH                |
|        | - PERF. SKIP                 |
|        | - \$\$ COMMANDS 4-19         |
|        |                              |
| 4.2.3  | HEXDUMP MENU                 |
|        | - UEL COMMAND                |
|        |                              |
| 4.2.4  | GENERAL MENU                 |
|        | - EMULATION                  |
|        | - AUTO FORM FEED             |
|        | - AUTOMATIC CUT              |
|        | - JOB SEPARATION             |
|        | - TRACTOR CHANGE CUT         |
|        | - REPRINT LAST PAGE 4-22     |
|        |                              |
| 4.3 Me | enu Mode BASIC SETTINGS 4-23 |
| 4.3.1  | CONFIG. MENU                 |
|        | - POWER SAVE                 |
|        | - KEEP TEMP. HIGH            |
|        | – ALARM BELL                 |
|        | – LANGUAGE                   |
|        | - MENU ACCESSS               |
|        | - HOST CHANNEL               |

| 433                                      | <ul> <li>TRACTOR POLL</li> <li>RECALL FACTORY</li> <li>RESET DEVELOPER INFO</li> <li>RESET OPC INFO.</li> <li>RESET FUSER INFO</li> <li>CLOCK MENU</li> </ul> | 4-25<br>4-26<br>4-26<br>4-26 |
|------------------------------------------|----------------------------------------------------------------------------------------------------|------------------------------|
| 4.3.Z                                    |                                                                                                    | 4-20                         |
| 4.4 Me<br>4.4.1                          | enu Mode TEST MODE                                                                                                    |                              |
|                                          | – PANEL TEST                                                                                                    |                              |
|                                          | - SELF TEST                                                                                                    |                              |
|                                          | - CONT SELF TEST                                                                                                    |                              |
|                                          | <ul> <li>CONFIG. PRINT</li> <li>PCL TYPEFACE LIST</li> </ul>                                                                                                  |                              |
| 4.4.2                                    |                                                                                                    | 4-30                         |
|                                          | – ENGINE ID                                                                                                    | 4-20                         |
|                                          | - FIRMWARE VERSION                                                                                                    |                              |
|                                          | - STACKER VERSION                                                                                                    |                              |
|                                          | - PANEL VERSION     - DEVELOPER INFO                                                                                                    |                              |
|                                          | - OPC INFO                                                                                                    |                              |
|                                          | - FUSER INFO                                                                                                    |                              |
| 5 Maint                                  | enance                                                                                                    | . 5-1                        |
|                                          | stalling the Parts of the Toner Kit                                                                                                    |                              |
| 5.1.1                                    | Refilling the Toner                                                                                                    | . 5-2                        |
| 5.1.2                                    | Replacing the Waste Toner Bottle                                                                                                    |                              |
| 5.1.3                                    | Changing the Cleaner Felt                                                                                                    |                              |
| 5.1.4                                    | Replacing the Ozone Filter                                                                                                    | . 5-7                        |
| 5.2 <b>In</b><br>5.2.1<br>5.2.2<br>5.2.3 | stalling the Parts of the Developer Kit         Replacing the Developer Unit         Replacing the Transfer Charger Unit         Replacing the Ozone Filter   | . 5-8<br>5-10                |
| 5.3 <b>In</b> :<br>5.3.1                 | stalling the Parts of the Fuser Kit<br>Replacing the Fuser Unit                                                                                               |                              |
| 5.4 Re                                   | eplacement of the PC Cartridge (OPC)                                                                                                    | 5-14                         |

| 5.5 | ់ Us  | ser Preventive Maintenance                             | . 5-16 |
|-----|-------|--------------------------------------------------------|--------|
|     | 5.5.1 | Cleaning the Paper Path                                | . 5-16 |
|     | 5.5.2 | Cleaning the Transfer Charger Unit                     | . 5-18 |
|     | 5.5.3 | Cleaning the Ozone Filter below the Transfer Charger   | . 5-19 |
|     | 5.5.4 | Cleaning the Ozone Filter in the Top Cover             | 5-20   |
|     | 5.5.5 | Tools for Cleaning                                     | . 5-21 |
|     | 5.5.6 | Cleaning the Corona Wire                               | . 5-22 |
|     | 5.5.7 | Cleaning the TPS Sensor                                | . 5-24 |
| 6   |       | ble Shooting and Diagnostics                           |        |
|     | - Ho  | bw to Use this Section                                 | 6-1    |
| 6.1 |       | ower-related Problems                                  |        |
| 6.2 | 2 St  | atus and Error Messages                                | 6-2    |
| 7   | Techi | nical Data                                             | 7-1    |
| 8   | Paper | r Specification                                        | 8-1    |
| 8.1 |       | asic Theory of Operation                               |        |
| 8.2 |       | oring Media                                            |        |
| 8.3 | B Er  | nvironmental Considerations                            | 8-2    |
| 8.4 | G     | uidelines and Specification for Selected Fanfold Paper | 8-2    |
|     | 8.4.1 | General Guidelines                                     | 8-3    |
|     | _     | Quality                                                | 8-3    |
|     | _     | Basic weight                                           | 8-3    |
|     | _     | Transport holes                                        | 8-4    |
|     | _     | Perforation                                            | 8-5    |
|     | 8.4.2 | Typical Paper Properties for Laser Printer             | 8-6    |
|     | 8.4.3 | Paper / Form Properties                                | 8-7    |
|     | 8.4.4 | Label Carrier Properties                               | 8-9    |
|     | 8.4.5 | Label Properties                                       | . 8-10 |
| 9   | Maint | enance / Logbook                                       | 9-1    |
|     | 9.1   | Toner Kit                                              | 9-1    |
|     | 9.2   | PC-Cartridge (OPC)                                     | 9-3    |
|     | 9.3   | Developer Kit                                          |        |
|     | 9.4   | Fuser Kit                                              |        |
|     | 9.5   | Inspection Report                                      | 9-6    |
|     | 9.6   | Customer Remarks                                       | 9-7    |

| Appendix A | Programming Guide A-1                                 |
|------------|-------------------------------------------------------|
| A-1 Su     | pport of Printer Specific Features and Functions A-2  |
| A-1.1      | Profiles A-2                                          |
| A-1.2      | Paper Size Select A-2                                 |
| A-1.3      | Paper Path Control A-3                                |
| A-1.4      | Semigraphics Support under SAP R/3 A-3                |
| A-1.5      | EURO Symbol Support A-3                               |
| A-1.6      | Support of Logical and Physical Pages A-4             |
| A-1.7      | Support of Job Separation A-5                         |
| A-1.8      | Conventions A-6                                       |
|            |                                                       |
| A-2 Lis    | st of Supported PJL Control Functions A-7             |
| A-2.1      | Basic Rules for PJL Programming A-7                   |
| A-2        | 2.1.1 PJL Sytax Rules                                 |
| A-2        | 2.1.2 PJL Environments A-8                            |
| A-2        | 2.1.3 List of supported PJL Commands A-9              |
| A-2        | 2.1.4 List of supported PJL Variables and Values A-12 |
| A-2        | 2.1.5 List of supported PJL Variables and Values      |
|            | for PCL Personality A-15                              |
|            |                                                       |
| A-3 Lis    | st of supported PCL5 Control Functions A-16           |
| A-3.1      |                                                       |
|            | Page Control Commands A-17                            |
|            | Cursor Positions Commands A-19                        |
|            | Font Selection Commands A-21                          |
| A-3.5      | Font Management Commands A-22                         |
|            | Macro Control Commands A-23                           |
| A-3.7      | Graphic Commands A-24                                 |
| A-3.8      | Status Readback Commands A-25                         |

| A-4        | Su  | pport for Semigraphics for SAP/R3            | A-26  |
|------------|-----|----------------------------------------------|-------|
| A-5        | Ва  | r Code Programming                           | A-27  |
| A-         | 5.1 | Resident Bar Code Font Code 39 HP Compatible | A-27  |
| A-         | 5.2 | Resident Bar Code Controlled by              |       |
|            |     | Private Command Sequence                     | A-28  |
|            | A-5 | 5.2.1 Programming                            | A-29  |
|            |     | - Bar code print position                    | A-29  |
|            |     | - Bar code print orientation                 | A-29  |
|            |     | - Bar code type                              | A-30  |
|            |     | - Bar code hight                             | A-31  |
|            |     | - Bar code data                              | A-31  |
|            |     | - Bar code text control                      | A-32  |
|            |     | - Bar code module width                      | A-32  |
|            |     | - Bar code ratio                             | A-33  |
|            |     | - Start and Stop characters                  | A-34  |
|            |     | - Error checking characters                  | A-34  |
|            |     | - Unprinted areas                            | A-34  |
| A-         | 5.3 | Bar Code Programming Examples                | A-35  |
|            | _   | Code 39                                      | A-35  |
|            | _   | 2 of 5 industrial                            | A-35  |
|            | _   | 2 of 5 interleaved                           | A-36  |
|            | _   | EAN 8 SC2                                    | A-36  |
|            | -   | EAN 8 SC6 add 2                              | A-37  |
|            | -   | EAN 8 SC9 add 5                              | A-38  |
|            | _   | EAN 13 SC2                                   | A-39  |
|            | _   | Codabar                                      | A-39  |
|            | -   | Code 128                                     | A-40  |
|            | -   | Postnet                                      | A-41  |
|            | -   | RMS4SCC / KIX                                | A-41  |
| Appendix E | 3   | Symbol Sets                                  | . B-1 |
| Appendix C | 5   | Miscellaneous                                | . C-1 |
| -          | Or  | der Numbers                                  | . C-1 |
| _          | Pri | nter Driver                                  | . C-1 |

## Preface

#### About this Manual

This manual covers the printer in combination with the interface module, the Personality Module. The Personality Module (PM) is an integral part of the printer which determines the functionality of the printer especially regarding the user and system interface.

The structure of this manual is such that the operator is led step-by-step through the various procedures. Starting with unpacking and installation of the consumables it moves on to setting-up configuration parameters and ends with the mounting of options.

The manual is divided into the following chapters:

### 1. Installing the Printer and intelligent Paper Stacker

This chapter covers the information about the basic elements of the printer. The next steps show how to power on the printer, the handling of the tractor cassettes, inserting fanfold paper, and how to operate the intelligent Paper Stacker iPS 4050/4060.

### 2. Operating the Printer

This chapter discusses in great detail the operation of the control panel, all menu functions, and the general operation of the menu.

### 3. Configuring the Printer

This chapter explains how to use the Profiles and to configure the printer so that it can communicate with the corresponding system environment. Furtheron this chapter includes a view of the Menu Structure and thoroughly describes in a short form the printer's operating controls. Finally you will find an information about the Configuration Programs **Profiler 4060** and **Profile Selector 4060**. The Profiler 4060 is a menu controlled program and supported the printer configuration via PC. Different configurations can be downloaded into the printer.

Profile Selector 4060 is a program for quick choise of the active profile.

Preface

#### 4. Explanation of Individual Menu Items

In this chapter are the individual menu items are explained in detail.

#### 5. Maintenance

This chapter explains how to replace the consumables and maintain the printer.

### 6. Trouble Shooting and Diagnostics

suggests how to identify and correct simple problems.

#### 7. Technical Data

All technical details or data about the printer can be found here.

#### 8. Paper Specification

Guidelines, Specification, Paper and Label properties are defined in this chapter.

## 9. Maintenance / Logbook

All activities of maintenance should be written down here.

## Appendix A Programming Guide

This appendix describes command extension of PCL5 and PJL in section 1 and 2. The Bar code Programming is decribed in section 3. These command structures are valid for a PP 4060 Laser Printer with PCL5 Emulation.

## Appendix B Symbol Sets

All supported Symbol Sets are listed.

### Appendix C Miscellaneous

- Order Numbers
- Printer Driver

Preface

## Safe Energy

The PP 4060 printer has a special feature to save power. After a specified period of inactivity, the printer changes to a low power state. When a print job is received, the printer resumes the operating mode. This function is changeable in the Configuration Menu with the item **POWER SAVE**. Standard setting is 15 minutes.

## **Conventions Used in this Guide**

The following conventions are used:

| Bold     | Headlines and important information.                                                       |
|----------|--------------------------------------------------------------------------------------------|
| Note:    | Contains special advice to facilitate handling.                                            |
| Caution: | Contains important information to prevent damage of the equipment.                         |
| [ENTER]  | Key functions are always depicted in brackets or indicated by the corresponding symbol e.g |

The use of **LEFT** and **RIGHT** always assumes you are viewing the front i.e. the control panel of the printer. For instance, the paper input is at the LEFT side of the printer.

## 1. Installing the Printer and intelligent Paper Stacker

## 1.1 Requirements to the location of the printer

In this chapter the preconditions are described concerning the environment, the physical prerequisites, and the demand for space which are required for installation of the printer.

## 1.1.1 Environmental conditions

### - Temperature and Humidity

The following table shows the values of temperature and relative humidity which are specified for the printer and its consumables.

|                                             | Temperature                        | Relative Humidity                  |
|---------------------------------------------|------------------------------------|------------------------------------|
| Print operation *<br>Optimum range          | + 19 to + 23°C<br>+ 68 to + 73°F   | 33 to 47%                          |
| Print operation<br>Extended range           | + 15 to + 30°C<br>+ 56.5 to + 86°F | 25 bis 55%                         |
| Transport and Storage of the printer        | - 20 to + 40°C<br>- 4 to + 104°F   | max. 95%<br>(at + 40°C or + 104°F) |
| Transport and Storage of the consumables ** | - 20 to + 40°C<br>- 4 to + 104°F   | max. 95%<br>(at 40°C or 104°F)     |
| Storage of fanfold paper                    | + 19 to + 23°C<br>+ 68 to + 73°F   | 33 to 47%                          |

- \* The photoeletrical process in a laser printer is influenced by the climatic conditions of the environment. The herewith specified values define a climate in which an optimal print quality is ensured. Operating the printer outside this range may lead to a reduction of the print quality.
- \*\* It is recommended to store the consumables at a cool and dark location.

## Altitude

The printer can be used at an altitude up to 2,135 m (7,000 ft.).

## Air circulation

In general there are no restrictions concerning air circulation. However, it is to be observed that the air flow does not move the fanfold paper heavily at the paper entry and paper exit of the printer and such may lead to paper jams.

In conjunction with the paper stacking system care has to be taken that the air flow does not disturb a proper operation of the stacker.

## - Impact of Light and Sunshine

Since the printer is equipped with a light-sensitive photoconductor drum and optical sensors it shall in generally not be installed at a location which is exposed to sunlight. If not otherwise possible window shades have to provide for the necessary protection.

## *Note:* The printer must never be installed such that its right side (paper exit) points to a window.

If the top cover is opened to clear a paper jam or to perform maintenance actions sunbeams would directly fall onto the photoconductor drum and would permanently destroy its surface after an impact period of about 1 minute.

## Acoustical Noise

The upper limits of the acoustical noise are shown below.

- Print Operation <<u><</u> 55 dB(A)
- Stand-by  $\leq$  48 dB(A)

## Power Dissipation

If an interruption of a print operation occurs the printer can enter the Power Save mode when for a certain period of time whose duration is selected at the operator panel the printer does not perform any further operation. In this mode most of the printer's subsystems are disconnected from power. The operating mode is resumed when the printer receives further data from the host system.

| Mode                    | Power Consumption                         |
|-------------------------|-------------------------------------------|
| Operating               | < 1,200 Watt average<br>< 1,650 Watt max. |
| Stand-by                | < 100 Watt                                |
| Sleep Mode (Power Save) | <u>&lt;</u> 45 Watt                       |

## - Weight and Dimensions

The printer's weight is 112 kg (247 lbs.) with all consumables included. The printer and the optional intelligent paper stacker both together weigh 164 kg (361 lbs.).

|        | Printer           | Printer incl. Stacker System |
|--------|-------------------|------------------------------|
| Width  | 810 mm; 32.9 inch | 1.040 mm; 40.9 inch          |
| Height | 350 mm; 13.8 inch | 1.140 mm; 44.9 inch          |
| Depth  | 780 mm; 30.7 inch | 780 mm; 30.7 inch            |

### Dimensions

### Accessability

To facilitate the handling of the printer (and the stacking system) by the operator the below mentioned distances around the printer should be met minimally:

- Front 700 mm / 27.6 inch
- Rear 140 mm / 5.5 inch
- Left 480 mm / 18.9 inch
- Right 400 mm / 15.8 inch
- *Note:* The intelligent paper stacker is equipped with castors which allow to move the entire configuration to an empty space in case of maintenance activities.

### Preconditions for Installation

Floors and doors must be wide enough that the printer can pass them; corners and angles must be large enough such that the printer can be turned if necessary. For example a door must be 80 cm (31.5 inch) wide minimally.

Elevators must be able to carry the printer and the personnel who transport it. Doors of the elevators must be wide enough that the printer can pass them.

It must be ensured that the floor space where the printer is to be installed does not exceed the following horizontal inclinations:

- from the front to the rear <u>+</u>1°
- from the left to the right  $\pm 2^{\circ}$

It must be safeguarded that an approved mains voltage wall socket is available which provides for correct and sufficient current; the mains cord must extend to the wall socket.

## 1.2 A First Look at the devices

- 1 Laser Printer
- 3 Paper Exit
- 5 Control Panel
- 7 Upper Tractor
- 9 Pendulum
- 11 Shelf for Lower Tractor
- 13 Castors

- 2 Rear Cover
- 4 Front Cover
- 6 Lower Tractor
- 8 intelligent Paper Stacker (iPS)
- 10 Paper Exit Tray
- 12 Shelf for Upper Tractor
- *Note:* The intelligent Paper Stacker (8) also called iPS 4050/4060 is an option!

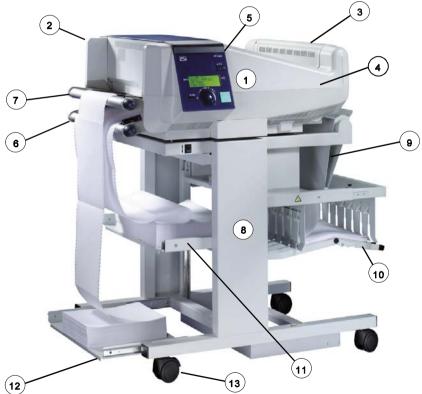

*Note:* The printer drivers for Windows ® are available - see Appendix **C Order Numbers**.

## 1.3 Unpacking the intelligent Paper Stacker iPS 4050/4060

## 1.3.1 Check delivery for completeness

When unpacking, check contents of delivery by item against the list detailed below. Contact your delivery agent immediately if any item is missing or damaged.

The iPS 4050/4060 package should contain the following:

- iPS 4050/4060 basic unit (1)
- Pendulum (2)
- a box with the left and right Paper Guide (3)
- four Castors

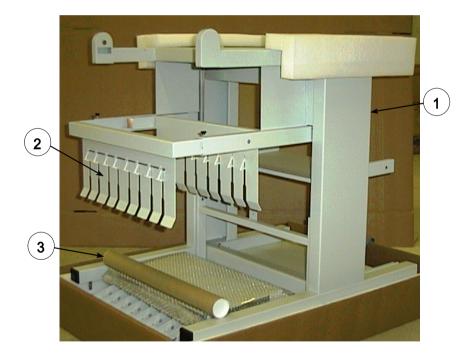

*Note:* Remove the transport locks and mount the four castors. **Observe that the two castors with locking lever are mounted at paper entry side.**   The interface connector and protective ground cable are packed into a plastic bag (1).

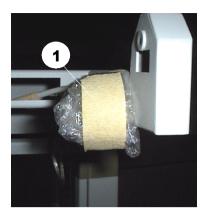

## 1.4 Installing the Printer

## 1.4.1 Check delivery for completeness

When unpacking, check contents of delivery by item against the list detailed below. Contact your delivery agent immediately if any item is missing or damaged

The Starter Kit package should contain the following:

- 1 x Developer Unit incl. Toner Cartridge
- 2 x Tractor Cassettes
- 1 x PC-Cartridge
- 1 x Cleaner Felt
- 1 x Ozone Filter
- 1 x Toner Cartridge
- 1 x User's Manual
- 1 x Mains Cable
- 1 x Waste Toner Bottle

## 1.4.2 Put the Printer onto the inteligent Paper Stacker (iPS 4050/4060)

 Lift the printer from the pallet using the transport grip points on the left (1) and the right side (2) of the printer and put it onto the iPS 4050/4060.

### *Note:* Do not attempt to lift the printer in any other manner!

 Position the printer properly (3) into the depressions and make sure the side covers adequately clear the iPS 4050/4060 frame when opened.

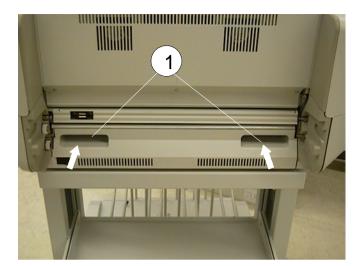

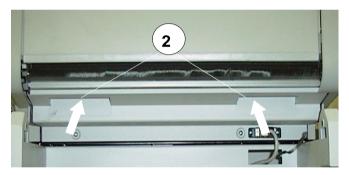

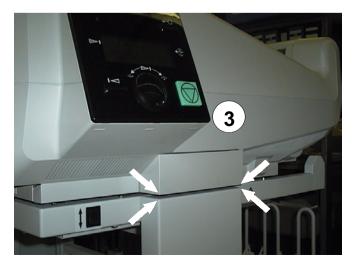

Installing the Printer and the intelligent Paper Stacker

## 1.4.3 Interconnect the Printer and iPS 4050/4060

- Make sure that the printer is powered off
- Plug in the interface connector (1) and fix it properly
- Connect the protective grounding cable (2)

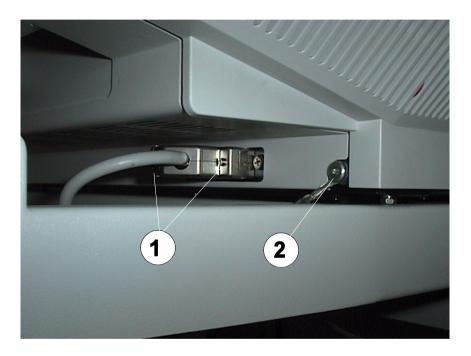

## 1.4.4 Mount the pendulum of the iPS 4050/4060

The printer must be put onto the iPS first before mounting the pendulum. The pendulum is to be mounted vertically between the bars (1).

Shift pendulum (2) into the left stacker bearing by compressing the spring while simultaneously inserting the bolt (3) of the pendulum into the right bearing (4). Take care that the pin (5) hits the hole (6).

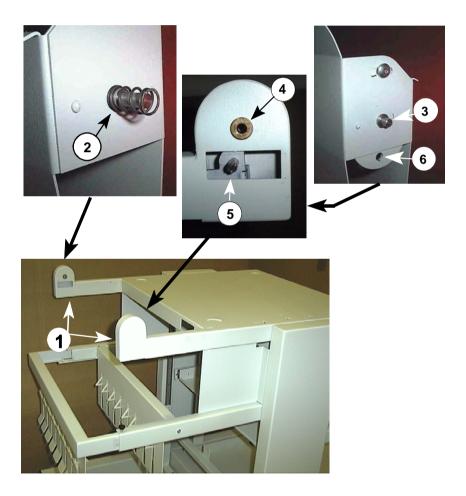

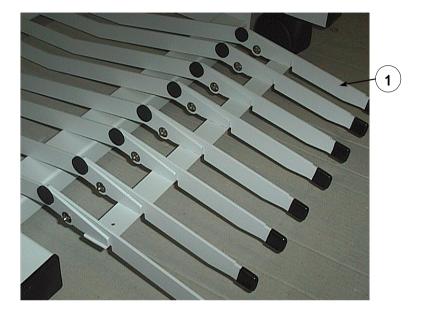

- Open the extensions (1) of the paper tray.

## 1.4.5 Remove the Transport Locks

- Open the front cover at the Operator Panel side
- Remove the foil (1) which protects the paper sensors in both paper paths.
- Remove the transport locks (2), (3), (4), and (5) which fix the levers.
- Remove the orange stripe (6) including the bubble wrap which protects the rollers at the paper entrance of the Fuser.
- Remove the foam block (7) which locks the lever of fuser.

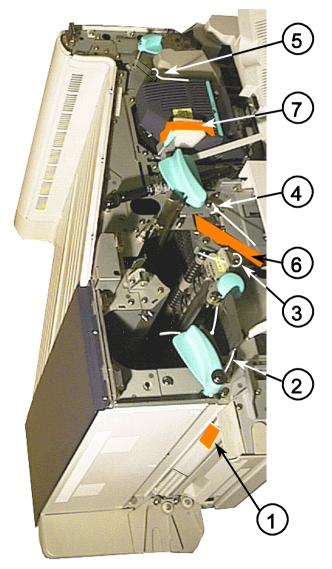

Installing the Printer and the intelligent Paper Stacker

### 1.5 Installation of the Consumables

#### 1.5.1 Loading the Developer Unit

- Lift the lever (26) upwards to unlock the Developer Unit.
- Pull the Developer Unit (6) about <sup>2</sup>/<sub>3</sub> out of the housing and grasp the grip (7) with one hand and remove it.
- Remove the plastic bag from the clutch on the rear side.
- Remove plastic and paper safety strips (8) from the area of the toner output of the Developer Unit (6).
- *Note:* Don't destroy the small plastic lip above the toner output of the Developer Unit (6).
- Insert the Developer Unit (6) (step 2.) and secure it by pressing down the lever (26).

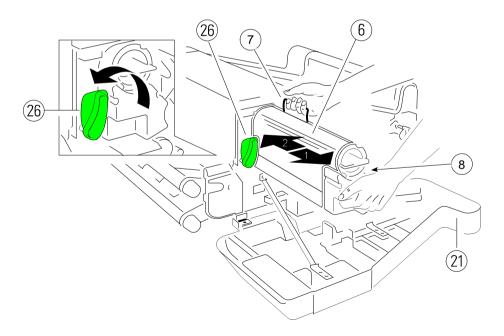

## 1.5.2 Loading the Toner

There is a Toner Cartridge in the Developer Unit.

- Pull the Toner Cartridge (1) completely off the developer.

*Note:* An orange tape (2) is visible which is fixed to a foam block that closes the toner entrance into the developer.

- Remove the foam block (2) from the Developer Unit.
- Shake the Toner Cartridge several times.
- Insert the Toner Cartridge (1) approximate 10 cm, illustrated below, with the attached plastic seal (3) pointing to the top.
- Remove the stripe (4) from the cardboard roll (5) and fix it at the begin of the plastic seal tape (3).
- Turn the cardboard roll (5) to roll up the plastic seal (3) until the seal is entirely removed and push the toner cartridge until it is fully inserted.
- Turn the Toner Cartridge (1) counter clockwise by about 180 degrees until it is fully engaged.

*Note:* The cover of the Toner Cartridge (1) must be locked by the screw (6).

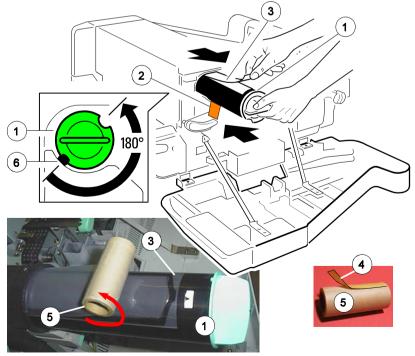

Installing the Printer and the intelligent Paper Stacker

## 1.5.3 Inserting the Waste Toner Bottle

The Waste Toner Bottle is in the Starter Kit package 1

- Open the rear (22) cover.
- Press the lever (23) to open the top cover (24), illustrated below.
- Take the Waste Toner Bottle (2) and put it into the compartment.
- *Note:* Please make sure that the cap (2A) is placed onto the cap holder (2B) and not over the filling hole!

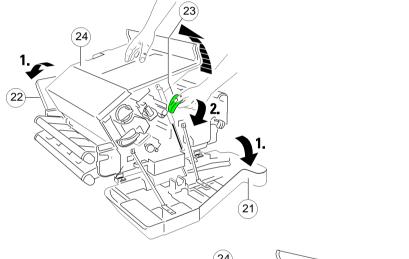

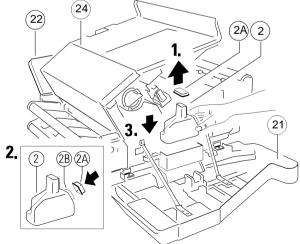

## 1.5.4 Inserting the Cleaner Felt

The Cleaner Felt (3) is in the Starter Kit package 2

- Insert the Cleaner Felt (3).
- Close the top cover (24).
- *Note:* Depending on paper properties it may be necessary to change the Cleaner Felt more often than with every second Toner Cartridge.

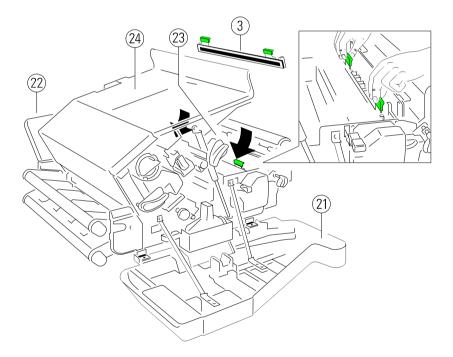

Installing the Printer and the intelligent Paper Stacker

## 1.5.5 Inserting the Ozone Filter

The Ozone Filter is in the Starter Kit package 1

- Insert the Ozone Filter (4) into the slot.
- Close the rear (22) cover.
- *Note:* After printing 20,000 pages it is recommended that the Ozone Filter is replaced. The box of the Toner Kit contains the Ozone Filter.

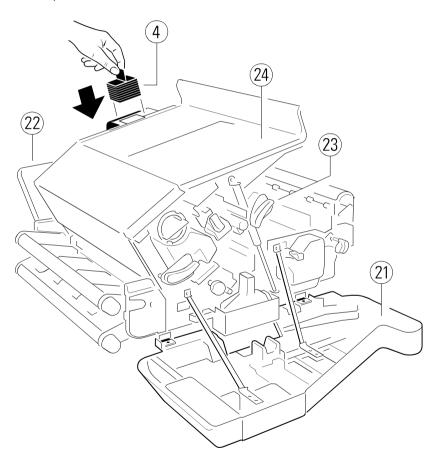

## 1.5.6 Installing the PC Cartridge (OPC)

The Photoconductor (1) is in the Starter Kit package 2

- *Note:* The Photoconductor is very light-sensitive, so it is wrapped in a lightproof foil.
  - Please do not touch the green part of the Photoconductor with your fingers. Oil and dirt degrade the print quality.
  - Do not expose the light-sensitive Photoconductor to room lighting or sunlight any longer than necessary.
- Lift the lever (2) upwards to unlock the Developer Unit.
- Carefully remove the drum from its foil container.
- Insert the Photoconductor (1) by using the upper and lower iron band guides and push it into the printer until you hear a click.
- Attach the electrical connector (3) to position (4).
- Find the orange adhesive tape (5) on the waste toner exit and remove it.
- Secure the Developer Unit by pressing down the lever (2).

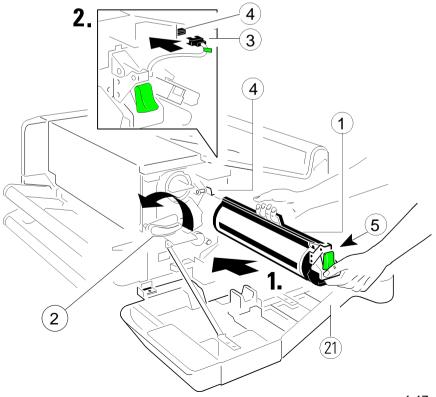

Installing the Printer and the intelligent Paper Stacker

## 1.6 Connection to a Computer or to a Network

Note: The printer must be powered off!

## Parallel and Ethernet Interface

At the rear side of the printer you will find two interface connectors:

- Parallel IEEE 1284 (1)
- Ethernet 10 Base T (2)

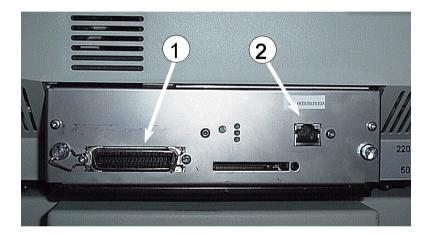

- Connect the interface cable coming from the computer or from the network to the printer's parallel (1) or 10 Base T port (2).
- Check in the CONFIG. MENU the HOST CHANNEL.
  - For the parallel connection the setting **PARALLEL ONLY** is necessary.
  - To activate the 10 Base T interface the setting must be I/O EXTENSION.
- *Note:* For detail information about the Ethernet interface see the included Ethernet Reference Manual.

# 1.7 Power ON/OFF Switch

- Connect the printer to the mains using the power cord (14).
- The power ON/OFF switch (15), can be found in the housing under the lower tractor cassette to the rear of the printer, switches the printer's power supply ON or OFF.

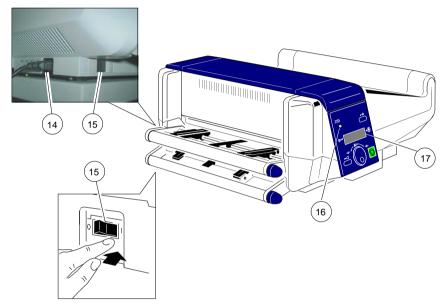

When switched **ON** the printer performs an internal self test which checks the electronics, fans, and the motors for the paper transport mechanism.

The display (17) presents the message:

MEMORY TEST! PLEASE WAIT ...

After successful completion two messages pop up shortly after each other:

```
OFFLINE (1)
```

Then all fields of the display will show black squares and a short beep sounds; power **ON** is indicated by a green LED (16).

Installing the Printer and the intelligent Paper Stacker

The following message appears:

ONLINE (1)

.....

#### 02 WARMING UP

After a short delay the message WARMING UP in line 4 will disappear.

*Note:* If an arror message is displayed please refer to section 6.2 **Error Messages**.

#### 1.8 Handling the Tractor Cassettes

The printer has two tractor cassettes for fanfold paper, the **LOWER TRACTOR** cassette and the **UPPER TRACTOR** cassette. The tractor cassettes are in the Starter Kit Package 1 and 2

If the printer is used without the intelligent Paper Stacker, align the printer with the front edge of the table. Ensure that the cables at the paper exit do not block the paper path.

Simply slide the tractor cassettes forward into the respective guides (see illustration). Remove the tractor cassettes by lifting and pulling them toward you. Take out the **UPPER TRACTOR** before inserting paper into the **LOWER TRACTOR**. If more than two different fanfold papers are to be processed, it is useful to work with additional tractor cassettes. Such an additional tractor cassette can be preloaded with paper and quickly mounted into the printer as required.

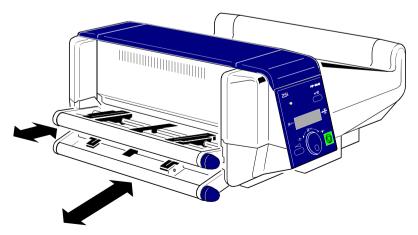

## 1.9 Inserting Fanfold Paper

Insert the paper as shown in the illustration; the top edge of the paper must be close to the paper guide. (About **three transport punches** behind the last transport pin of the tractor.)

Check that the fold points outwards behind the first page (default setting for SELECT FOLD = POSITIVE). If not tear off one page or change the setting for SELECT FOLD to NEGATIVE (see chapter 4 Explanation of Individual Menu Items).

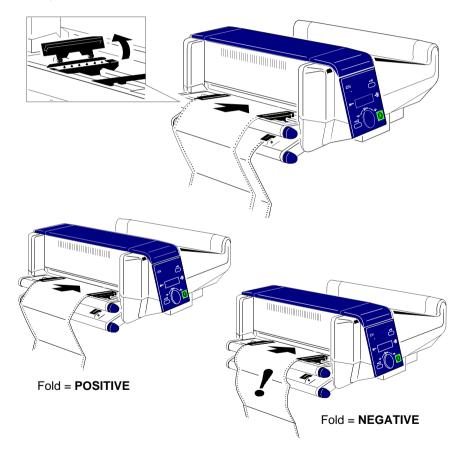

Note: Paper must only be inserted while the printer is powered on!

## Inserting paper for the first time or changing to another paper width:

- 1. Pull out and turn the knob (18) to the right (small paper) or left (wide paper) to adjust the tractors to the paper width, and center the paper support (20) between the tractors.
- 2. Open the tractor covers (21), insert the paper, and close one tractor cover again.
- 3. Turn the knob (18) for final adjustment of the paper. The pins (19) of the tractor must be centered in the transport punches of the paper. Close the other tractor cover.
- 4 Turn the tractor until the top edge of the paper digs into the paper guide (22). (or put the paper already into the paper guide (22) during inserting).

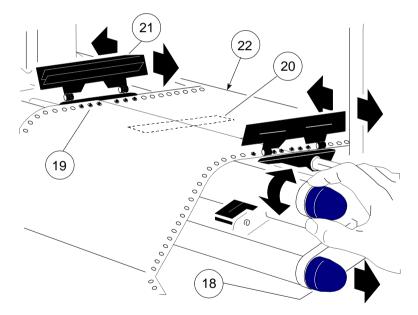

*Note:* The top edge of the paper must be close to the paper guide (22). (About **three transport punches** behind the last transport pin of the tractor.) The pins (19) of the tractor must be centered in the transport punches of the paper.

## 1.10 Operating the intelligent Paper Stacker iPS 4050/4060

Correct operation of the stacker is only ensured if the fold behind the first page is positive i.e. the fold points towards the operator. If the fold is negative (it points to the printer) the first page must be torn off.

*Note:* The before mentioned procedure is only necessary for inserting new paper (e.g. a new pile of paper or newly inserting the paper after paper jam). See also chapter **1.9 Inserting Fanfold Paper** on the previous page.

## 1.10.1 Adjusting the Paper Exit Tray

To stack the paper precisely the intelligent Paper Stacker needs to be adjusted to the paper length. This is done by means of the metal frame at the rear. To set the paper length perform the following steps:

- Loosen the two adjustment screws (1).
- Move the frame (2) until the required length is visible on the ruler (3).
- Tighten the adjustment screws (1).

*Note:* The adjustment range for the paper length is from 7 inch up to 17 inch.

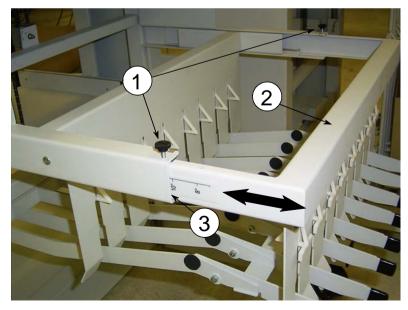

# 1.10.2 Remove Paper

There is a switch (25) at the front of the table (below the operator panel) which causes the paper exit tray (26) to move up and down.

Move the paper exit tray down and remove the paper. After 30 seconds or when a next print job is processed the paper exit tray is lifted automatically into the operating position.

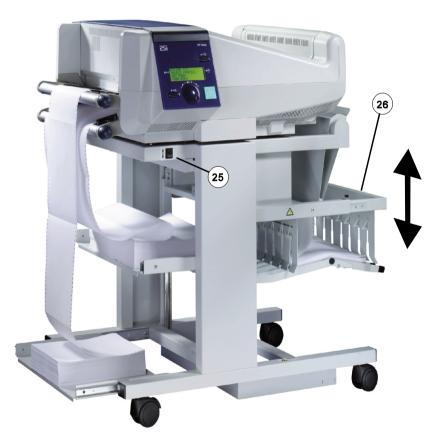

# 2 Printer Operation

#### 2.1 Control Panel

The control panel

- gives information about the printer status
- controls various parameter settings
- allows manual control of the paper handling

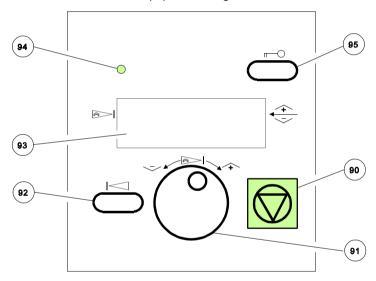

#### 2.1.1 Description of the two Indicators

- The 4-line Liquid Crystal Display (LCD) (93) indicates the current status of the printer. If any error occurs (e.g. COVER OPEN) the resulting error message will be displayed. While configuring the printer menu settings and parameters appear on the display.
- The green indicator lamp (94) is lit if the printer is supplied with power by setting the power ON/OFF switch to ON.

## 2.1.2 Description of the LCD Indicator

The LCD Indicator gives information about the status of the printer. In general it can be distinguished between:

- ONLINE messages
- OFFLINE messages

When the printer is in the **ONLINE** mode the display shows:

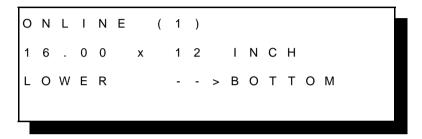

In line two the selected paper format is shown and in line three the selected paper input and paper output.

Note: The value after ONLINE is the indication of the actual PROFILE.

When the printer is in the **OFFLINE** mode status information, error messages, or menu messages are displayed.

Example: The display content after paper jam. *Note:* The printer status gets OFFLINE when a failure occurs.

| 0 | F | F | L | I | Ν | Е |   | ( | 1 | ) |   |   |   |   |   |   |   |  |
|---|---|---|---|---|---|---|---|---|---|---|---|---|---|---|---|---|---|--|
| 1 | 6 |   | 0 | 0 |   | x |   | 1 | 2 |   | I | Ν | С | н |   |   |   |  |
| L | 0 | W | Е | R |   |   |   | - | - | > | В | 0 | т | т | 0 | М |   |  |
| 1 | 3 |   | J | A | М |   | L | 0 | W | Е | R |   | I | Ν | Ρ | U | т |  |

The error message in line four is flashing and the printer is sending a short acoustic signal.

Note: The value behind OFFLINE indicates the last selected PROFILE.

Example: The printer is warming up.

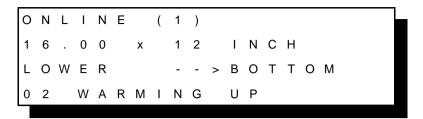

Example: The printer receives data for a print job.

| 0 | Ν | L | Ι | Ν | Е |   | ( | 1 | ) |   |   |   |   |   |   |   |  |
|---|---|---|---|---|---|---|---|---|---|---|---|---|---|---|---|---|--|
| 1 | 6 |   | 0 | 0 |   | х |   | 1 | 2 |   | I | Ν | С | н |   |   |  |
| L | 0 | W | Е | R |   |   |   | - | - | > | в | 0 | т | т | 0 | М |  |
|   |   |   |   |   |   |   | D | А | т | А |   |   |   |   |   |   |  |

Example: Display content after pressing  $\bigcirc$  (90).

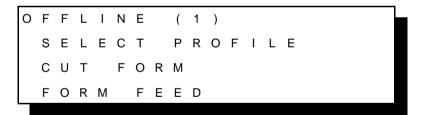

In this state it is possible to turn  $\bigcirc$  (91) to shift next following lines onto the display.

- SELECT FOLD LOWER
- SELECT FOLD UPPER
- CHANGE PROFILE
- BASIC SETTINGS
- TEST MODE
- RESET PRINTER

Example: Select Profile

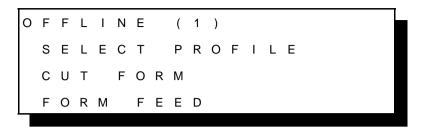

Example: By turning  $\bigcirc$  (91) the desired menu point is showing in line two. After selecting the menu point **Select Profile** by pressing  $\bigcirc$  (91) you get the following information:

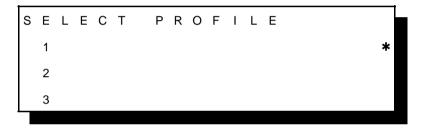

By turning  $\bigcirc$  (91) the display content change to the values available 1 up to 50 (only three of them are displayed at a time).

Example: After selecting the desired **Profile Number** (for example 10, because this number stands in line two) press the key  $\pi - \bigcirc$  (95) and the following information is getting:

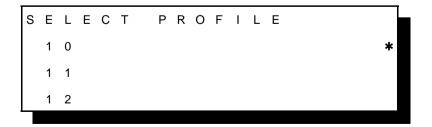

After pressing  $\bigcirc$  (90) the printer use Profile number 10.

#### 2.1.3 Function Keys

The function of the four keys (90) to (92) and (95) depends on the printer operation state.

# Short Description of Keys in the ONLINE mode

| Number | Key | Function                                                                                                    |
|--------|-----|----------------------------------------------------------------------------------------------------|
| 90     |     | <ul> <li>OFFLINE</li> <li>changing to OFFLINE mode</li> <li>stops data transfer</li> <li>stops printing</li> </ul> |

*Note:* In the **ONLINE** mode all other keys have no function.

# Short Description of Keys in the OFFLINE mode

| Number | Key and Symbol         | Function                                                                                                    |
|--------|------------------------|----------------------------------------------------------------------------------------------------|
| 90     |                        | <ul> <li>ONLINE</li> <li>changing to ONLINE mode (after an error message)</li> <li>starts data transfer</li> <li>leaving the Menu Mode</li> </ul>                                                                     |
| 91     |                        | <ul> <li>Quick set up wheel to activate a cut<br/>function after a print job is terminated<br/>without automatic cut.</li> <li>navigation through the menu (turn)</li> <li>selection of parameters (press)</li> </ul> |
| 92     | $\bigcirc \bowtie$     | - return to the higher menu level                                                                                                    |
| 95     |                        | - confirm and save the selection                                                                                                    |
|        | Noto: All nowly soloct | ad values must be confirmed and saved                                                                                                    |

*Note:* All newly selected values must be confirmed and saved immediately by pressing the key (95)!

#### 2.2 Menu Mode

All operator selected features are accessible via the control panel and combined in the printer MENU.

This feature provides:

- easy handling of configuration (language, etc.)
- quick parameter changes
- activation of test functions

There are four entry points:

| _ | SELECT PROFILE | - for profile selection (1 up to 50)                |
|---|----------------|-----------------------------------------------------|
| - | CHANGE PROFILE | - to change the profile settings                    |
| _ | BASIC SETTINGS | - to control the printer (power save, menu access)  |
| _ | TEST MODE      | - to make test prints and get information about the |
|   |                | printer                                             |

The menu has three levels:

- Level 1 the Main Function allows the selection of a group of subfunctions
- Level 2 Subfunctions can be activated as a function or allow to choose a group of values
- Level 3 Parameters and values can be selected/activated in this level

#### 2.2.1 To Activate the Menu

To activate the menu, please follow the next steps:

– Press 😡

The printer enters from the **ONLINE** mode into the **OFFLINE** mode and the display shows

## OFFLINE (1) The number in brackets indicates the actual profile! SELECT PROFILE CUT FORM FORM FEED

The next, but not visible items are:

SELECT FOLD LOWER SELECT FOLD UPPER CHANGE PROFILE BASIC SETTINGS TEST MODE RESET PRINTER

Selection of functions and parameters at a certain menu level:

Turn the quick set up wheel 
 with the symbol 
 to the left or right; the button has a wrap around function, i.e. after the last item the first item is repeated.

After selecting **CHANGE PROFILE** by pressing the quick set up wheel  $\bigcirc$  you have entered the main function level of the Menu Mode:

CHANGE PROFILE (1) PAPER MENU PCL MENU GENERAL MENU

To switch to the next level first scroll the requested menu item into line two (below the head line). Then press the quick set up wheel  $\bigcirc$ .

Now you are at the Subfunction level. Movement in both directions is possible by:

- pressing the quick set up wheel  $\bigcirc$  to enter the next lower level
- pressing the key I to enter a higher level.

If the selection is e.g. PCL MENU the display will indicate:

## PCL MENU FONT NUMBER PITCH SYMBOL SET

The next, but not visible items are:

LINE SPACING TOP MARGIN LEFT MARGIN RIGHT MARGIN TEXT LENGTH PERF. SKIP \$\$ COMMANDS

Now select the requested menu item of this menu (for example **PERF. SKIP**) by turning the with the quick set up wheel  $\bigcirc$  and press the same buttom to enter the lowest level.

At the last level to select/confirm values, the asterisk (\*) at the right indicates the actual selection.

## PERF. SKIP OFF ON

By turning the quick set up wheel  $\bigcirc$  to the left or right you are able to change from OFF to ON.

## 2.2.2 To Confirm and Save Selection

- press <sup>¬¬</sup>⊖; the confirmed value is displayed with an asterisk (\*) in the last position.
  - *Note:* All newly selected values must be confirmed and saved immediately by pressing this key!

The Menu Mode is left by pressing the 🚫 key.

*Note:* All actual parameter settings can be printed with the function **SELF TEST** in the **TEST MODE**.

#### 2.2.3 Example to Start a Self Test

Panel keys are now used and associated display messages are shown for the next steps. The following example demonstrates how to do so:

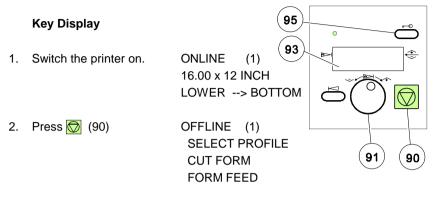

*Note:* The number in brackets behind ONLINE or OFFLINE indicates the selected Profile.

| Turn 🔘 (91) until | OFFLINE (1)                |
|-------------------|----------------------------|
|                   | TEST MODE                  |
|                   | RESET PRINTER              |
|                   | SELECT PROFILE             |
|                   | Turn $^{\odot}$ (91) until |

- 4. Press (\*) (91) TEST MODE select the TEST MODE TEST MENU INFO MENU
- 5. Press (91) TEST MENU select TEST MENU PANELTEST SELF TEST CONT SELF TEST
- 6. Turn <sup>(\*)</sup> (91) TEST MENU SELF TEST CONT SELF TEST CONFIG. PRINT

## Key Display

7. Press (91) TEST MENU activate SELF TEST SELF TEST \* CONT SELF TEST CONFIG. PRINT

The printer starts to print using paper from the defined paper source.

8. Press 🚫 (90)

ONLINE (1) 16.00 x 12 INCH LOWER --> BOTTOM

*Note:* The Self Test informs about all settings of the actual Profile (see Paragraph **3.2 Printout off Standard Configuration**).

To cut the SELF TEST-Page, please execute following steps:

| 9. Press 反 (90)  | OFFLINE (1)<br>SELECT PROFILE<br>CUT FORM<br>FORM FEED      |
|------------------|-------------------------------------------------------------|
| 10. Turn 🖱 (91)  | OFFLINE (1)<br>CUT FORM<br>FORM FEED<br>SELECT FOLD LOWER   |
| 11. Press 🔘 (91) | OFFLINE (1)<br>CUT FORM *<br>FORM FEED<br>SELECT FOLD LOWER |

# 3 Configuring the Printer

## 3.1 What is Configuring ?

This chapter describes how to use the control panel and menu to set up or configure your printer so that the printer and your computer system can communicate correctly with each other.

The important menus are:

- SELECT PROFILE
- CHANGE PROFILE
  - PAPER MENU
  - PCL MENU or HEXDUMP MENU
  - GENERAL MENU
- BASIC SETTINGS
  - CONFIG. MENU
- TEST MODE
  - TEST MENU
  - INFO MENU

#### 3.1.1 Profiles

All parameters which characterise a print job and its corresponding form (e.g. **SOURCE**, **PAPER LENGTH**, **DESTINATION**, **FUSER TEMP**.) are contained in one profile. In total **50 PROFILE**s are available and can be either programmed via the operator panel or by means of the utility called **Profiler 4060**. The profiler provides an utmost comfortable way of creating profiles. More about the Profiler 4060 on next page.

There are two items in the **OFFLINE MENU** which deal with profiles, **SELECT PROFILE** to activate a profile and **CHANGE PROFILE** to define its contens. All parameter settings via the operator panel, via the Profiler 4060 or via PJL commands are effecting the actually selected profile. The number of the actually selected profile is shown in the first line of the operator panel. After switching on the printer the last selected profile will be active. The function **RECALL FACTORY** in the **CONFIG. MENU** is setting all parameters of all profiles to the factory default values. Different applications use also different settings. All these settings for an application are collected in a **PROFILE**. Up to 50 Profiles are available. For example: Application A needs fanfold paper cut into single sheets with a top margin of one, application B processes fanfold paper in a batch with a top margin of six. Simply by pressing **SELECT PROFILE** the Profile containing the information for the specific application requirements can be activated.

# - Profiler 4060

The Profiler 4060 represents a utility which can be used for printer configuration. It provides the capability to program up to 50 profiles whose contents can be defined and archived on a PC and downloaded into the printer. All relevant configuration parameters are presented on the screen in a similar way as they are shown on the printer's operator panel display. The utility runs under Windows 95 / 98, Windows NT, Windows ME, Windows 2000, or Windows XP.

- Attention: The printer must be in the **ONLINE** state when profiles are downloaded from the PC.
- *Note:* For detailled description of the Programm see Paragraph **3.6 Configuration Programs**.

# 3.1.2 Basic Printer Settings

All parameters which characterise general printer features and functions can be defined in the menu mode **BASIC SETTINGS** and the submenu **CONFIG. MENU**.

# 3.1.3 Test Mode

- The **TEST MENU** allows running of various self tests and configuration print outs.
- The INFO MENU allows the print out of all release informations of the printer.

## 3.2 Printout of Standard Configuration

The factory default configuration can be printed within the **TEST MENU** and is shown on the following page.

The upper part of the **SELFTEST** printout shows the actual selections and parameter values.

Main functions appear in the first line of each menu block. Second and following lines show the selection at subfunction level and the selected parameters behind the "=" sign.

Below the menu section on the test page information is given about the hardware and software configuration of the printer and stacker is given:

- FLASH memory size for printer firmware and fonts
- memory size (DRAM)
- Printer and Stacker firmware version
- Panel version
- available emulations

The rest of the page is filled up with a diagonal test pattern. The black frame around the test page reflects the actual paper format. The default format is 12 inch for paper length and 16 inch for image width.

Configuring the Printer

## 3.2.1 How to Start the SELF TEST

|    | Кеу                   | Display                                                               |
|----|-----------------------|-----------------------------------------------------------------------|
| 1. | Switch the printer ON | ONLINE (1) (after initialisation)<br>16.00 x 12 INCH<br>LOWER> BOTTOM |
| 2. |                       | OFFLINE (1)<br>SELECT PROFILE<br>                                     |
| 3. | ) turn until          | OFFLINE (1)<br>TEST MODE<br>                                          |
| 4. | ) press the button    | TEST MODE<br>TEST MENU<br>INFO MENU                                   |
| 5. | () press the button   | TEST MENU<br>PANEL TEST<br>SELF TEST<br>CONT SELF TEST                |
| 6. | () turn to the right  | TEST MENU<br>SELF TEST<br>CONT SELF TEST<br>CONFIG. PRINT             |
| 7. | ) press the button    | TEST MENU<br>SELF TEST *<br>                                          |

The printer starts to print the self test.

The printer returns to the operating mode after pressing  $\bigodot$ .

*Note:* If the printer is in the **ONLINE** mode press 💮 , select **CUT FORM**, and press 🕐 to cut the page!

#### Sample of the SELF TEST

Г

|                                                                                                    |                                                              | Se                                                                                                    | If Test                                                                                                    |                                                                                                    |                                                                                                    |
|----------------------------------------------------------------------------------------------------|--------------------------------------------------------------|----------------------------------------------------------------------------------------------------|----------------------------------------------------------------------------------------------------|----------------------------------------------------------------------------------------------------|----------------------------------------------------------------------------------------------------|
| OFFLINE MENU<br>SELECT PROFILE<br>CUT FORM<br>FORM FEED<br>SELECT FOLD LOWER<br>CHANGE PROFILE<br>BASIC SETTINGS<br>TEST MODE<br>RESET PRINTER | = 1<br>= NO                                                  | PAPER MENU<br>PAPER<br>TWO-UP-MODE<br>PAPER LENGTH<br>LENGTH FACTOR<br>IMAGE WIDTH<br>SOURCE<br>DESTINATION<br>ORIENTATION<br>ORIENTATION<br>LANDSCAPE MODE<br>ORIENT. MODE<br>PAPER EXTENDED<br>PAPER SELECTION<br>PAPER PATH SELECT.<br>FUSER TEMP.<br>TONER DENSITY<br>VER SHIFT<br>HOR SHIFT<br>CUT SHIFT<br>INIT LINE REGISTR. | = CUSTOM<br>= OFF<br>= 12 INCH<br>= 1<br>= 8.25 INCH<br>= LOWER<br>= BOTTOM<br>= PORTRAIT<br>= REVERSE<br>= FIXED<br>= NO<br>= ONLY PJL<br>= RECOGNIZE<br>= LOW<br>= 0/100 INCH<br>= 0/100 INCH<br>= 0/100 INCH<br>= 1 | PCL MENU *)<br>FONT NUMBER<br>PITCH<br>SYMBOL SET<br>LINE SPACING<br>TOP MARGIN<br>LEFT MARGIN<br>RIGHT MARGIN<br>TEXT LENGTH<br>PERF. SKIP<br>\$\$ COMMANDS | = 0 **)<br>= ROMAN-8<br>= 6 LINES / INCH<br>= 0 LINES<br>= 0 COLLIMNS<br>= MAXIMUM<br>= 72 LINES<br>= OFF<br>= OFF |
| GENERAL MENU<br>EMULATION<br>AUTO FORM FEED<br>AUTO CUT<br>JOB SEPARATION<br>TRACTOR CHANGE CUT<br>REPRINT LAST PAGE                           | = PCL *)<br>= OFF<br>= OFF<br>= OFF<br>= OF<br>= ON<br>= OFF | CONFIG: MENU<br>POWER SAVE<br>KEEP TEMP. HIGH<br>ALARM BELL<br>LANGUAGE<br>MENU ACCESS<br>HOST CHANNEL<br>TRACTOR POOL<br>RECALL FACTORY<br>RESET DEVELOP. INFO<br>RESET FUSER INFO                                                                                                    | = 15 MIN<br>= 1.0 MIN<br>= ON<br>= NGLISH<br>= ALL<br>= PARALLEL ONLY<br>= ON<br>= NO<br>= NO<br>= NO<br>= NO                                                                                                    | CLOCK MENU<br>WEEKDAY<br>DAY<br>MONTH<br>YEAR<br>HOUR<br>MINUTE<br>SECOUND                                                                                   | = WEDNESDAY<br>= 11<br>= JUNE<br>= 2003<br>= 16<br>= 42<br>= 0                                                     |
| TEST MENU<br>PANEL TEST<br>SELF TEST<br>COT SELF TEST<br>CONFIG. PRINT<br>PCL TYPE LIST                                                        |                                                              | INFO MENU<br>PRINTER TYPE<br>ENGINE ID<br>FIRMWARE VERSION<br>STACKER VERSION<br>PANEL VERSION<br>DEVELOPER INFO<br>OPC INFO<br>FUSER INFO                                                                                                    | = 60<br>= XXXX (X.XXX;X.XXX)<br>= X.XX<br>= X.XX<br>= XXX<br>= XX% USED<br>= XX% USED<br>= XX% USED                                                                                                    |                                                                                                    |                                                                                                    |
| Data Memory (DRAM)<br>Bootstrap Version<br>Emulations:<br>PCL<br>HEXDUMP                                                                       | : 64 MB<br>: 2.00                                            |                                                                                                    |                                                                                                    |                                                                                                    |                                                                                                    |
| "#\$%´()*+,/0123456789:;<=                                                                                                    | >?@ABCDEF(                                                   | GHIJKLMNOPQRSTUVWXYZ[<br>GHIJKLMNOPQRSTUVWXYZ[\<br>HIJKLMNOPQRSTUVWXYZ[\}                                                                                                    | A `abcdefghijklmnopgrstuvw;                                                                                                    | xyz{ } !"#\$%´()*+,/012345                                                                                                    | 6789:;<=>?@A                                                                                                    |

- \*) Depending on setting of EMULATION in the GENERAL MENU either PCL MENU or HEXDUMP MENU is indicated.
- \*\*) This value is depending on the selected FONT NUMBER; for FONT NUMBER 0, 39 - 44 = PITCH and for FONT NUMBER 1 - 38 = POINT SIZE

See Paragraph **3.4 Menu Structure** for the different entry points and Chapter **4 Explanation of individual Menu Items** !

Configuring the Printer

#### 3.3 Printout of the 50 Profiles

To printout the contents of all 50 Profiles use the same sequence as described in paragraph **3.2.1** How to Start the SELF TEST up to point 6.

After selecting CONFIG. PRINT, the printer starts to print all 50 Profiles.

# Sample of PROFILE 1

|                                                                                                    | (                                                                                                    | Configuration (Defa                                                                                                    | ault)> Profile 1 |                                                                         |                                                   |
|----------------------------------------------------------------------------------------------------|----------------------------------------------------------------------------------------------------|----------------------------------------------------------------------------------------------------|------------------|-------------------------------------------------------------------------|---------------------------------------------------|
| PAPER MENU<br>PAPER<br>PAPER LENGTH<br>TWO-UP-MODE<br>LENGTH FACTOR<br>STCK. PAPER WIDTH<br>IMAGE WIDTH<br>SOURCE<br>DESTINATION<br>ORIENTATION<br>LANDSCAPE MODE<br>ORIENT. MODE<br>PAPER EXTENDED<br>PAPER FATH SELECT.<br>FUSER TEMP.<br>TONER DENSITY<br>VER SHIFT<br>HOR SHIFT<br>CUT SHIFT<br>REGISTRATION CURVE | = CUSTOM<br>= 12 INCH<br>= OFF<br>= 1<br>= 18.00 INCH<br>= 17.00 INCH<br>= DOTTOM<br>= BOTTOM<br>= BOTTOM<br>= PORTRAIT<br>= REVERSE<br>= REVERSE<br>= NIDLE<br>= MIDDLE<br>= 0/100 INCH<br>= 0/100 INCH | CL MENU *)<br>FONT NUMBER<br>PITCH<br>SYMBOL SET<br>LINE SPACING<br>TOP MARGIN<br>LEFT MARGIN<br>RIGHT MARGIN<br>RIGHT MARGIN<br>TEXT LENGTH<br>PERF. SKIP<br>\$\$ COMMANDS |                  | AUTO FORM FEED<br>AUTOMATIC CUT<br>JOB SEPARATION<br>TRACTOR CHANGE CUT | = PCL<br>= OFF<br>= OFF<br>= OFF<br>= OF<br>= OFF |
| CONFIG. MENU<br>POWER SAVE<br>KEEP TEMP. HIGH<br>ALARM BELL<br>LANGUAGE<br>MENU ACCESS<br>HOST CHANNEL<br>TRACTOR POOL<br>RECALL FACTORY<br>RESET DEVELOP. INFO<br>RESET FUSER INFO                                                                                                    | = 15 MIN<br>= 1,0 MIN<br>= ON<br>= ENGLISH<br>= ALL<br>= PARALLEL ONLY<br>= ON<br>= NO<br>= NO<br>= NO<br>= NO                                                                                           |                                                                                                    |                  |                                                                         |                                                   |

\*) Depending on setting of EMULATION in the GENERAL MENU (see TEST PRINT) either PCL MENU or HEXDUMP MENU is indicated.

\*\*) This value is depending on selected FONT NUMBER; for FONT NUMBER 0, 39 - 44 = PITCH and for FONT NUMBER 1 - 38 = POINT SIZE

See Paragraph **3.4 Menu Structure** for the different entry points and Chapter **4 Explanation of individual Menu Items** !

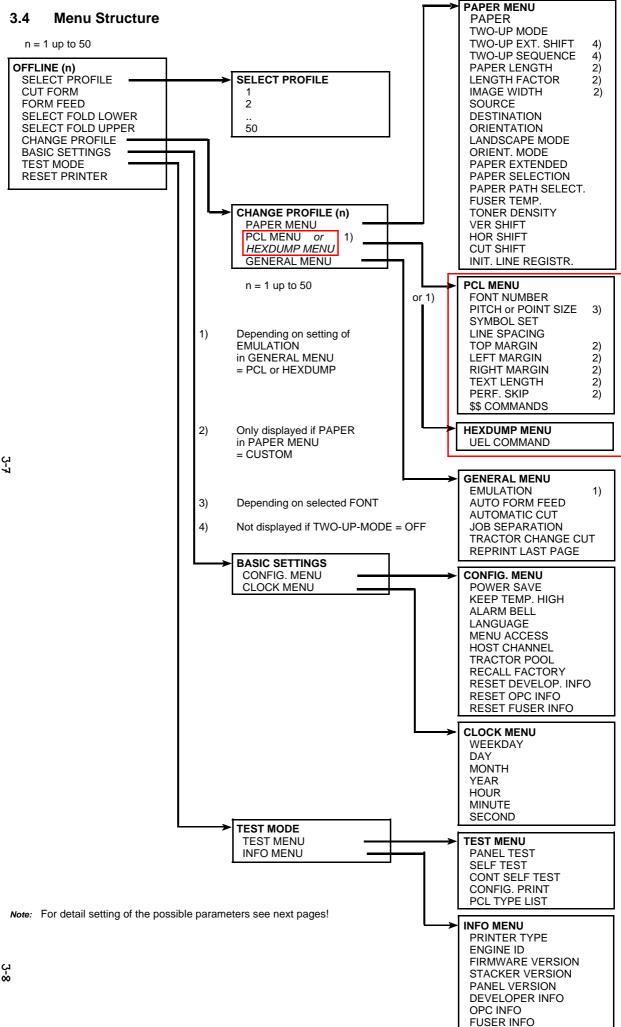

Ч Ч

#### 3.5 Menu Item Description

| PARAMETER         | VALUE                          |
|-------------------|--------------------------------|
| SELECT PROFILE    | see below                      |
| CUT FORM          |                                |
| FORM FEED         |                                |
| SELECT FOLD LOWER | POSITIVE   > *<br>NEGATIVE   < |
| SELECT FOLD UPPER | POSITIVE   > *<br>NEGATIVE   < |
| CHANGE PROFILE    | see below                      |
| BASIC SETTINGS    | see below                      |
| TEST MODE         | see below                      |
| RESET PRINTER     | NO *<br>YES                    |

# OFFLINE

The following table show menu modes, submenus and parameters. Precondition is: Access to all menu items is alloved. (MENU ACCESS = ALL) Otherwise restrictions are to observed.

# SELECT PROFILE

Entry Point = SELECT PROFILE

| PARAMETER      | VALUE                                             |
|----------------|---------------------------------------------------|
| SELECT PROFILE | 1 *<br>2<br><br>50 (Max 50 Profiles are possible) |

Note: A asterisk (\*) after the value indicates the actual setting!

# PAPER MENU

# Entry Point = CHANGE PROFILE (n = 1 - 50) ---> PAPER MENU

| Paper Menu                                                    | Value / Parameter                                                            |  |
|---------------------------------------------------------------|------------------------------------------------------------------------------|--|
| PAPER                                                         | CUSTOM *<br>LETTER<br>A4                                                     |  |
| TWO-UP MODE                                                   | OFF *<br>ON<br>IDENTICAL COPY                                                |  |
| TWO-UP-EXT. SHIFT<br>(only displayed if<br>TWO-UP MODE ≠ OFF) | 0 * (Range: 0 up to 16 inch; in steps of <sup>1</sup> / <sub>100</sub> inch) |  |
| TWO-UP SEQUENCE<br>(only displayed if<br>TWO-UP MODE ≠ OFF)   | LEFT TO RIGHT *<br>RIGHT TO LEFT                                             |  |
| PAPER LENGTH<br>(Only for CUSTOM)                             | 12 INCH * (Range: 3 up to 24 inch; in steps of $1/4$ or $1/6$ inch)          |  |
| LENGTH FACTOR<br>(Only for CUSTOM)                            | 1 ( Range: 1 - 20 logical pages)                                             |  |
| IMAGE WIDTH<br>(Only for CUSTOM)                              | 17 INCH *<br>(Range: 0.5 up to 17 inch; in steps of 0.05 inch)               |  |
|                                                               | The range for the TWO-UP MODE is $0.5$ up to 8.5 Inch (2 × 8.5 = 17 inch)    |  |
| SOURCE                                                        | LOWER *<br>UPPER                                                             |  |
| DESTINATION                                                   | BOTTOM *<br>BOTTOM CUT                                                       |  |
| ORIENTATION                                                   | PORTRAIT *<br>LANDSCAPE                                                      |  |
| LANDSCAPE MODE                                                | REVERSE *<br>PCL COMPATIBLE                                                  |  |
| ORIENT. MODE                                                  | FIXED *<br>AUTOMATIC                                                         |  |

| Paper Menu         | Value / Parameter                                                                                                    |
|--------------------|----------------------------------------------------------------------------------------------------|
| PAPER EXTENDED     | NO *<br>YES                                                                                                    |
| PAPER SELECTION    | ONLY PJL *<br>RECOGNIZE<br>IGNORE                                                                                                    |
| PAPER PATH SELECT. | RECOGNIZE *<br>IGNORE                                                                                                    |
| FUSER TEMP.        | MIDDLE *<br>HIGH<br>LOW                                                                                                    |
| TONER DENSITY      | LOW<br>MIDDLE *<br>HIGH<br>ECO-TOP<br>MICR LOW<br>MICR MIDDLE<br>MICR HIGH                                                                                                    |
|                    | <i>Note:</i> <b>MICR</b> is only available in MIRC printer.                                                                                                    |
| VER SHIFT          | 0/100 INCH *<br>(Range: -50/100 up to +200/100 inch)                                                                                                    |
| HOR SHIFT          | 0/100 INCH *<br>(Range: -50/100 up to +50/100 inch)                                                                                                    |
| CUT SHIFT          | 0/100 INCH *<br>(Range: -50/100 up to +50/100 inch)                                                                                                    |
| INIT LINE REGISTR. | 1 *<br>( Choice: 1 up to 6 patterns)                                                                                                    |
|                    | <ul> <li>1 = No correction</li> <li>2 = Displacement on the first 2 pages by 0,5 mm</li> <li>3 = Displacement on the first 2 pages by 1,0 mm</li> <li>4 = Displacement on the first 2 pages by 1,5 mm</li> <li>5 = Displacement on the first 5 pages up to 0,5 mm</li> <li>6 = Displacement on the first 5 pages up to 1,0 mm</li> </ul> |

# PCL MENU

# Entry Point = CHANGE PROFILE (n =1-50) ---> PCL MENU

# *Note:* The PCL MENU will be displayed if the EMULATION in the GENERAL MENU is set to PCL

| PCL Menu      | Value / Parameter                                                                                                   |
|---------------|----------------------------------------------------------------------------------------------------|
| FONT NUMBER   | 0 *<br>(Range: Font No. 0 up to 54)                                                                                 |
| РІТСН         | 10.00 *<br>(For Font No. 0, 3944 are values<br>0.4499.99 CPI possible)                                              |
| POINT SIZE    | 12.00 *<br>(For Font No. 138 are values 4.00999.75<br>in<br>steps of 0.25 PT)<br>( Font No. 4556 are not scalable ) |
| SYMBOL SET    | ROMAN-8 *<br>ISO L1<br><br>( 31 symbol sets are selectable )                                                        |
| LINE SPACING  | 6 LINES/ INCH *<br>(Range: 1,2,348 LPI)                                                                             |
| TOP MARGIN    | 0 LINES *<br>(Range: 0 - 999 lines)                                                                                 |
| LEFT MARGIN   | 0 COLUMNS *<br>(Range: 0 - 999 columns)                                                                             |
| RIGHT MARGIN  | MAXIMUM *<br>(Range: 0 - 999 columns and Maximum)                                                                   |
| TEXT LENGTH   | 72 LINES *<br>(Range: 0 - 999 lines)                                                                                |
| PERF. SKIP    | OFF *<br>ON                                                                                                    |
| \$\$ COMMANDS | OFF<br>ON                                                                                                    |

# **HEXDUMP MENU**

Entry Point = CHANGE PROFILE (n = 1 - 50) ---> HEXDUMP MENU

# *Note:* The **HEXDUMP MENU** will be displayed if the **EMULATION** in the **GENERAL MENU** is set to **HEXDUMP**

| Hexdump Menu | Value / Parameter     |  |
|--------------|-----------------------|--|
| UEL COMMAND  | RECOGNIZE *<br>IGNORE |  |
|              |                       |  |

# **GENERAL MENU**

# Entry Point = CHANGE PROFILE (n = 1 - 50) ---> GENERAL MENU

| General Menu       | Value / Parameter                     |
|--------------------|---------------------------------------|
| EMULATION          | PCL *<br>HEXDUMP                      |
| AUTO FORM FEED     | OFF *<br>(Range: OFF or 1 - 120 sec.) |
| AUTOMATIC CUT      | OFF *<br>(Range: OFF or 1 - 120 sec.) |
| JOB SEPARATION     | OFF *<br>ON                           |
| TRACTOR CHANGE CUT | ON *<br>OFF                           |
| REPRINT LAST PAGE  | OFF *<br>ON                           |
|                    |                                       |

# **CONFIG MENU**

# Entry Point = BASIC SETTING ---> CONFIG MENU

| Config Menu     | Value / Parameter                                                    |
|-----------------|----------------------------------------------------------------------|
| POWER SAVE      | 15 MIN *<br>(Range: 15 up to 60 minutes; in steps of 15 min.)<br>OFF |
| KEEP TEMP. HIGH | 1.0 MIN *<br>(Range 0.5 up to 60 minutes; step 0.5 min.)<br>ALWAYS   |
| ALARM BELL      | ON *<br>OFF                                                          |
| LANGUAGE        | ENGLISH *<br>DEUTSCH<br>FRANCAIS<br>ESPANOL                          |
| MENU ACCESS     | ALL *<br>PROFILES ONLY<br>NONE                                       |
| HOST CHANNEL    | PARALLEL ONLY *<br>I/O EXTENSION                                     |
| TRACTOR POOL    | ON *<br>OFF                                                          |
| RECALL FACTORY  | NO *<br>YES                                                          |
| RESET DEVELOPER | NO *<br>YES                                                          |
| RESET OPC       | NO *<br>YES                                                          |
| RESET FUSER     | NO *<br>YES                                                          |

# **CLOCK MENU**

# Entry Point = BASIC SETTINGS ---> CLOCK MENU

| Test Menu | Value / Parameter      |  |
|-----------|------------------------|--|
| WEEKDAY   | Monday up to Sunday    |  |
| DAY       | 1 31                   |  |
| MONTH     | JANUARY up to DECEMBER |  |
| YEAR      | 2000                   |  |
| HOUR      | 024                    |  |
| MINUTE    | 1 59                   |  |
| SECOND    | 1 59                   |  |

# **TEST MENU**

### Entry Point = **TEST MODE ---> TEST MENU**

| Test Menu      | Function / Action                       |  |
|----------------|-----------------------------------------|--|
| PANEL TEST     | Check up of the Operator Panel display  |  |
| SELF TEST      | Printout of the actual settings         |  |
| CONT SELF TEST | More pages with the actual settings     |  |
| CONFIG. TEST   | Printout of all 50 Profiles             |  |
| PCL TYPE LIST  | Print out of the resident Typeface List |  |
|                |                                         |  |

# **INFO MENU**

# Entry Point = **TEST MODE ---> INFO MENU**

| Info Menu        | Function / Action                                            |
|------------------|--------------------------------------------------------------|
| PRINTER TYPE     | 60 means PP 4060                                             |
| ENGINE ID        | Print out of the actual Engine Firmware revision             |
| FIRMWARE VERSION | Print out of the actual PPOS revision                        |
| STACKER VERSION  | Print out of the actual Stacker Firmware                     |
| PANEL VERSION    | Print out of the actual Operator Panel<br>Firmware revision  |
| DEVELOPER INFO   | Usage grade in % of the total life cycle of the<br>Developer |
| OPC INFO         | Usage grade in % of the total life cycle of the OPC          |
| FUSER INFO       | Usage grade in % of the total life cycle of the<br>Fuser     |
|                  |                                                              |

Configuring the Printer

## 3.6 Configuration Programs

The following programs for printer configuration are available:

## - Profiler 4060

A program for easy programming of all print job specific parameters into **Profiles**.

#### - Profile Selector 4060

For easy selection of one predefined profile.

*Note:* Both programs are running under Windows 95/98, NT 4.0, ME, 2000, or Windows XP.

#### 3.6.1 Installation

Follow the standard procedures:

 For installation of the English version of the Profiler 4060 from the CD select in the Windows Start Menu the function **Run** ... and type the command:

D:\profiler\install\usa\disk1\setup.exe

 For installation of the English version of the Profile Selector 4060 from the CD select in the Start Menu the function **Run** ... and type the command:

D:\selector\install\usa\disk1\setup.exe

*Note:* In both examples the letter **D**: is used for the CD-ROM drive.

After installation both programs are listed in the screen **Programs** of the Windows Start Menu.

#### 3.6.2 Profiler 4060

For easy handling of the profiler 4060 an online help text for each menu item is available.

In the Profiler 4060 the following menus are available:

- General Menu
- Paper Menu
- Emulations Menu

Note: This three menus are available for all profiles.

#### **General Menu:**

| <b>ጭ Profiler 4060</b><br>Eile Edit <u>?</u> |                   |                 |
|----------------------------------------------|-------------------|-----------------|
| Profile No.: 1 Descr                         | iption: Profile 1 |                 |
| <u>G</u> eneral Menu                         | Paper Menu        | Emulations Menu |
| Emulation:                                   |                   |                 |
| Job Separation:                              |                   |                 |
| Traktor Change Cut:                          | Auto Form Feed:   |                 |
| Reprint Last Page:<br>On                     | Automatic Cut:    |                 |
|                                              |                   |                 |
|                                              |                   |                 |
|                                              |                   |                 |

# Paper Menu:

| Profile No.:       1       Description:       Profile 1         General Menu       Paper Menu       Emulations Menu         Paper:       Orientation:       Source:         Custom       Portrait       Lower       ×         A4       Landscape Mode:       Destination:       Vertical Shift:         Paper Length:       Orientation Mode:       Paper Path Selection:       Horizontal Shift:         12 Inch       Fixed       Two-Up Mode:       Cut Shift:         1       Paper Extended:       Two-Up Factor:       Orient Selection:         Image Width:       Fuser Temperature:       Two-Up-Ext. Shift:       Init Line Registr:         16.00       Toner Density:       Two-Up Sequence:       Init Line Registr: | Profiler 4060<br>le <u>E</u> dit <u>?</u> |                        |         |                          |
|----------------------------------------------------------------------------------------------------|-------------------------------------------|------------------------|---------|--------------------------|
| Paper:       Orientation:       Source:         Custom       Portrait       Lower       Vertical Shift:         A4       Landscape Mode:       Destination:       Vertical Shift:         Paper Length:       Orientation Mode:       Paper Path Selection:       Vertical Shift:         Paper Length:       Orientation Mode:       Paper Path Selection:       Horizontal Shift:         12 Inch       Fixed       Recognize       0       Image Vidth:         1       Paper Extended:       Two-Up Mode:       Cut Shift:         Image Width:       Fuser Temperature:       Two-Up-Ext. Shift:       Init Line Registr::         16.00       Toner Density:       Two-Up Sequence:       1       Image Vidth:              |                                           | Description: Profile 1 |         |                          |
| Custom       Portrait       Lower         A4       Landscape Mode:       Destination:         Letter       Reverse       Bottom       Vertical Shift:         Paper Length:       Orientation Mode:       Paper Path Selection:       Horizontal Shift:         12 Inch       Fixed       Paper Path Selection:       Horizontal Shift:         12 Inch       Paper Extended:       Two-Up Mode:       Cut Shift:         1       Image Width:       Iow       Off       O         15.00       Toner Density:       Two-Up Sequence:       Init Line Registr.:                                                                                                    | <u>G</u> eneral Menu                      | <u>P</u> ap            | er Menu | E <u>m</u> ulations Menu |
| Letter       Lanascape Mode:       Destination:         Paper Length:       Reverse       Bottom       Vertical Shift:         Paper Length:       Drientation Mode:       Paper Path Selection:       Horizontal Shift:         12 Inch       Fixed       Paper Path Selection:       Horizontal Shift:         12 Inch       Paper Extended:       Two-Up Mode:       Cut Shift:         1       Fuser Temperature:       Two-Up-Ext. Shift:       Init Line Registr::         16.00       Toner Density:       Two-Up Sequence:       1                                                                                                    | Custom                                    |                        |         |                          |
| Paper Length:     Urientation Mode:     Paper Path Selection:     Horizontal Shift:       12 Inch     Fixed     Recognize     0       Length Factor:     Paper Extended:     Two-Up Mode:     Cut Shift:       1     Image Width:     Fuser Temperature:     Two-Up-Ext. Shift:     Init Line Registr.:       16.00     Toner Density:     Two-Up Sequence:     1     Image Sequence:                                                                                                    | Letter                                    |                        |         |                          |
| Length Factor:     Paper Extended:     Two-Up Mode:     Cut Shift:       1     Image Width:     Fuser Temperature:     Two-Up-Ext. Shift:     Init Line Registr.:       16.00     Image Density:     Two-Up Sequence:     Two-Up Sequence:                                                                                                    |                                           |                        |         | Horizontal Shift:        |
| Image Width:     Init Line Hegistr.:       16,00     Init Line Hegistr.:       Toner Density:     Two-Up Sequence:                                                                                                    |                                           | No                     |         | Cut Shift:               |
| Two-op Sequence.                                                                                                    |                                           | Low                    | 0 🔽     |                          |
| Low Left to Right                                                                                                    |                                           |                        |         |                          |

# **Emulations Menu:**

| e <u>E</u> dit <u>?</u><br>Profile No.: 1 | Description: Prof                                                                              | ile 1<br><u>P</u> aper Menu                                          | Emulations Menu                      |
|-------------------------------------------|------------------------------------------------------------------------------------------------|----------------------------------------------------------------------|--------------------------------------|
| PCL Emulation                             | Text Length:<br>72 +<br>Line Spacing:<br>6 +<br>Perf. Skip:<br>Off +<br>\$\$ Commands<br>Off + | Top Margin:<br>0 **<br>Left Margin:<br>0 **<br>Right Margin:<br>0 ** | Hexdump<br>UEL Command:<br>Recognize |

Already defined profiles can be saved, loaded for updating, and downloaded into the printer:

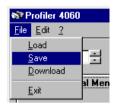

Save Profile:

| Save Profile:       | :                 |   |     | ? ×          |  |  |
|---------------------|-------------------|---|-----|--------------|--|--|
| Save <u>i</u> n:    | 🔁 Profile         | - | · 🖻 | <u> </u>     |  |  |
| applikation         |                   |   |     |              |  |  |
| 📓 applikation_B.ppf |                   |   |     |              |  |  |
| 🛛 🛃 applikatior     | n_C.ppf           |   |     |              |  |  |
|                     |                   |   |     |              |  |  |
| File <u>n</u> ame:  | applikation_D.ppf |   |     | <u>S</u> ave |  |  |
| File <u>t</u> ypes: | Profiles (*.ppf)  |   | •   | Cancel       |  |  |

Load Profile for updating:

| Load Profiles                              | ;                 |  |     | ? ×    |  |
|--------------------------------------------|-------------------|--|-----|--------|--|
| <u>S</u> earch in:                         | 🔁 Profile         |  | - 🗈 | 🖮 🏢    |  |
| application                                |                   |  |     |        |  |
| i applikation_B.ppf<br>副 applikation_C.ppf |                   |  |     |        |  |
|                                            | i_c.ppi           |  |     |        |  |
| File <u>n</u> ame:                         | application_D.ppf |  |     | Open   |  |
| File <u>t</u> ypes:                        | Profiles (*.ppf)  |  | -   | Cancel |  |

Downloading of profiles into the printer and activating of one profile:

| 🕸 Download Profiles                                                          |           |                                                                  | ×                                        |
|------------------------------------------------------------------------------|-----------|------------------------------------------------------------------|------------------------------------------|
| Printer with PPOS V2.0 requi                                                 | red!      |                                                                  |                                          |
| Profiles to download:<br>Profile 1 Profile 2 Profile 3 Profile 4 Profile 5 V |           | Warning:<br>Download<br>will overwr<br>correspon<br>stored in th | ing profiles<br>ite the<br>ding profiles |
| Selected Profile after download:                                             | 1         |                                                                  |                                          |
| Download via Output Device:                                                  |           |                                                                  |                                          |
| PP 4060                                                                      |           | •                                                                | <u>D</u> ownload                         |
| Make sure that the printer is online<br>downloading the profiles!            | and ready | before                                                           | <u>E</u> xit                             |

*Warning:* All downloaded profiles will overwrite the corresponding profiles stored in the printer!

Edit Profile:

Copying of already defined profiles or reseting of profiles to factory settings:

| 🕸 Profiler 4060 |              |                             |  |
|-----------------|--------------|-----------------------------|--|
| <u>F</u> ile    | <u>E</u> dit | 2                           |  |
| Pro             | _            | opy Profile<br>eset Profile |  |

Copy of menus into profiles:

| 🐃 Copy Profile                                           | x               |
|----------------------------------------------------------|-----------------|
| Select the menus you want to co<br>from current profile: | РУ              |
| General Menu<br>Paper Menu<br>Emulation Menus            |                 |
| Select the profiles you want to copy to:                 |                 |
| Profile 2 Profile 3 Profile 4                            | <u>С</u> ору    |
| Profile 5                                                | C <u>a</u> ncel |

Configuring the Printer

### 3.6.3 Profile Selector 4060

The Profile Selector shows three main menus:

| Main Menu           | Sub Menu            |
|---------------------|---------------------|
| Profile Description | load<br>edit<br>new |
| Save Settings       |                     |
| About               |                     |

#### - Profile Description

- load After activation a mask shows up in which a profile definition can be selected.
  - *Note:* After installation of the Profile Selector program a definition file **selector.prs** with predefined entries is available which may serve as a basis.

- edit The definition file will be loaded into the Editor and can be changed. A name can be assigned to each Profile.

Sample: Profile 1 Fanfold Paper 12" Upper / Bottom Profile 2 Labels 3 x 4 Upper / Upper

Profile 4 Labels A4

- . and so on
- *Note:* When all changes were saved in the Editor the definition file must be loaded again to activate the new settings.
- new Herewith, a new definition file will be created. Contrary to the file selector.prs this new file does not contain predefined settings.

### Save Settings

The currently selected Profile as well as the selected printer will be saved. Both become active after starting the Selector again.

#### About

Copyright information about the program.

The activation of a profile stored in the printer will be done in the following steps:

- Start Profile Selector:

| 💞 Profile Selector                    | _ 🗆 ×     |
|---------------------------------------|-----------|
| Profile Description Save Settings Al  | bout      |
| Profile 1 Fanfold 12" Lower/Lower     |           |
| Output Spooler:                       | Select!   |
| CeBIT Voba-Drucker                    | End       |
| C:\Programme\Profile Selector_eng\sel | ector.prs |

- Load Profile:

| 🔊 Profile S   | elect   | or                   |        | _ 🗆 ×   |
|---------------|---------|----------------------|--------|---------|
| Profile Desci | ription | <u>Save Settings</u> | Abo    | ut      |
| ļoad          | nfold 1 | 2" Lower/Lower       |        |         |
| <u>e</u> dit  |         |                      |        | Select  |
| <u>n</u> ew   | ler:    |                      |        |         |
| CeBIT Voba    | a-Druc  | ker 💌                | ·      | End     |
| C:\Programme  | e∖Profi | le Selector_eng\:    | select | tor.prs |

 Selection of the output spooler and transfering of the profile select sequence:

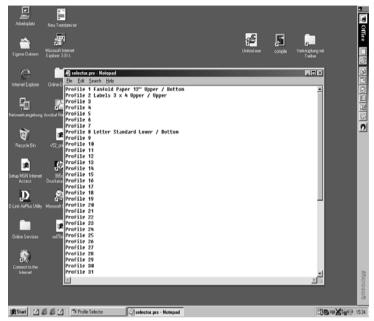

```
Profile 1 Fanfold Paper 12" Upper / Botom
                                                                                               .
Profile 2 Labels 3 x 4 Upper / Upper
Profile 3
Profile 4
Profile 5
Profile 6
Profile 7
Profile 8 Letter Standard Lower / Bottom
Profile 9
Profile 10
Profile 11
Profile 12
Profile 13
Profile 14
Profile 15
Profile 16
Profile 17
Profile 18
Profile 19
Profile 20
Profile 21
Profile 22
                              Ι
Profile 23
Profile 24
Profile 25
Profile 26
Profile 27
Profile 28
Profile 29
Profile 30
Profile 31
4
```

# 4 Explanation of Individual Menu Items

#### In OFFLINE mode

- the different PROFILES can be programmed,
- the BASIC SETTINGS can be configured,
- and the printer can be set into the TEST MODE.
- *Note:* All following functions are in the **OFFLINE** mode selectable by turning the quick set up wheel  $\bigcirc$  (see also chapter **2.1.3 Function Keys**).

### SELECT PROFILE

To activate one out of **50** possible set up parameter blocks called **Profiles**, for quickly changing the application specific printer set up.

### - CUT FORM

By pressing  $\bigcirc$  the cut function will be activated. The paper is moving depending on the selected paper length to the cut position. After cutting it moves backwards to the print position.

### – FORM FEED

After pressing  $\bigcirc$  the last printed page will move depending on the selected paper length to the tear off position.

After loding a new batch of paper it is also possible to insert empty pages into a print job.

By pressing  $\bigcirc$  one empty page is inserted. If you need more empty pages wait until the movement of the form is finished and press  $\bigcirc$  again. To start or continue the print job press  $\bigodot$ .

## SELECT FOLD LOWER

## - SELECT FOLD UPPER

The standard setting for both tractors is **POSITIVE** fold. In this case check that the fold behind the first page is a positive one (fold points outwards). If not tear off one page and insert the paper again beginning with a positive fold.

If it is not possible to lose a page use this parameter to change the standard setting to **NEGATIVE**.

Note: This fold setting must occur every time when paper is newly inserted.

### CHANGE PROFILE

To change one out of 50 possible set up parameter blocks called **Profiles**, determining the application specific printer set up.

*Note:* Each profile contains all print job relevant set up parameters specifying the features and functions grouped into different submenus like PAPER MENU, PCL MENU, and GENERAL MENU. For details see chapter 4.2.

## BASIC SETTINGS

In this menu mode it is possible to configure all the basic operation related features of the Printer (e.g. **Power Save**, **Keep Temperature High**, or **Menu Access).** 

### – TEST MODE

This function initiates a printout of the parameter settings, Profile definitions, and PCL typeface list. This printout is helpful for future reference and in case a Profile need to be changed.

## – RESET PRINTER

If it is necessary to cancel a print job and reset the printer use this function by setting the value to **YES**. After resetting the printer changes atomatically to **NO**.

Note: Before starting this function, cancel the print job on the host system!

### 4.1 Menu Mode SELECT PROFILE

Activation of one out of 50 Profiles

## 4.2 Menu Mode CHANGE PROFILE

Configuration of one specific Profile.

## 4.2.1 Submenu PAPER MENU

## – PAPER

A choice out of three different paper sizes can be made:

### A4 LETTER CUSTOM,

If **A4** or **LETTER** is selected the printer automatically sets all parameters which define the allocation of the print image on a page. Those parameter values are in accordance to the PCL5 definition.

In case of **A4** the contents of an A4 page is printed asymmetrically onto a 12 inch form which leads to a larger bottom margin than top margin.

In case of LETTER the page contents are printed onto an 11 inch form.

*Note:* If the paper size is changed from one format into another the printer selects the default values of the format describing parameters (PAPER LENGTH, IMAGE WIDTH etc.) which belong to the choosen paper size.

Paper size (PAPER) can be selected at the control panel or by means of PCL- or PJL-commands from the host system (see also **PAPER SELECTION**).

There are restictions in the paper width if the fomat **CUSTOM** is in use and the **TWO-UP MODE** is activated. See the table on the next page.

### – TWO-UP MODE

The TWO-UP MODE positions two logical pages (e.g. two different invoices) side by side onto one physical page. The logical pages are separated by an imaginary centre line; (see also parameter TWO-UP-EXT. SHIFT)

The TWO-UP MODE supports the paper formats **A4**, **LETTER**, and **CUSTOM**.

The dimensions for A4 and LETTER are fixed.

In case of PAPER = **CUSTOM** the dimensions of the page are calculated taking into account the selected values of **PAPER LENGTH** and **IMAGE WIDTH**.

The following values are valid:

| PAPER  | physical page in<br><b>PORTRAIT</b> |                    | physical page in<br>LANDSCAPE |                                 |
|--------|-------------------------------------|--------------------|-------------------------------|---------------------------------|
|        | width                               | length             | width                         | length                          |
| A4     | 210 mm<br>(8.5 inch)<br>(fixed)     | 12 inch<br>(fixed) | 12 inch<br>(fixed)            | 210 mm<br>(8.5 inch)<br>(fixed) |
| Letter | 8.5 inch<br>(fixed)                 | 11 inch<br>(fixed) | 11 inch<br>(fixed)            | 8.5 inch<br>(fixed)             |
| CUSTOM | 0.5 up to 8.5<br>inch               | 3 up to 20<br>inch | 3 up to 20<br>inch            | 0.5 up to 8.5<br>inch           |

*Note:* The values for **IMAGE WIDTH** of paper format CUSTOM are 0.5 up to 8.5 inch.

If the IMAGE WIDTH for CUSTOM exceeds 8.5 inch the printer selects the maximal value of 8.5 automatically.

The parameters for the TWO-UP MODE are: **OFF** (default), **ON**, or **IDENTICAL COPY** 

- TWO-UP MODE = OFF means that the print out is page by page in the normal mode.
- in **TWO-UP MODE = ON** two logical pages will be printed side by side.

| page 1 | page 2 |  |
|--------|--------|--|
| page 3 | page 4 |  |

- *Note:* With the parameter **TWO-UP SEQUENCE** the order of the pages can be changed (see next pages).
- IDENTICAL COPY<sup>1)</sup> means that the logical page is printed twice side by side.

| page 1 | page 1 |
|--------|--------|
| page 2 | page 2 |

Note: The order of the printout can't be changed

<sup>&</sup>lt;sup>1)</sup> This parameter is only available if **TWO-UP MODE = ON**.

 TWO-UP-EXT. SHIFT<sup>1)</sup> indicates the distance between the two logical pages in the TWO-UP MODE.

The range of the values for TWO-UP-EXT. SHIFT is 0 (default) up to 16 inch in steps of  $1/_{100}$  inch.

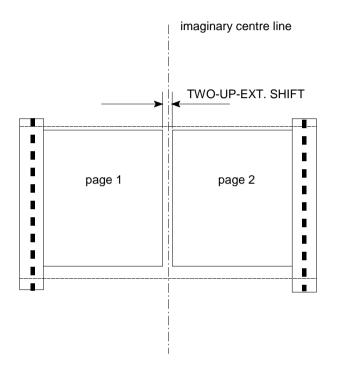

<sup>&</sup>lt;sup>1)</sup> This parameter is only available if **TWO-UP MODE = ON**.

 TWO-UP SEQUENCE<sup>1)</sup> determines the sequence in which the pages will be printed.

Possible selections are:

- LEFT TO RIGHT

| page 1 | page 2 |
|--------|--------|
| page 3 | page 4 |

- RIGHT TO LEFT

| page 2 | page 1 |
|--------|--------|
| page 4 | page 3 |

<sup>&</sup>lt;sup>1)</sup> This parameter is only available if **TWO-UP MODE = ON**.

## - PAPER LENGTH <sup>2)</sup>

The paper length (physical paper length) can be selected in the range from 3 inch (76.2 mm) up to 24 inch (609.6 mm) in steps of  $\frac{1}{6}$  (4.23 mm) or  $\frac{1}{4}$  inch (6.35 mm):

3; 3 <sup>1</sup>/<sub>6</sub>; 3 <sup>1</sup>/<sub>4</sub>; 3 <sup>1</sup>/<sub>3</sub>; 3 <sup>1</sup>/<sub>2</sub> 3 <sup>3</sup>/<sub>4</sub>; 3 <sup>5</sup>/<sub>6</sub>; 4;.....**12**; ......24

*Note:* If ORIENTATION = LANDSCAPE is selected the paper length now corresponds to the page width.

## - LENGTH FACTOR 2)

The length factor divides the physical paper length into an integer multiple of logical pages.

A physical page is printed when its pertaining last logical page is completed with a Form Feed command. If the number of logical pages isn't a multiple of the **LENGTH FACTOR**, the contents of the residual logical pages will remain in the printer. The functions **CUT FORM** or **FORM FEED** in the **OFFLINE MENU** and the functions **AUTO FORM FEED** or **AUTOMATIC CUT** in the **GENERAL MENU** cause the printer to print the residual logical pages and to feed the paper in the raster of a physical page.

*Example:* The **PAPER LENGTH** is **12 inch** and the **LENGTH FACTOR** is **3**. That means the application prints three logical pages of 4 inch each on one physical page.

The range is 1 up to 20 logical pages per physical page.

<sup>&</sup>lt;sup>2)</sup> This menu item is only displayed if PAPER size **CUSTOM** is selected.

## – IMAGE WIDTH <sup>1)</sup>

The print image is always centered on a page - not at the left or right margin. The width of the print image can be selected from min. 0.5 inch (12.7 mm) up to max. 17.00 (431.8 mm) in steps of 0.05 inch (1.27 mm):

0.50; 0.55; 0.60; 0.65; ......**17.00**;

*Note:* If ORIENTATION = LANDSCAPE is selected the image width now corresponds to the page height.

## - SOURCE

The printer offers two choices for fanfold paper input:

- LOWER (default)

### - UPPER

Note: Please refer to chapter 7 Technical Data for media specifications.

### - DESTINATION

It is possible to choose between **BOTTOM** and **BOTTOM CUT** (to leave the printer at the paper exit on the right side).

If **BOTTOM** (default) is selected fanfold paper leaves the printer at the paper exit (right side). The cutter is not activated by default. If print jobs shall be separated the cutter must be activated via ESC sequences from the host system.

BOTTOM CUT means that page by page will be cut.

The position where the paper is cut is determined by the parameter Paper Length.

Note: If, for some reason, it is not desired to cut exactly on the perforation it is very important to cut below the perforation.
If the paper is cut above the perforation the remaining paper can easily bend and cause a paper jam. Do not cut through a label as the

blade would get dirty by the glue. See also **CUT SHIFT** to adjust the cut position.

<sup>&</sup>lt;sup>1)</sup> This menu item is only displayed if PAPER size **CUSTOM** is selected.

### - ORIENTATION

The orientation of the print image may either be **PORTRAIT** or **LANDSCAPE**. The physical orientation of the print image is also influenced by the setting of **LANDSCAPE MODE** and **ORIENTATION MODE**.

*Note:* If the orientation is changed from one direction into the other the page describing parameters (MARGINS, IMAGE WIDTH, VER SHIFT, HOR SHIFT etc.) are set to the corresponding default values. The physical page length will not be changed.

If printing is performed in **LANDSCAPE** and the selected values for image width and line spacing don't lead to an integer multiple of lines within this image area the result will be a displacement in the print image between two contiguous pages. An evenly arranged print image can only be achieved by either adapting the image width to the line spacing or by selection of **PERF.SKIP = ON**.

### – LANDSCAPE MODE

The orientation of the print image is influenced by this parameter. Setting Landscape Mode to **REVERSE** (default) rotates the image of LANDSCAPE to REVERSE LANDSCAPE and REVERSE LANDSCAPE to LANDSCAPE. This makes continuous pages with landscape orientation readable like a book. Selection of **PCL COMPATIBLE** is according to the landscape definition of PCL i.e. rotation by 180° counter clockwise.

## Print sample for LANDSCAPE MODE if ORIENTATION = LANDSCAPE and ORIENT. MODE = FIXED selected:

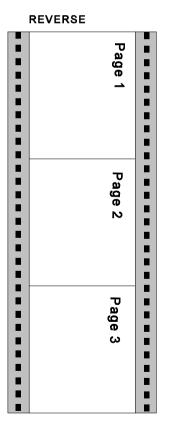

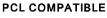

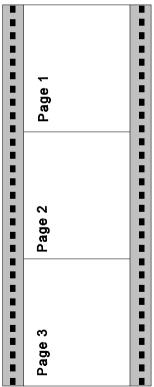

## - ORIENT. MODE (Orientation Mode)

The Orientation Mode defines the print image rotation for CUSTOM paper format. Setting the Orientation Mode to **FIXED** (default) ensures that the print orientation of a form with paper length shorter than the image width is not rotated.

Setting the Orientation Mode to **AUTOMATIC** rotates the print image if the form length is shorter than the image width. This selection is required for applications which make use of the PCL compatible automatic rotation.

## Print sample for **ORIENTATION MODE** if **ORIENTATION = PORTRAIT** and **LANDSCAPE MODE = RESERVE** selected:

FIXED

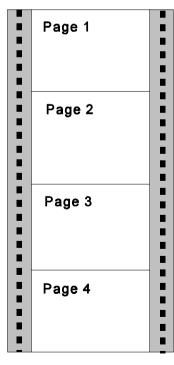

# AUTOMATIC

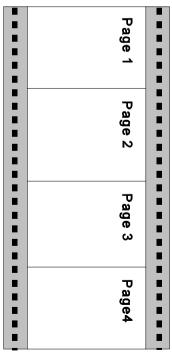

## - PAPER EXTENDED

With **PAPER EXTENDED** set to **NO** printing into the border areas of **A4** and **LETTER** pages is not possible which is in line with the PCL5 definition. However, for compatibility to existing applications which use the border areas **PAPER EXTENDED** can be set to **YES**. Now the entire physical page is printable at which the default cursor position remains unchanged. With format CUSTOM the complete page can also be printed but the default cursor position is always the first dot at the upper left corner.

## - PAPER SELECTION

Selecting the paper format (A4, LETTER, CUSTOM) from the host can be done with PCL or PJL commands. The execution of this commands can be influenced by the parameter PAPER SELECTION.

| RECOGNIZE | - A change of <b>PAPER</b> is possible via interface by                                                                                           |
|-----------|----------------------------------------------------------------------------------------------------|
|           | means of PCL- or PJL-commands.                                                                                                    |
| ONLY PJL  | <ul> <li>Only via PJL-command (default)</li> </ul>                                                                                                |
| IGNORE    | <ul> <li>Any command to change the paper format will be<br/>ignored; the paper format can only be modified via<br/>the operator panel.</li> </ul> |

*Note:* **PAPER SELECTION** by the printer driver needs the setting **RECOGNIZE** or **ONLY PJL**.

The PSi printer driver for Windows® uses PCL and PJL sequences.

## - PAPER PATH SELECT. (Paper Path Selection)

With this parameter it is possible to recognize or ignore the change of the parameter **SOURCE** and **DESTINATION** via the interface. Factory default is **RECOGNIZE**.

- RECOGNIZE A change of the parameters SOURCE and/or DESTINATION is possible via interface by means of PCL- or PJL-commands. (See Appendix A Paper Source and Exit Selection).
- IGNORE Any command to change the parameter will be ignored.
  - *Note:* **PAPER PATH SELECTION** by the printer driver needs the setting **RECOGNIZE**.

- FUSER TEMP. (Fuser Temperatur)

This parameter allows to adapt the fuser temperature to media properties. Default level is **MIDDLE** (about  $180^{\circ}$  C).

Other selections are:

- HIGH (for thick paper and labels; about 190° C)
- LOW (for thin paper; about 160° C)

Fuser temperature adjustment is necessary when temperature sensitive formsets (e.g. labels) are printed.

## - TONER DENSITY

This parameter allows to adjust the toner density.

- For all printers: for MICR Printer:
- LOW MICR LOW
- MIDDLE (default) MICR MIDDLE
- HIGH

– MICR HIGH

- ECO-TOP
- *Note:* The density will not be changed immediately but after having printed about 70 to 100 pages.

**ECO-TOP** is a toner save mode e.g. to print listings.

- VER SHIFT (VERTICAL SHIFT)
- HOR SHIFT (HORIZONTAL SHIFT)
   The parameters VER SHIFT and HOR SHIFT allow to precisely position the print image vertically (-50, +200/100) and horizontally (-50, +50/100). The

print image vertically (-50...+200/100) and horizontally (-50...+50/100). The adjustment can be done in steps of 1/100 inch (0.25 mm); factory default value of both parameters is zero.

 CUT SHIFT (Vertical Positioning for Cutting Device) This parameter is meant to shift the cut position.

The parameter covers a range of -50...+50/100 of an inch, where "-" is up the page and "+" is further down the page. The default value is zero.

*Note:* If it is not required to cut exactly through the perforation then the paper should be cut about 0.5 mm *below the perforation*. If the paper is cut above the perforation the remaining paper can be easily bent and cause a paper jam. Do not cut through a label as the blade would get dirty by the glue.

## - INIT. LINE REGISTR. (Initial Line Registration)

The conditions inside the printer for feeding of the first pages of a fanfold paper starting from paper load or paper parking position for paper transportation is different during continuous printing. If not compensated, it may lead to an extension of the total line registration tolerance. The function shall be used to compensate this effect and precisely position the print out even at the very beginning of a print job.

There are five patterns available.

### Effects of the patterns:

A correction by means of pattern 2 to 6 shifts the print image to the bottom (in direction of the middle of the paper).

| Pattern 1: | No correction                                  |
|------------|------------------------------------------------|
| Pattern 2: | Displacement on the first 2 pages by 0,5 mm    |
| Pattern 3: | Displacement on the first 2 pages by 1,0 mm    |
| Pattern 4: | Displacement on the first 2 pages by 1,5 mm    |
| Pattern 5: | Displacement on the first 5 pages up to 0,5 mm |
| Pattern 6: | Displacement on the first 5 pages up to 1,0 mm |

The compensation values apply to a paper length of 11 inch. For page length different to 11 inch the printer automatically adapts the values accordingly.

Typically, pattern 3 has the best correction result for standard paper of a weight of 70 - 90 g/m<sup>2</sup> and a paper width of 9 up to 17 inch. If ever required pattern 5 or 6 should be applied for thick paper of 120 g/m<sup>2</sup> and above.

## How to find the best adjustment:

- **Step 1** Use the parameter **VER SHIFT** to properly align the line registration for the 10<sup>th</sup> and all following pages.
- **Step 2** Select one of the patterns above for proper alignment of the line. registration for the first 2 or 5 pages.

Explanation of Individual Menu Items

### 4.2.2 PCL MENU

Definition of the parameters for character presentation on a page.

*Note:* The PCL MENU will only be displayed if EMULATION = PCL is selected in the GENERAL MENU.

### – FONT NUMBER

The font number selects one of the 57 PCL typefaces as the default font within the PCL emulation. A printout of the PCL TYPE LIST can be started within the TEST MENU. Default is font no. 0 (COURIER)

### – PITCH

Pitch defines the character size for FONT NUMBER 0 and 39 to 44. Any value from 0.44 to 99.99 CPI can be selected. Default value is 10.00 characters per inch.

#### - POINT SIZE

For FONT NUMBER 1 to 38 character scaling is defined as point size. Values can be selected from 4.00 to 999.75 PT in steps of 0.25. Default value is 12.00 PT.

*Note:* FONT NUMBER 45 to 56 are not scalable, neither the menu item PITCH nor POINT SIZE is applicable.

## - SYMBOL SET

Symbol Set means a code table of characters and symbols.

Factory default is the ROMAN-8 symbol set. One of the following 38 different Sets can be choosen being the standard set in PCL.

| Display          | Symbol Set                    | ID number |
|------------------|-------------------------------|-----------|
| ROMAN-8          | Roman-8                       | 8U        |
| ISO L1           | ISO 8859/1 Latin 1            | 0N        |
| ISO L2           | ISO 8859/2 Latin 2            | 2N        |
| ISO L5           | ISO 8859/9 Latin 5            | 5N        |
| ISO L9           | ISO 8859/15 Latin 9           | 9N        |
| PC-8             | PC-8 Code Page 437            | 10U       |
| PC-8 DN          | PC-8 Danish/Norwegian         | 11U       |
| PC-850           | PC-850 Multilingual           | 12U       |
| PC-852           | PC-852 Latin 2                | 17U       |
| PC-858           | PC-858 Multilingual           | 13U       |
| PC-8 TK          | PC-Turkish                    | 9T        |
| WIN L1           | Windows 3.1 Latin 1           | 19U       |
| WIN L2           | Windows 3.1 Latin 2           | 9E        |
| WIN L5           | Windows 3.1 Latin 5           | 5T        |
| DESKTOP          | Desktop                       | 7J        |
| PS TEXT          | PS text                       | 10J       |
| VN INTL          | Ventura International         | 13J       |
| VN US            | Ventura US                    | 14J       |
| MS PUBL          | Microsoft Publishing          | 6J        |
| MATH-8           | Math-8                        | 8M        |
| PS MATH          | PS Math                       | 5M        |
| VN MATH          | Ventura Math                  | 6M        |
| PI FONT          | Pi Font                       | 15U       |
| LEGAL            |                               | 1U        |
| ISO-4            | ISO United Kingdom            | 1E        |
| ISO-6            | ISO US ASCII                  | 00        |
| ISO-11           | ISO Swedish                   | 0S        |
| ISO-15<br>ISO-17 | ISO Italian                   | 0I<br>2S  |
| ISO-17<br>ISO-21 | ISO Spanish<br>ISO German     | 25<br>1G  |
| ISO-60           |                               | 0D        |
| ISO-69           | ISO Norwegian<br>ISO French   | 0D<br>1F  |
| WIN 3.0          | Windows 3.0 Latin 1           | 9U        |
| WIN BALTIC       | Windows 3.0 Baltic            | 90<br>19L |
|                  | Symbol                        | 19L       |
| none             | Windings                      | 579L      |
| none             |                               |           |
| none             | MICR-CMC7 (only MICR-printer  |           |
| none             | MICR-E13B (only MICR-printer) | 100       |

## - LINE SPACING

The distance between print lines is determined in lines/inch; selectable values are: 1,2,3... 48 lines/inch. Default is 6 lines/inch.

## - TOP MARGIN<sup>1)</sup>

This parameter defines the number of lines between the top edge of the page and the first print line. Any value from 0 up to 999 lines can be choosen; factory default value is 0.

## - LEFT MARGIN<sup>1)</sup>

This parameter defines the displacement of the first print position of a print line from the left border of the printable area. Any value from 0 up to 999 positions can be selected; factory default value is 0.

## - RIGHT MARGIN<sup>1)</sup>

The parameter value defines the distance of the last print position within a line from the left border of the logical page. Any value in the range from 0 up to 999 and **MAXIMUM** can be selected; factory default is MAXIMUM. Right Margin should only be set to a defined value if the application requires a text formatting by the printer.

*Note:* Setting **RIGHT MARGIN** in applications wich download fonts or use landscape orientation may cause loss of characters in a line.

## - TEXT LENGTH <sup>1)</sup>

The parameter defines the number of lines on a page; exceeding this limit leads to a transition onto the next following page. Any value from 0 up to 999 can be selected; factory default value is 72. The parameter is ignored if **PERF. SKIP = OFF** was selected.

## - PERF. SKIP (PERFORATION SKIP) 1)

In case of **PERF. SKIP** = **ON** the printer takes the values of TOP MARGIN and TEXT LENGTH into account on each page.

If **PERF. SKIP** = **OFF** is selected the printer prints over the perforation. At the transition onto a next following page the values of TOP MARGIN and TEXT LENGTH are ignored. Factory default selection is OFF.

<sup>&</sup>lt;sup>1)</sup> This menu item is only displayed if PAPER size **CUSTOM** is selected.

### - \$\$ COMMANDS

This function causes \$\$ either to be printed as \$\$ or to program ESC commands within an application.

If this function is set to ON the characters **\$\$**/ are interpreted by the printer as: **ESC**.

### 4.2.3 HEXDUMP MENU

The HEXDUMP MENU defines the execution of control sequences when the HEXDUMP mode has been activated.

*Note:* The HEXDUMP MENU will only be displayed if EMULATION in the GENERAL MENU is set to HEXDUMP.

#### - UEL COMMAND

Universal Exit Language commands can be set to **RECOGNIZE** or **IGNORE**. That means this code can be executed in HEXDUMP mode or the command is ignored and printed out as hex code. UEL commands are part of the Printer Job Language (PJL). Explanation of Individual Menu Items

## 4.2.4 GENERAL MENU

Configuration of the basic operating parameters for a print job.

### - EMULATION

The Emulation determines the printer's set of command codes. Default emulation is PCL (PCL5E).

The function HEXDUMP is useful to analyze the data received by the printer. Control codes are not executed, instead all data including command codes are printed out in hexadecimal format and as ASCII characters. Any noneprintable character, such as CR, is represented as a dot (.) in the ASCII list.

### - AUTO FORM FEED

If the printdata does not fill a complete page or if there is no Form Feed command (HEX 0C) at the end of a page this page is not printed out. The page remains in the printer memory if this parameter is set to **OFF** and is printed when the page is fed manually. Such a not completed page is automatically printed out after a selectable time period at the end of a print job. (Break in datastream) The time period can be set from **1 to 120 second** (see also AUTOMATIC CUT). The time out will also be activated at the end of the print job.

## - AUTOMATIC CUT

If the printdata does not fill a complete page or if there is no Form Feed command (HEX 0C) at the end of a page this page is not printed out. The page remains in the printer memory if this parameter is set to **OFF** and is printed when the page is fed manually. Such a not completed page is automatically printed out and cutted after a selectable time period at the end of a print job. (Break in datastream) The time period can be set from **1 to 120 second** (see also AUTO FORM FEED). The time out will also be activated at the end of the print job.

## - JOB SEPARATION

Many application programs terminate a printjob with the PJL command **EOJ**. The firmware is supporting this command as well and allows to link the EOJ recognition to the set up parameter **JOB SEPARATION** (**ON** / **OFF**) in the **GENERAL MENU**.

If set to **ON** and the last page of a job is printed, a cut is performed, printing is stopped and the paper is removed into the parking position.

Factory default is **JOB SEPARATION = OFF**. This setting means that neither automatic feeding into the cut position, and no automatic cutting is performed. It is appropriate for batch output of continuous forms.

## - TRACTOR CHANGE CUT

The automatic cut function after selecting a new **SOURCE** (e.g. from LOWER to UPPER) or a new **DESTINATION** (e.g. from BOTTOM to TOP) can be set to **OFF**. Factory default is **ON**.

- **ON** The automatic cut function is active.
- OFF After a change of SOURCE or DESTINATION the printer switches into the OFFLINE mode and the display shows the message
   11 REMOVE PAPER. Press to enter the menu mode and activate CUT FORM. The paper will be cutted and move backwards to parkposition.

Explanation of Individual Menu Items

### - REPRINT LAST PAGE

Dependent on the defined paper length the very last page(s) of a pile of fanfold paper may be printed weak.

The function **REPRINT LAST PAGE** (ON/OFF) in **GENERAL MENU** allows a reprinting or it surpresses the recovery of the last pages. Factory default is **REPRINT LAST PAGE = OFF**.

After inserting a new form the printer automatically recovers the misprinted pages if the function **REPRINT LAST PAGE** is **ON** 

| Paper length                                       | Recovery of |
|----------------------------------------------------|-------------|
| ≥ 10 inch                                          | 1 page      |
| 5 inch up to 9⁵/ <sub>6</sub> inch                 | 2 pages     |
| 31/3 inch up to 4 <sup>5</sup> / <sub>6</sub> inch | 3 pages     |
| 3 inch up to 3¼ inch                               | 4 pages     |

## 4.3 Menu Mode BASIC SETTINGS

## 4.3.1 CONFIG MENU

In the Configuration Menu general settings for the printer's operation are defined.

## - POWER SAVE

The time until the power save mode is entered can be set to **15**, **30**, **45**, **60 MIN** or **OFF**; factory default is **15 MIN**.

- **OFF** The printer doesn't switch into the POWER SAVE mode.

In power save mode the printer switches off the fuser lamps, the fans, and motors. Power dissipation in POWER SAVE mode is **less than 45 watt**. The messsage **00 POWER SAVE** is displayed. A new print job causes the POWER SAVE mode to be left.

If there are no new messages to be displayed within the next **15 minutes** the panel light is switched off as well. This function is independent of the choosen POWER SAVE time.

- KEEP TEMP. HIGH (Keep Fuser Temperature High)

The fuser temperature will not be lowered if a break between print jobs is shorter than the selected time period; factory default is **1.0** minutes. Possible values are:

ALWAYS, 0.5 up to 60 minutes in steps of 0.5 minutes.

*Note:* If paper is still in the fuser and a time period ≥3.5 minutes is selected the fuser temperature will be lowered after **three** minutes for safety reasons. This happens also in case **ALWAYS** has been selected.

### – ALARM BELL

Any error that occurs during a print operation is reported by a corresponding error message on the display, additionally the buzzer in the operator panel electronics is activated and the panel LED flashes. The signals can be stopped by either pressing any key on the panel or by opening the cover. The default setting is **ON**. To disable this function set the value to **OFF**.

Note: The two short signals during power on are always active.

## – LANGUAGE

Selects the language of the menu. Default is **ENGLISH**; available are: ENGLISH, FRANCAIS, and DEUTSCH (German)

## - MENU ACCESS

The menu **CONFIG MENU** has been extended by the new function **MENU ACCESS**, defining the access rights to various submenus. The access rights could defined being **ALL**, **PROFILE ONLY**, or **NONE**. The locked submenus aren't displayed on the panel. However, configuration changes by means of PJL commands are possible.

The access rights can be changed with the following combination of operator panel keys:

- Choose the new access right in **MENU ACCESS**.
- Choose the option and save it with the key  $[\pi \rightarrow 0]$ .
- Press **ESCAPE** [ I ] within the next two seconds.
- Save with the key  $[-] \odot$  ] once more.
- *Note:* A wrong key sequence results in cancelling the current trial and the complete sequence has to be started again.

#### - HOST CHANNEL

the following types are available:

- PARALLEL ONLY
- I/O EXTENSION (Default)

The selection **PARALLEL ONLY** means that only the Centronics port can receive data.

If **I/O EXTENSION** is selected only the optional channel can be used e.g. Ethernet.

#### - TRACTOR POOL

Paper is alternately inserted the lower and upper tractor i. e. the printer changes automatically from one tractor to the other in case of paper empty. The empty tractor cassette can be reloaded and thus will be ready for the next automatic change if needed. The pool function requires the same type of paper to be used in both tractor cassettes.

### – RECALL FACTORY

By calling up **RECALL FACTORY** in **CONFIG. MENU** all menus, including all profiles are reset to the factory defaults. This function needs to be confirmed by the additional prompting YES/NO to prevent unintended reset of all parameters.

Note: The printer needs up to two minutes for reset !

- RESET DEVELOPER INFO
- RESET OPC INFO

## - RESET FUSER INFO

In addition to the mechanical page counter the firmware has incorporated an individual software page counter which count the usage grade for each consumable. This information is calculated in percentage of the total lifecycle of the device and is displayed in the info menu and on the configuration test page. When the end of the lifetime is reached a value of 100% is indicated. After replacing the worn out consumable the user must reset the associated counter. The associated counter can be reset by **RESET DEVELOPER INFO**, **RESET OPC INFO**, or **RESET FUSER INFO**.

- *Important Note 1:* The lifetime of a consumable is determined by the rotation and the movement of the mechanical parts. A stop of the print operation leads to further movement of the paper due to retraction into the park position.
- Important Note 2: After replacing the Developer Unit, the PC Cartridge, or the Fuser Unit the above mentioned Reset functions have to be called up.

## 4.3.2 CLOCK MENU

Following settings are possible:

- WEEKDAY
- DAY
- MONTH
- YEAR
- HOUR
- MINUTE
- SECOND

### 4.4 Menu Mode TEST MODE

Within the TEST MODE general printer status informations can be accessed and test printouts can be generated.

The TEST MODE is split into:

- TEST MENU
- INFO MENU

## 4.4.1 Submenu TEST MENU

### - PANEL TEST

Use this point to check all Operator Panel display functions.

## – SELF TEST

This selection starts the printout of the test page with the actual configuration settings of the actual Profile and diagonal character test (see Paragraph **3.2.1 How to Start the SELF TEST**)

### - CONT SELF TEST (Continuous Selftest)

If this function is selected the printer continuously prints the test page (see SELF TEST) until the  $\bigotimes$  key is pressed.

## - CONFIG. PRINT (Configuration Print)

This selection starts a printout of all Profiles with the information about the PAPER MENU, PCL MENU, GENERAL MENU, and the CONFIG. MENU (see Paragraph **3.3 Printout of the 50 Profiles**)

### - PCL TYPEFACE LIST

By activating the PCL TYPEFACE LIST a printout of all available PCL Typefaces is started including information about the scalability and corresponding font number.

| Typeface                             | Pitch / Point | Font # |
|--------------------------------------|---------------|--------|
| Courier SWC                          | scalable      | 10     |
| Dutch801 SWC                         | scalable      | Ι1     |
| Dutch801 SWC Bold                    | scalable      | 12     |
| Dutch801 SWC Italic                  | scalable      | 13     |
| Dutch801 SWC Bold Italic             | scalable      | 4      |
| ZapfHumst Dm SWC                     | scalable      | Ι5     |
| ZapfHumst Dm SWC Bold                | scalable      | 16     |
| ZapfHumst Dm SWC Italic              | scalable      | 17     |
| ZapfHumst Dm SWC Bold Italic         | scalable      | 18     |
| Ribbon 132 SWC Italic                | scalable      | 19     |
| Clarendon SWCCondensed Bold          | scalable      | I 10   |
| Swiss742 SWC                         | scalable      | l 11   |
| Swiss742 SWC Bold                    | scalable      | l 12   |
| Swiss742 SWC Italic                  | scalable      | l 13   |
| Swiss742 SWC Bold Italic             | scalable      | I 14   |
| Swiss742 Cn SWC Condensed            | scalable      | l 15   |
| Swiss742 Cn SWC Condensed Bold       | scalable      | I 16   |
| Swiss742 Cn SWC Condensed Italic     | scalable      | l 17   |
| Swiss742 Cn SWC CondensedBold Italic | scalable      | l 18   |
| Incised901 SWC                       | scalable      | l 19   |
| Incised901 SWC Bold                  | scalable      | I 20   |
| Incised901 SWC Italic                | scalable      | l 21   |
| OrigGaramond SWC                     | scalable      | l 22   |
| OrigGaramond SWC Bold                | scalable      | I 23   |
| OrigGaramond SWC Italic              | scalable      | I 24   |
| OrigGaramond SWC Bold Italic         | scalable      | l 25   |
| Audrey Two SWC                       | scalable      | I 26   |
| Flareserif82 1 SWC                   | scalable      | l 27   |
| Flareserif82 1 SWC Bold              | scalable      | I 28   |

continuation see next page

| Typeface                            | Pitch / Point | Font # |
|-------------------------------------|---------------|--------|
| Swiss SWM                           | scalable      | I 29   |
| Swiss SWM Bold                      | scalable      | I 30   |
| Swiss SWM Italic                    | scalable      | I 31   |
| Swiss SWM Bold Italic               | scalable      | I 32   |
| Dutch SWM                           | scalable      | I 33   |
| Dutch SWM Bold                      | scalable      | I 34   |
| Dutch SWM Italic                    | scalable      | I 35   |
| Dutch SWM Bold Italic               | scalable      | I 36   |
| Symbol Set SWA                      | scalable      | I 37   |
| MoreWingbats SWC                    | scalable      | I 38   |
| Courier SWC Bold                    | scalable      | I 39   |
| Courier SWC Italic                  | scalable      | I 40   |
| Courier SWC Bold Italic             | scalable      | l 41   |
| Letter Gothic                       | scalable      | I 42   |
| Letter Gothic Bold                  | scalable      | I 43   |
| Letter Gothic Italic                | scalable      | 44     |
| Line Printer                        | 16.67/8.50    | l 45   |
| Line Printer                        | 16.67/8.50    | I 46   |
| Line Printer                        | 16.67/8.50    | I 47   |
| Line Printer                        | 16.67/8.50    | I 48   |
| Line Printer                        | 16.67/8.50    | I 49   |
| Line Printer                        | 16.67/8.50    | l 50   |
| OCR A                               | 10.0/12.0     | l 51   |
| bar code 39                         | 8.11/12.0     | l 52   |
| bar code 39                         | 4.69/12.0     | l 53   |
| OCR B                               | 10.0/12.0     | I 54   |
| MICR - E13B (only for MICR Printer) | 7.89/12.0     | l 55   |
| MICR - CMC7 (only for MICR Printer) | 8.11/12.0     | I 56   |

Explanation of Individual Menu Items

### 4.4.2 INFO MENU

In this submenu the following printer details are displayed of the Operator Panel:

#### - ENGINE ID

The actual Engine Firmware version.

#### – FIRMWARE VERSION

The actual Printer Operating System (PPOS) version.

## - STACKER VERSION

The actual Stacker Software version.

### - PANEL VERSION

The actual Panel Software version.

### - DEVELOPER INFO

The actual usage grade in % of the Developer of the total life time of the device.

### - OPC INFO

The actual usage grade in % of the PC Cartridge (OPC) of the total life time of the device.

#### - FUSER INFO

The actual usage grade in % of the Fuser of the total life time of the device.

## 5 Maintenance

### How to use this Section

Chapter **5.1** up to **5.4** inform how to install the consumables. The **user preventive maintenance** is described in chapter **5.5** 

*Note:* For information about the lifetimes of the consumables see Chapter **7 Technical Data**.

After replacing the consumables document the installation on the pages in **Chapter 9 Maintenance / Logbook**.

### 5.1 Installing the Parts of the Toner Kit

A Toner Kit comprises:

| Standard Toner                                                         | MICR Toner                                                             |  |
|------------------------------------------------------------------------|------------------------------------------------------------------------|--|
| 10 Toner Cartridges (1)                                                | 10 Toner Cartridges MICR (1)                                           |  |
| 5 Waste Toner Bottles (2); change it with every second Toner Cartridge | 5 Waste Toner Bottles (2); change it with every second Toner Cartridge |  |
| 1 Fuser Cleaner Platen (3)                                             | 1 Fuser Cleaner Platen (3)                                             |  |
| 5 Cleaner Felts (4); change it with<br>every second Toner Cartridge    | 10 Cleaner Felts (4); change it with <b>every</b> Toner Cartridge      |  |
| 5 Ozone Filters (5), change it with every second Toner Cartridge       | 5 Ozone Filters (5), change it with every second Toner Cartridge       |  |

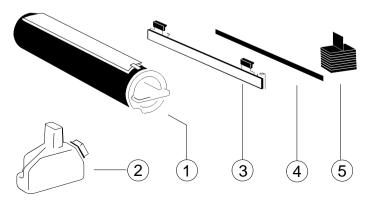

#### 5.1.1 Refilling the Toner

By the message **14 TONER EMPTY** in the display the printer indicates that the toner cartridge has to be replaced by a new one.

*Note:* The message **16 TONER LOW** is only a warning that the printer will run out of toner soon; but don't replace the toner cartridge!

Only toner that has been released for the printer must be used. This toner is part of the before mentioned Toner Kit.

*Note:* Take care not to spill any toner inside the printer.

- Press first 🗑 . OFFLINE will be displayed.
- Open the front cover (21) including the Control Panel.
- Turn the empty toner cartridge (1) clockwise by approximately 180 degrees until it is fully unlocked.
- Remove the toner cartridge.
- Shake the new toner cartridge several times.
- Insert a new toner cartridge approximate 10 cm, illustrated below, with the attached plastic seal (3) pointing to the top.
- Remove the stripe (4) from the cardboard roll (5) and fix it at the begin of the plastic seal tape (3).
- Turn the cardboard roll (5) to roll up the plastic seal (3) until the seal is entirely removed and push the toner cartridge until it is fully inserted.
- Turn the toner cartridge (1) counter clockwise by about 180 degrees until it is fully engaged.

Note: The cover of the toner cartridge (1) must be locked by the screw (6).

- Close the front cover (21).

Note: Don't refill the toner of the Waste Toner Bottle into the Toner Cartridge!

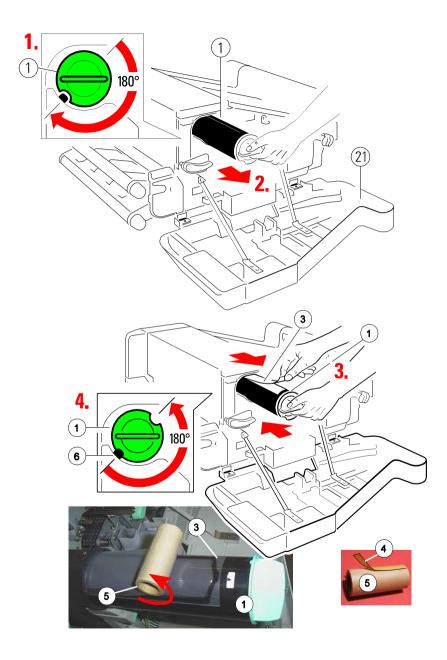

#### 5.1.2 Replacing the Waste Toner Bottle

If the Waste Toner Bottler is already filled considerably this is indicated to the user by the message **15 CHECK TONER BOTTLE** on the display.

- Press first 7 . OFFLINE will be displayed.
- Open the front (1) and rear (2) cover.
- Press the green lever (3) to open the top cover (4), illustrated below.
- Now remove the old Waste Toner Bottle (5) from its compartment. Close the filling hole with the cap (6). Take care that the cap fits tightly over the opening.
- Take an empty Waste Toner Bottle (5) and put it into the compartment.
   Please observe that the cap (6) is placed on the cap holder (7) and not over the filling hole.
- Close the top (4), rear (2) and front cover (1).
- *Note:* Do not expose the light-sensitive OPC to room lighting or sunlight any longer than necessary. For this reason close the top cover (4) if you are finished.

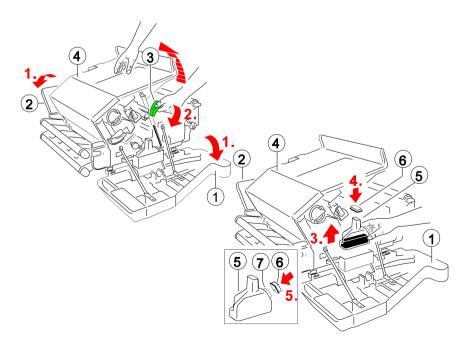

# 5.1.3 Changing the Cleaner Felt

If a new Toner Cartridge is inserted you should also check the status of the Cleaner Felt. The Cleaner Felt is below the top cover (4) and at the right side of the fuser unit.

If the Cleaner Felt is very dirty, it is advised to replace it. A new Cleaner Felt (6) is in the box of the Toner Kit.

- Press first 7 . OFFLINE will be displayed.
- Open the front (1) and rear (2) cover.
- Press the lever (3) to open the top cover (4), illustrated below.
- Now remove the Cleaner Felt (6) by pressing both green levers (5) in direction of the arrow and lift it, illustrated below.

*Note:* The metal bar of the Cleaner Felt might be very hot. Don't throw away the Fuser Cleaner Platen!

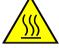

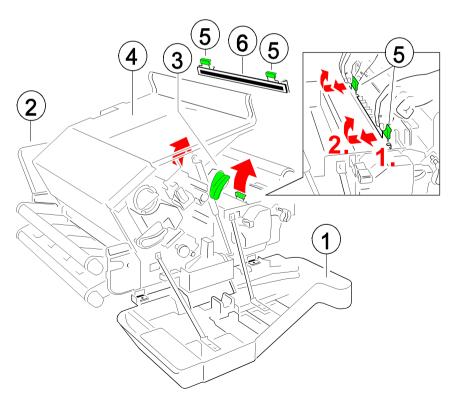

Remove the Cleaner Felt (2) from the Cleaner Platen (1) by pressing the \_ clamp (3) on both sides of the platen.

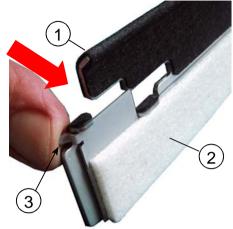

Mount the new Cleaner Felt (2) with the eye in the middle (4) onto the lug (5) \_ and press the clamp (3) on both sides onto the Cleaner Platen (1).

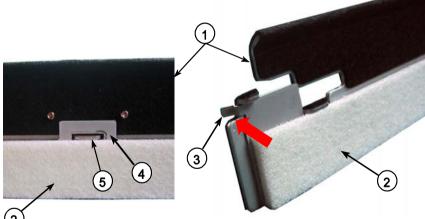

- 2
- Insert the new Cleaner Felt (2) including the Cleaner Platen (1).
- Close the top, rear and front cover.
- Depending on paper properties it might be necessary to change the Note: Cleaner Felt more often!

# 5.1.4 Replacing the Ozone Filter

It is recommended to replace the Ozone Filter at regular intervals. The box of the Toner Kit also contains the Ozone Filter, a black cube (5).

- Press first . OFFLINE will be displayed.
- Open rear (2) cover.
- Remove the Ozone Filter (5) by using the small tab to hold the filter. Insert the new Ozone Filter (5) into the slot.
- Close the rear (2) cover.

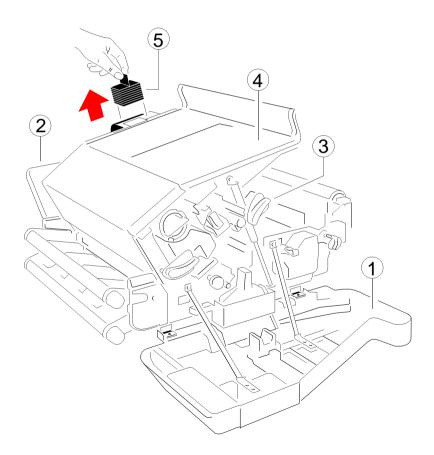

# 5.2 Installing the Parts of the Developer Kit

To guarantee a good print quality you have to replace the Developer Unit at regular intervals.

It is only allowed to use a Developer Unit which has been released for the printer.

The Developer Unit is part of the Developer Kit which consists of:

- the Ozone Filter (2) (like a long squared stone)
- the Developer Unit (1)
- the Transfer Charge Unit (3)

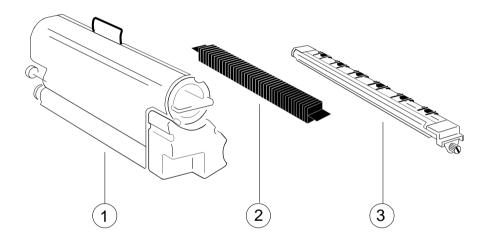

# 5.2.1 Replacing the Developer Unit

- Press first . OFFLINE will be displayed.
- Open the front (4) cover.
- Press the green lever (9) to the top to unlock the Developer Unit.
- Pull the Developer Unit (1) about <sup>2</sup>/<sub>3</sub> out of the housing and grasp the grip (5) with one hand and pull it toward you.
- Remove the plastic bag from the clutch on the rear side.
- Remove plastic and paper safety strips (6) from the area of the toner output of the Developer Unit (1).

- *Note:* Don't destroy the small plastic lip above the toner output of the Developer Unit (1).
- Insert a new Developer Unit (1) and fix it by pressing down the lever (9).
- Pull the Toner Cartridge (7) completely off the developer.
- *Note:* An orange tape (8) is visible which is fixed to a foam block that closes the toner entrance into the developer.
- Remove the foam block from the Developer Unit.
- Activate the Toner Cartridge as described in paragraph 5.1.1 Refilling the Toner.
- Note: Change into the OFFLINE mode and reset the Developer INFO (see BASIC SETTINGS → CONFIC MENU).

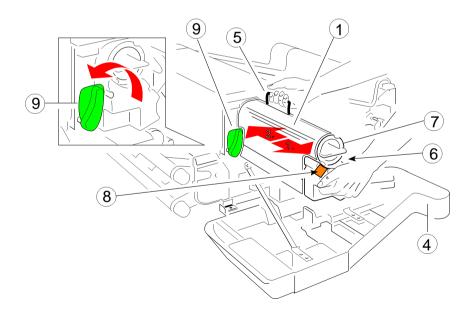

# 5.2.2 Replacing the Transfer Charge Unit

- *Note:* The Transfer Charge Unit is a delicate equipment; the wire can break easily!
- Press first Press first Press First Press First Press First Press First Press First Press First Press Press First Press Press Pr
- Open the front (3) cover.
- Loosen the screw (2) and remove the Transfer Charge Unit (1)

Note: Now there are no obstacles to remove the Ozone Filter; see point 5.2.3.

- Insert a new Transfer Charge Unit (1) by using the iron band guides at both sides and fix it with the screw (2).
- Close front cover (3).

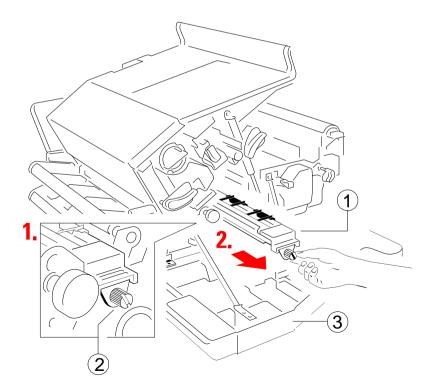

#### 5.2.3 Replacing the Ozone Filter

- Press first I OFFLINE will be displayed.
- Open the front (3) and rear (4) cover.
- Press the green lever to open the top cover (5), illustrated before.
- Loosen the screw (2) and remove the Transfer Charge Unit (1), illustrated before.
- *Note:* The Transfer Charge Unit is a delicate equipment which needs to be handled with care!
- Remove the Ozone Filter (6) by using the small tab at the side and insert the new Ozone Filter, illustrated below.
- Insert the Transfer Charge Unit by using the iron band guides at both sides and fix it with the screw (2).
- Close the top (5), rear (4) and front cover (3).

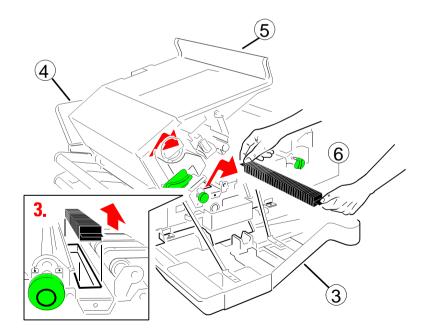

# 5.3 Installing the Parts of the Fuser Kit

The Fuser Unit has to be replaced at regular intervals.

It is only allowed to use a Fuser Unit which has been released for the printer.

The Fuser Unit is part of the Fuser Kit which consists of:

- a Fuser Unit (1)
- a Cleaner Felt incl. Fuser Cleaner Platen (2) (if not mounted already insert it into the Fuser Unit)

Note: Take away the safety foil (3) before inserting the Fuser Unit!

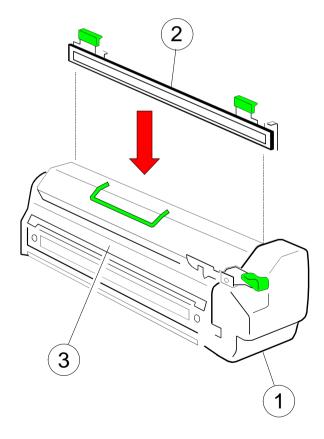

#### 5.3.1 Replacing the Fuser Unit

Note: Don't touch the top of the Fuser Unit, it might be very hot.

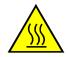

- Press first 7 . OFFLINE will be displayed.
- Open the front (21) cover.
- Press lever (9C) down and pull the Fuser Unit (9) on the grip (9D) about <sup>2</sup>/<sub>3</sub> out of the housing. Grasp the grip (9B) with the other hand and pull it toward you off the printer housing.
- Insert a new Fuser Unit (9) and push it into the printer until you hear a click.
- Close the front (21) cover.
- *Note:* Take away the safety foil (3) before inserting the Fuser Unit (see page before)!

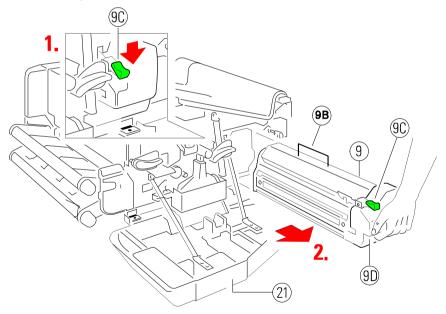

Note: Change to the OFFLINE mode and reset the FUSER INFO (see BASIC SETTINGS → CONFIG MENU)

# 5.4 Replacement of the PC Cartridge (OPC)

If the print quality gets worse the PC Cartridge (8) should be replaced.

It is only allowed to use a PC Cartridge that has been released for the printer.

- *Note:* The PC Cartridge is very light-sensitive, so it is wrapped up in lightproof foil. Carefully remove the drum from its foil container.
  - Please do not touch the green part of the PC Cartridge with your fingers. Oil and dirt degrade print quality.
  - Do not expose the light-sensitive PC Cartridge to room lighting or sunlight any longer than necessary.
- Press first 🚫 . OFFLINE will be displayed.
- Open the front (21) cover.
- Press the lever (26) to the top to slide the Developer Unit away from the PC Cartridge.
- Remove the connector (8A).
- Press lever (8B) down and pull the PC Cartridge (8) about <sup>2</sup>/<sub>3</sub> out of the housing and grasp the grip (8C) with the other hand and pull it toward you off the printer housing.
- Insert a new PC Cartridge by using the upper and lower iron band guides and push it into the printer until you hear a click.
- Mount the connector (8A).
- Fix the new PC Cartridge by pressing down the lever (26).
- Close the front (21) cover.

# Note: Change to the OFFLINE mode and reset the OPC INFO (see BASIC SETTINGS → CONFIG MENU

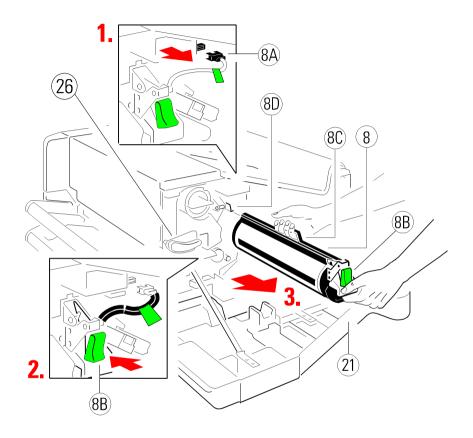

*Note:* Please contact your delivery agent for the recycling program of PC Cartridges!

#### 5.5 User Preventive Maintenance

The user shall clean the paper path, tractor cassettes, and transfer charge unit regularly. The interval is depending on the type of paper used. It is strongly recommended to use a vacuum cleaner suitable for paper and toner dust. Printing on recycled paper may further require cleaning of ozone filter located underneath the transfer charger, in order to ensure low level ozone emission.

# 5.5.1 Cleaning the Paper Path

- Press first 🗑 . OFFLINE will be displayed.
- Remove the Tractor Cassettes.
- Open the front (21) and rear cover (21).
- Press the green lever (23) to open the top cover (24), illustrated below.
- Press the levers (25) to open the paper exit area.
- Use a vacuum cleaner to clean the paper path (27) and Tractor Cassettes.
- Remove paper stripes behind the Cutter Unit (28) (use a pincer if needful).
- Close all opened parts and covers and insert the Tractor Cassettes.
- *Note:* The Tractor Cassettes, paper path (27), and paper exit area (28) should be cleaned any time when a need may arise.

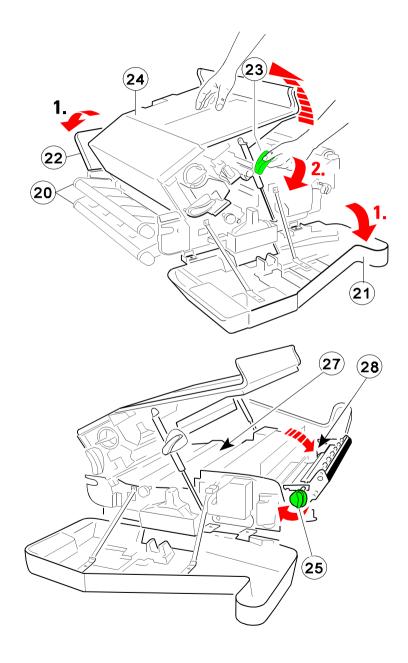

# 5.5.2 Cleaning the Transfer Charger Unit

- *Note:* The Transfer Charge Unit is a delicate equipment; the wire can break easily!
- Press first . OFFLINE will be displayed.
- Open the front (3) cover.
- Loosen the screw (2) and remove the Transfer Charge Unit (1).
- Turn the Transfer Charger Unit upside down, shake it and knock with your finger onto the rear of the metal care.
- Insert the Transfer Charge Unit (1) by using the iron band guides at both sides and fix it with the screw (2).
- Close front cover (3).

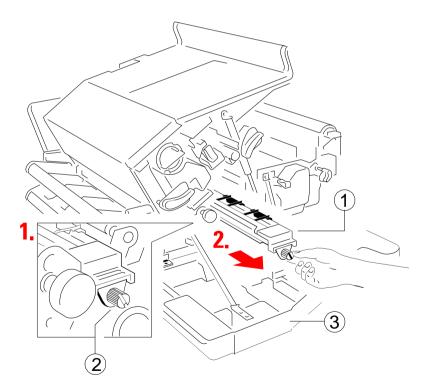

#### 5.5.3 Cleaning the Ozone Filter below the Transfer Charger

- Press first 7 . OFFLINE will be displayed.
- Open the front (3) and rear (4) cover.
- Press the green lever to open the top cover (5), illustrated before.
- Loosen the screw (2) and remove the Transfer Charge Unit (1), illustrated on page before.
- *Note:* The Transfer Charge Unit is a delicate equipment which needs to be handled with care!
- Remove the Ozone Filter (6) by using the small tab at the side.
- Clean the Ozone Filter (6) using a vacuum cleaner.
- Insert the Ozone Filter, illustrated below.
- Insert the Transfer Charge Unit by using the iron band guides at both sides and fix it with the screw (2).
- Close the top (5), rear (4) and front cover (3).

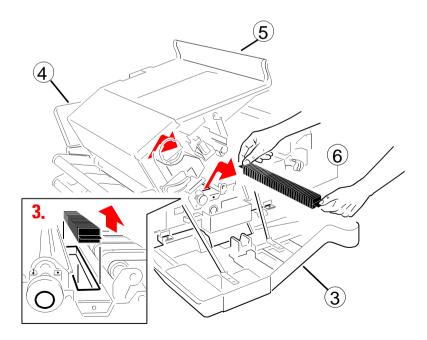

# 5.5.4 Cleaning the Ozone Filter in the Top Cover

- Press first . OFFLINE will be displayed.
- Open rear (2) cover.
- Remove the Ozone Filter (5) by using the small tab to hold the filter.
- Clean the Ozone Filter (5) using a vacuum cleaner.
- Insert the Ozone Filter (5) into the slot.
- Close the rear cover (2).

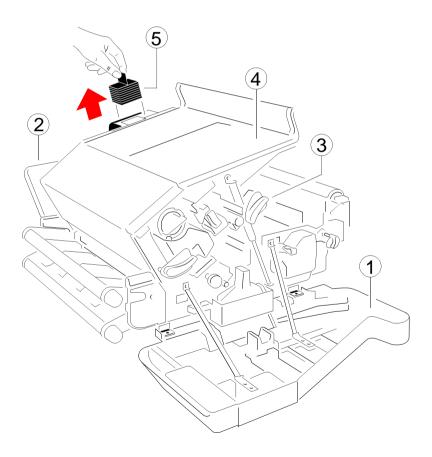

#### 5.5.5 Tools for Cleaning

At the inside of the front cover you will find a cleaner pen (1). This tool has on one end a brush and on the other end under a cap a cleaning felt.

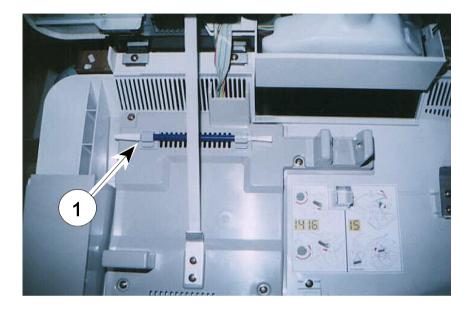

- The corona wire on the OPC can be cleaned with the felt (see Paragraph
   5.5.6 Cleaning the Corona Wire).
- The TP sensor can be cleaned with the brush (see Paragraph 5.5.7 Cleaning of the TP Sensor).
- *Note:* The cleaner has four extra felts inside the tube. Open the brush side to get a new felt. Replace the old felt by the new one.

## 5.5.6 Cleaning the Corona Wire

To clean the corona wire follow the steps below:

- Press OFFLINE will be displayed.
- Open the front (21) cover.
- Take the cleaning pen out of its fixture and remove the cap.
- Press the lever (26) to the top to slide the Developer Unit away from the PC Cartridge.
- Remove the connector (8A).
- Press lever (8B) down and pull the PC Cartridge (8) out of the housing until the slot over the corona is free. Now grasp the grip (8C) with the other hand to hold the PC Cartridge.
- Use the felt to clean the corona wire carefully as shown in the photo next page.
- Push the PC Cartridge into the printer until you hear a **click**.
- Mount the connector (8A).
- Fix the PC Cartridge again by pressing down the lever (26).
- Fix the cleaning tool on its place
- Close the front (21) cover.

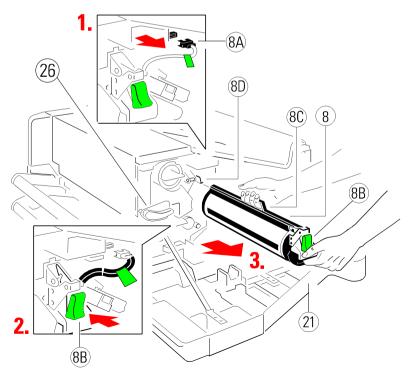

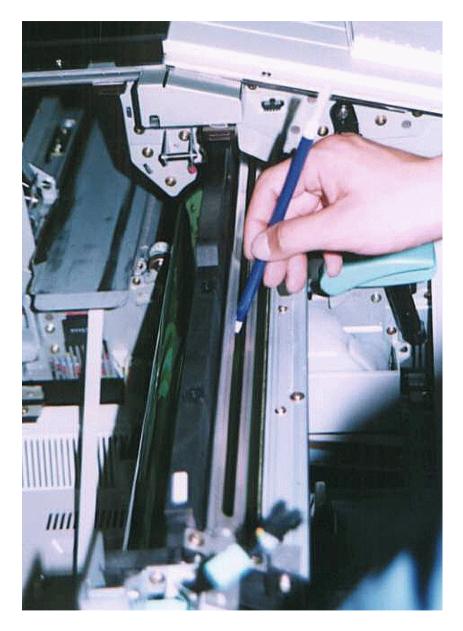

#### 5.5.7 Cleaning of the TP Sensor

After opening the top cover you can see the TP sensor at the end of the OPC.

- Press 🗑 . **OFFLINE** will be displayed.
- Open the front, rear, and top cover
- Take the cleaning pen.
- To protect the printer against toner dust put a pice of paper below the TP sensor into the printer.
- Clean the TP sensor with the brush by moving the brush between the OPC and the TP sensor.
  - *Note:* The rest toner is falling down onto the pice of paper. Take the paper with the toner dust carefully out of the printer.
- Fix the cleaning tool on its place
- Close all covers.

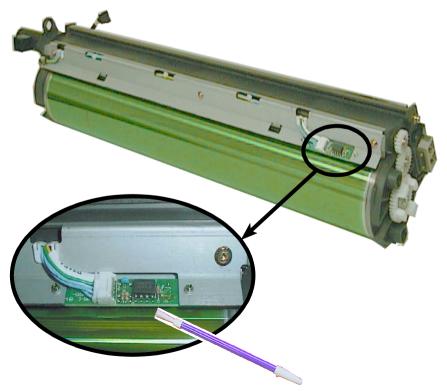

# 6 Troubleshooting and Diagnostics

#### How to Use This Section

- 1. Find the category to which your problem belongs. The problem categories are:
- Power-related Problems
- Error Messages
- Find the symptom description that most closely matches the printer symptom.
- 3. Try the first suggestion under that heading.
- If none of the suggestions enables you to continue printing, or if the fault is not listed, contact your service agent. Every time the printer is switched ON an internal selftest is started.

After power **ON** the display signals the message:

Memory-Test! Please wait ...

After successful completion two messages pop up on the display shortly after each other, with n = 1 to 10 (number of the last choosen Profile):

```
OFFLINE (n)
PCL
```

Then all fields of the display shortly show black squares and a short beep sounds; power **ON** is indicated by the green LED at the control panel.

The following message appears:

```
ONLINE (n)
WARMING UP
```

Then the display changes into:

ONLINE (n)

If an error message is displayed please refer to section 2.3 **Status and Error Messages** and 6.2 **Error Messages**.

Troubleshooting and Diagnostics

#### 6.1 Power-related Problems

Display elements do not lit when power is switched On

- Check that the power cord and plug are securely fitted to the printer and to the walls outlet.
- Ask for the power connector connections (and fuse, if fitted) to be verified.

#### 6.2 Status and Error Messages

After selftest the printer enters the ONLINE mode.

In case of a failure the printer changes into the **OFFLINE** state and one of the following messages may appear on the display:

| Display         | That means                                                                                                    | Measure                                                                                              |
|-----------------|----------------------------------------------------------------------------------------------------|----------------------------------------------------------------------------------------------------|
| 00 POWER SAVE   | After a period of time<br>defined by the parameter<br><b>power save</b> without<br>printing the printer<br>changes into the state<br>power save<br>Power Consump. < 45 W | The next print job changes the status                                                                |
| 02 WARMING UP   | Warming up before printing                                                                                                    | Wait                                                                                                 |
| 11 REMOVE PAPER | Paper in the paper path has to be removed                                                                                                    | Remove paper, if<br>necessary cut it before (s.<br>Page <b>4-1 CUT FORM</b> )<br>and insert it again |
| 12 COVER OPEN   | Front, rear, or top cover is open                                                                                                    | Close cover                                                                                          |

| Display              | That means                                                                                                    | Measure                                                                                                    |
|----------------------|----------------------------------------------------------------------------------------------------|----------------------------------------------------------------------------------------------------|
| 13 JAM BEFORE FUSER  | Paper jam at position<br>between transfer and<br>fuser area                                                                                              | Clear the paper path; see figure below                                                                                                    |
| 13 JAM UPPER INPUT   | near to the upper<br>paper input                                                                                                    | If there is no jam visible or<br>even no paper inserted                                                                                                    |
| 13 JAM LOWER INPUT   | near to the lower                                                                                                    | into the printer dirty sensors might be the                                                                                                    |
| 13 JAM NEAR PC-CART. | paper input<br>near to the PC-<br>Cardridge                                                                                                    | cause for the error<br>message. Clean the<br>optical sensors and the<br>paper path around them<br>with a soft, dry cloth.                                                                              |
| 13 JAM NEAR FUSER    | near to the Fuser unit                                                                                                    | and set paper to park position                                                                                                    |
| 13 JAM NEAR CUTTER   | <ul> <li>near to the cutter<br/>position or in the<br/>paper exit area</li> <li>pendulum of intelli-<br/>gent paper stacker<br/>iPS 4050/4060</li> </ul> | Stack the paper properly<br>by manual intervention.<br>Tear off the paper and<br>reload it properly.<br>If there is no real jam in<br>the iPS but the sensor<br>was activated, press v<br>to continue. |

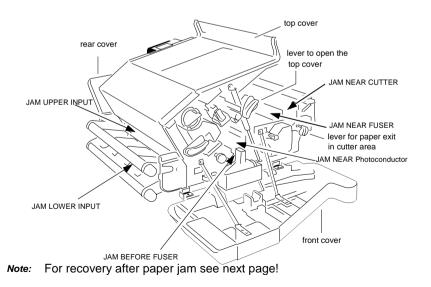

In case of a paper jam the printer automaticly performs a recovery. The number of pages which are reprinted depends on the physical paper length.

| Paper length                                  | Recovery of   |
|-----------------------------------------------|---------------|
| ≥ 15 inch                                     | 1 page        |
| 7½ inch up to $14^{5}/_{6}$ inch              | up to 2 pages |
| 5 inch up to 7¼ inch                          | up to 3 pages |
| $3\frac{3}{4}$ inch up to $4\frac{5}{6}$ inch | up to 4 pages |
| 3 inch up to 31/2 inch                        | up to 5 pages |

| Display                        | That means                                                                                                    | Measure                                                                                                    |
|--------------------------------|----------------------------------------------------------------------------------------------------|----------------------------------------------------------------------------------------------------|
| 14 TONER EMPTY                 | No toner                                                                                                    | Insert a new toner cartridge (see Chapter 5.1.1)                                                                                                    |
| 15 CHK TONER BOTTLE            | Waste Toner Bottle is full<br>or the bottle's neck is<br>dirty                                                                                                    | Replace the Waste Toner<br>Bottle (see Chapter 5.1.2)<br>or clean the bottle's neck.                                                                                                    |
| 16 TONER LOW                   | Toner will be less, but<br>continue printing until the<br>printout is not dark<br>enough                                                                                                    | order a new Toner Kit                                                                                                    |
| 17 INSTALL UNIT n              | <ul> <li>The printer is missing a unit; n =</li> <li>4 No Transfer Charge Unit is installed.</li> <li>8 No Waste Toner Bottle is installed.</li> <li>16 The Fuser Unit is not installed.</li> <li>32 No Developer Unit is installed.</li> <li>64 No PC-Cartridge is installed.</li> </ul> | Install the Tranfer Charge<br>Unit (see Chapt. <b>5.2.2</b> )<br>Install the Waste Toner<br>Bottle (Chapt. <b>5.1.2</b> )<br>Install the Fuser Unit (see<br>Chapt. <b>5.3.1</b> )<br>Install the Developer Unit<br>(see Chapt. <b>5.2.1</b> )<br>Install the PC-Cartridge<br>(see Chapt. <b>5.4</b> ) |
| 31 LOAD LOWER<br>32 LOAD UPPER | No paper                                                                                                    | Load paper into the tractor -<br>if necessary insert empty<br>pages (s. Page <b>4-1 FORM</b><br><b>FEED</b> ) and press 💮 .                                                                                                    |
| 35 STACKER FULL                |                                                                                                    | Remove paper from the iPS and press 😡 .                                                                                                    |

| Display             | That means                                                                                                    | Measure                                                                                                    |
|---------------------|----------------------------------------------------------------------------------------------------|----------------------------------------------------------------------------------------------------|
| 36 STACKER BUSY     | The Paper Exit Tray of<br>the iPS is moving up and<br>down and stopps at<br>working position                                                                                                    | wait                                                                                                    |
| 37 WRONG PG. LENGTH | If <b>PAPER LENGTH</b> in<br>the <b>PAPER MENU</b> is set<br>to a value less than 7<br>inch or greater than 17<br>inch the <b>WRONG</b><br><b>PAGELENGTH</b> message<br>is displayed.<br>If the paper length is less<br>than 7 inch the<br>movement of the<br>pendulum will be for a<br>page length of 7 inch,<br>and greater than 17 inch<br>a movement for a page<br>length of 17 inch. | See in Chapter 4.2.1<br>PAPER MENU the<br>parameter LENGTH<br>FACTOR<br>After pressing the<br>printer continued the print<br>job.<br>A correct stacking can not<br>be guranteed since the<br>paper length is exceeding<br>the operating range of the<br>stacker. |
| 38 STACKER ERROR    | Error when reading the<br>EEPROM of the stacker.<br>The stacker is further<br>operational but the<br>paramter setting after the<br>last power off has been<br>lost.                                                                                                    | In case of a malfunction of<br>the pendulum new paper<br>must be inserted because<br>the information about the<br>paper felt has been lost.<br>Error still there: call service.                                                                                  |
| 39 EEPROM LIFE      | Warning: The typical life<br>cycle of the EEPROM is<br>reached. The stacker is<br>further fully operational<br>until a program error<br>occurs. The EEPROM<br>should be changed                                                                                                    | After pressing D the<br>printer continued the print<br>job.<br>Call service to change the<br>EEPROM                                                                                                    |
| 52 SERVICE FUSER n  | <ul> <li>Problem with the Fuser;</li> <li>n =</li> <li>16 The main heater is unusually in high temperature.</li> <li>32 The main heater is unusually in low temperature.</li> <li>64 The main heater is warming up, but does not reach the selected temperature within a given time.</li> </ul>                                                                                           | Power off and on; if error<br>still there replace the Fuser<br>Unit (see Chapt. <b>5.3.1</b> ) or<br>call service                                                                                                    |

| Display                   | That means                                                                                                    | Measure                                                                                                    |
|---------------------------|----------------------------------------------------------------------------------------------------|----------------------------------------------------------------------------------------------------|
| 57 SERVICE CHARG n        | <ul> <li>Problem with the<br/>Transfer Charge Unit; n</li> <li>2 The eraser lamp is<br/>open.</li> <li>8 Short cut in<br/>developer bias.</li> <li>16 Short cut in detach<br/>charger.</li> <li>32 Short cut in transfer<br/>charger.</li> <li>64 Short cut in main<br/>charger.</li> </ul>                                                                                                    | Power off and on; if error<br>still there:<br>Call service<br>Call service<br>Call service<br>Replace the Transfer<br>Charge Unit (see chapter<br><b>5.2.2</b> )<br>Call service |
| 58 SERVICE MOTOR <i>n</i> | <ul> <li>Motor trouble; n =</li> <li>2 The fuser retract<br/>motor does not work<br/>correctly.</li> <li>4 The fuser motor<br/>does not work<br/>correctly.</li> <li>8 The transfer roller<br/>release motor does<br/>not work correctly.</li> <li>32 The tractor motor<br/>does not work<br/>correctly.</li> <li>64 The PC-Cartridge<br/>motor does not work<br/>correctly.</li> <li>130The buffer arm motor<br/>does not work<br/>correctly.</li> </ul> | Power off and on; if error<br>still there call service                                                                                                    |
| 59 DEV. MOTOR FAULT       | The developer motor does not work correctly.                                                                                                    | After pressing 😡 the printer continues the print job.                                                                                                    |

| Display             | That means                                                                                                    | Measure                                                |
|---------------------|----------------------------------------------------------------------------------------------------|--------------------------------------------------------|
| 64 SERVICE FAN n    | <ul> <li>Fan trouble; n =</li> <li>2 The ozone exhaust<br/>fan stopped.</li> <li>4 The paper suction<br/>fan stopped.</li> <li>8 The upper frame fan<br/>stopped.</li> <li>16 Main cooling fan<br/>stopped.</li> <li>32 Fuser fan stopped.</li> <li>64 PCU fan is stopped.</li> </ul>                                                                        | Power off and on; if error<br>still there call service |
| 70 SERVICE SOFTW. n | <ul> <li>Software error; n =</li> <li>2 Error in the printer<br/>engine hardware<br/>detected.</li> <li>4 Reserved</li> <li>8 NVRAM error<br/>detected.</li> <li>16 Controller<br/>communication<br/>protocol overrun.</li> <li>32 Insufficient memory.</li> <li>64 The printer engine<br/>was confused or a<br/>condition conflict<br/>occurred.</li> </ul> | Power off and on; if error<br>still there call service |

| Display               | That means                                                                                                    | Measure                                                                                                    |
|-----------------------|----------------------------------------------------------------------------------------------------|----------------------------------------------------------------------------------------------------|
| 71 TPS ERROR <i>n</i> | <ul> <li>Toner Patch Sensor face<br/>is not ok; n =</li> <li>4 Not enough toner;<br/>the toner adjustment<br/>does not work<br/>correctly.</li> <li>8 TP too light; unable<br/>to continue printing.</li> <li>32 TP too dark; unable<br/>to continue printing.</li> </ul> | <ul> <li>One of these error<br/>messages (most 4, 8, or<br/>32) can indicate a hardware<br/>malfunction but might also<br/>be caused by toner<br/>contamination on the<br/>surface of the TP sensor.</li> <li>Remove the PC-<br/>Cartridge off the printer<br/>and turn it.</li> <li>Clean the sensor's<br/>surface by means of<br/>the cleaning pen (see<br/>Paragraph 5.5.7<br/>Cleaning of the TP<br/>Sensor).<br/>Be careful not to<br/>scratch the drum.</li> <li>Note:<br/>Do not expose the drum<br/>to light any longer than<br/>necessary.</li> </ul> |
|                       | 24 = 71 TPS ERROR 8<br>and/or 16 TONER<br>LOW                                                                                                    | - See above and order toner                                                                                                    |
|                       | 48 = 71 TPS ERROR 8<br>and/or 16 TONER<br>LOW                                                                                                    | - See above and order toner                                                                                                    |
|                       |                                                                                                    | If error still there call service                                                                                                    |

| Display                | That means                                                           | Measure                                                                                                    |
|------------------------|----------------------------------------------------------------------|----------------------------------------------------------------------------------------------------|
| 72 TPS LEVEL SHIFT     | Toner Patch Sensor is<br>dirty<br>or                                 | Clean the sensor's surface<br>by means of the cleaning<br>pen (see Paragraph <b>5.5.7</b><br><b>Cleaning of the TP</b><br><b>Sensor</b> ).<br>Be careful not to scratch<br>the drum (see figure below).<br>Do not expose the drum to<br>light any longer than<br>necessary.                                        |
|                        | OPC has background                                                   | Check OPC surface, if<br>background is not ok<br>replace the OPC (see<br>Paragraph 5.4<br>Replacement of the PC<br>Cartridge (OPC)) *)                                                                                                    |
| 73 ATDC ERROR <i>n</i> | ATDC Sensor is dirty;<br>n =<br>8 ATDC too light<br>32 ATDC too dark | open and close front cover,<br>if error still there exchange<br>Developer (see Paragraph<br>5.2.1 Replacing the<br>Developer Unit) *)                                                                                                    |
| 74 CLEAN TPS           | Toner Patch Sensor dirty                                             | Open the housing, clean<br>the sensor's surface<br>by means of the cleaning<br>pen (see Paragraph <b>5.5.7</b><br><b>Cleaning of the TP</b><br><b>Sensor</b> ). Close the housing<br>Be careful not to scratch<br>the drum (see figure below).<br>Do not expose the drum to<br>light any longer than<br>necessary. |

<sup>\*)</sup> After replacing the Developer Unit, the PC Cartridge, or the Fuser Unit the Reset functions (CONFIG MENU → BASIC SETTINGS) have to be called up. Remove all transportation locks before replacing the units.

| Display               | That means                                                                | Measure                                                                                          |
|-----------------------|---------------------------------------------------------------------------|--------------------------------------------------------------------------------------------------|
| 80 EXCHANGE OPC       | PC-Cartridge has<br>reached its end of life                               | Replace the PC-Cartridge *)                                                                      |
| 82 EXCHANGE DEVELOPER | Developer has reached<br>its end of life                                  | Replace the Developer *)                                                                         |
| 83 EXCHANGE FUSER     | Fuser has reached its<br>end of life                                      | Replace the Fuser *)                                                                             |
| 90 LD STACKER Vx.xx   | Message during loading<br>a new stacker firmware                          |                                                                                                  |
| 91 UPD. STACKER FW    | Message during loading the stacker firmware                               |                                                                                                  |
| 92 STACK. COM ERROR   | Communication error<br>between printer and<br>stacker;<br>Cable defective | <ul> <li>Check power cable</li> <li>Check interface cable</li> <li>Power OFF/ON again</li> </ul> |
| 93 STACK. PROG. ERR   | Program error in the stacker                                              | <ul> <li>Power OFF/ON again</li> <li>Call service to load<br/>new firmware</li> </ul>            |

<sup>\*)</sup> After replacing the Developer Unit, the PC Cartridge, or the Fuser Unit the Reset functions (CONFIG MENU → BASIC SETTINGS) have to be called up. Remove all transportation locks before replacing the units.

# 7 Technical Data

The technical data specified in this chapter are applicable to a printer equipped with the standard equipment for the **parallel** and **Ethernet interface**.

| Print Speed:       | <ul> <li>63 pages per minute (Letter two-up)</li> <li>59 pages per minute (A4 two-up)</li> <li>41 pages per minute (Letter landscape)</li> <li>42 pages per minute (A4 landscape)</li> <li>31 pages per minute (11 inch form length)</li> <li>2,100 lines/minute at 6 lines/inch</li> </ul> |
|--------------------|----------------------------------------------------------------------------------------------------|
| Resolution:        | 300 x 300 dpi                                                                                                    |
| Workload:          | 300,000 pages per month (A4 two-up)                                                                                                    |
| Print Principle:   | Electrophotographic , LED array, organic photo-<br>conductor, two component toner/developer, heat<br>and pressure roller system with adjustable fusing<br>temperature                                                                                                    |
| Emulations / PDL:  | HP LaserJet 4 (PCL 5e, PJL), HP - GL/2 PCL 5 and PJL Extensions                                                                                                    |
| Fonts:             | 45 scalable fonts, 10 bitmap fonts                                                                                                    |
| Resident Barcodes: | Code 39, Code 39 HP compatible, Code 93,<br>Code 128, Codabar, 2/5 industrial, 2/5 interleaved,<br>EAN 8/13 add2/5 , UPC-A add 2/5, UPC-E add<br>2/5, Postnet, KIX Code, MSI                                                                                                    |
| System Interfaces: | Parallel IEEE 1284<br>Ethernet 10 Base T, 10/100 Mbs                                                                                                    |

| Control Panel:                    | Four line, 20 characters LCD display with four keys |                                                                                                    |
|-----------------------------------|-----------------------------------------------------|----------------------------------------------------------------------------------------------------|
| Diagnostics:                      | Selftest, Hexdump, Built in Diagnostics             |                                                                                                    |
| Paper Handling                    | Paper Transport<br>Paper Input:                     | t: Continuous form media with<br>tractor feed pin holes; paper<br>retract, sero tear off<br>Two independent, detachable<br>tractor cassettes |
|                                   | Paper Output:                                       | Stacker exit                                                                                                    |
|                                   | Paper Cutter:                                       | Integrated cutting device for<br>print job separation                                                                                        |
| Paper Formats<br>(For detail see  | Physical Width:                                     | Minimum Maximum<br>6 inch 18 inch                                                                                                    |
| Chapter 8 Paper<br>Specification) | Print Width:<br>in two-up mode:                     | 0.5 inch 17 inch<br>0.5 inch 8.5 inch                                                                                                    |
|                                   | Length printer:                                     | 3 inch 24 inch                                                                                                    |
|                                   | Length iPS:                                         | 7 inch 17 inch                                                                                                    |
| Paper Weight:                     | 64 g/m <sup>2</sup> to 155 g                        | /m² (17 lb. to 41 lb.)                                                                                                    |
| Control Unit:                     | Processor:                                          | APPC Pentium                                                                                                    |
|                                   | Data Memory:                                        | 64 MB DRAM                                                                                                    |
|                                   | Program Memor                                       | ry: 8 MB FLASH EPROM allows<br>on site software update                                                                                       |
|                                   | Stacker Control:                                    | : Supports attached intelligent<br>Paper Stacker iPS 4050/4060                                                                               |
| Physical Dimensions<br>Printer:   |                                                     | 890 x 350 x 780 mm (WxHxD)<br>34.7 x 13.65 x 30.45 inch                                                                                      |
|                                   |                                                     | 1120 x 1160 x 780 mm (WxHxD)<br>43.7 x 45.25 x 30.45 inch                                                                                    |

| Weight:<br>(consumables<br>included) | Printer:<br>Printer and iPS:                                                                                                    | 112 kg (247 lbs.)<br>164 kg (360 lbs.)                                                     |
|--------------------------------------|----------------------------------------------------------------------------------------------------|--------------------------------------------------------------------------------------------|
| Mains Supply:                        | 110 - 120 V (-10/+6%) AC<br>220 - 240 V (-10/+6%) AC<br>50 - 60 Hz                                                                        |                                                                                            |
| Power Consumption:                   | Operating, Power:                                                                                                    | < 1.200 W average<br>(< 1.650 W peak during<br>warming up)                                 |
|                                      | Operating, Current:                                                                                                    | < 12 A average<br>(< 15 A paek at 110 V, or<br>< 7.5 A peak at 220 V<br>during warming up) |
|                                      | Stand by:                                                                                                    | < 400 W                                                                                    |
|                                      | Power Save:                                                                                                    | < 45 W                                                                                     |
| Environmental<br>Conditions:         | Operating: + 15 to + 35°C (+ 59 to + 95°F),<br>8 to 80 % rel. humidity                                                                    |                                                                                            |
|                                      | <i>Note:</i> For best performance, store and use fanfold paper at 19° to 23° C (68° to 73°F) and a relative humidity of 33 to 47 percent. |                                                                                            |
|                                      | Storage:         - 20 to + 40°C (- 4 to 104°F),         95 % rel. humidity (40°C)                                                         |                                                                                            |
|                                      | <i>Note:</i> Storage of the printer including the consumables is possible for 18 month from the date of delivery.                         |                                                                                            |
| Noise Emission:                      | ≤ 55 dB(A) operating                                                                                                    |                                                                                            |
| Life Cycle - Printer:                | up to 18,000,000 pages (A4 two-up)                                                                                                    |                                                                                            |

| Life Cycle -<br>Consumables: | <i>Note:</i> All life cycle values for the cosumables are based upon the reference page of 15 x 11 inch |                                                                                               |                                                                                                    |  |  |  |
|------------------------------|----------------------------------------------------------------------------------------------------|-----------------------------------------------------------------------------------------------|----------------------------------------------------------------------------------------------------|--|--|--|
|                              | Toner<br>PP                                                                                             | Kit:<br>9 4060                                                                                | up to 140,000 pages per Toner<br>KIt at 5% density                                                           |  |  |  |
|                              | PP                                                                                                    | PP 4060 MICR up to 112,000 pages<br>Kit MICR of 600 g at<br>density and 280,000<br>2% density |                                                                                                    |  |  |  |
|                              | Photo                                                                                                   | conductor:                                                                                    | up to 150,000 pages                                                                                          |  |  |  |
|                              | Devel<br>PP                                                                                             | oper:<br>9 4060                                                                               | up to 230,000 pages                                                                                          |  |  |  |
|                              | PP                                                                                                    | PP 4060 MICR up to 200,000 pages                                                              |                                                                                                    |  |  |  |
|                              | Fuser                                                                                                   | Unit:                                                                                         | up to 500,000 pages                                                                                          |  |  |  |
| Storage of<br>Consumables:   |                                                                                                    | + 40°C (- 4<br>el. humidity                                                                   |                                                                                                    |  |  |  |
|                              | Note:                                                                                                   | Developer                                                                                     | Toner Kit, PC Cartridge, and<br>Kit is possible for 18 month and<br>er Kit up to 24 month from the<br>ivery. |  |  |  |
| Agency Approvals:            | VDE /                                                                                                   | GS, UL, C-I                                                                                   | JL, CE, FCC                                                                                                  |  |  |  |
| iPS 4050/4060:               | Physi                                                                                                   | Physical Dimensions:<br>940 x 750 x 660 mm (WxHxD)<br>36.6 x 29.25 x 27.75 inch               |                                                                                                    |  |  |  |
|                              | Capac                                                                                                   | <b>sity:</b> 3                                                                                | 3,000 pages of 70 g/m <sup>2</sup>                                                                           |  |  |  |
|                              | Paper                                                                                                   | width: 6                                                                                      | oup to 18 inch                                                                                               |  |  |  |
|                              | Paper                                                                                                   | length: 7                                                                                     | up to 17 inch                                                                                                |  |  |  |
|                              |                                                                                                    |                                                                                               |                                                                                                    |  |  |  |

# 8 Paper Specification

#### 8.1 Basic Theory of Operation

Laser printers use the electrophotograhic technology. The laser beam writes an electrostatic image onto a rotating photosensitive drum (Photoconductor). As this image passes the developer station, a dry, powdery toner is attracted to the image areas. The developed image then advances to the transfer station where the drum contacts the fanfold paper and the toner image is electrostatically transferred onto the paper. After transfer, the paper passes through the fuser where heat and pressure are applied and the toner fuses (melts) onto the paper. The fanfold paper is then deposited to the paper exit.

To create the printed image, all print media must be transported through the printer, charged electrostatically, and heated. This is why paper properties such as electrical resistivity, caliper, finish, and stiffness can affect the print quality and paper handling performance of the laser printer.

#### 8.2 Storing Media

Follow these guidelines when stacking and storing fanfold paper:

- Do not store cartons with fanfold paper directly on the floor. Place cartons on a pallet or on shelves.
- The carton itself must have a relative humidity of 33 up to 47 % at a temperature of 19° to 23° C (68° to 73° F). Otherwise the humidity penetrates from the carton into the fanfold paper.
- Do not store the fanfold paper near heating elements, water pipes, open windows, clammy walls, or in direct sunlight.
- The fanfold paper in the carton and plastic wrap should be stored at a room temperature of 18° to 24° C (65° to 75° F) and of a relative humidity of 40 to 60 %.

Paper Specification

#### 8.3 Environmental Considerations

The printer is designed to operate in a wide range of environmental conditions. For best performance, store and use fanfold paper at  $19^{\circ}$  to  $23^{\circ}$  C ( $68^{\circ}$  to  $73^{\circ}$  F) and a relative humidity of 33 to 47 percent.

Follow these guidelines when media is used in an environment outside the temperature and humidity ranges:

- Do not expose the paper to humidity or temperature extrems. If paper is left unwrapped or on the paper input shelf of the stacker, extreme changes in the environment will cause the paper to take on unwanted properties.
- In the case of humidity extremes, keep paper tightly wrapped in plastic.
- If a significant temperature difference occurs between the paper storage area and the printer's operating environment, before unwrapping the paper, allow it time to adjust to the temperature in the printer's operating environment. The greater the temperature difference and the greater the amount of paper to acclimate, the longer this time period should be. Allow one day for every 10° C (18° F) difference in temperature between storage environment and printing environment.

#### 8.4 Guidelines and Specifications for Selected Fanfold Paper

Properties of fanfold paper are subject to change. It is the user's responsibility to monitor the quality of the paper.

The printer is designed to print onto standard electrophotographie (laser type) paper. Because there are many types of media and variations can occur in the process of manufacturing media, it is important to select the best media for the printing application.

#### 8.4.1 General Guidelines

#### Quality

The printer works best with high-quality media. Quality fanfold media for the laser printer is characterized by uniform physical properties, freedom from dust and lint, accurate fold, and proper packaging. Proper packaging protects media from moisture and physical damage.

Avoid paper with curled or bent edges, spots, dust or lint, wrinkling, or inaccurate size. All these characteristics can cause misfeeding, jamming premature wear out of printer parts, or unsatisfactory print quality.

#### - Basis weight

Basis weight (also called grammage) is an important charactaristics of paper. Paper that is too light or too heavy can cause misfeeds, misstacking, paper jams, poor image quality, or excessive mechanical wear out in the printer.

The range of paper weight is from 64 to 155 g/m<sup>2</sup>  $\pm$  5% (17 to 41 lb).

Paper Specification

#### Transport holes

Note: All measurements conditioned at 23° C (68° F) and 50% RH

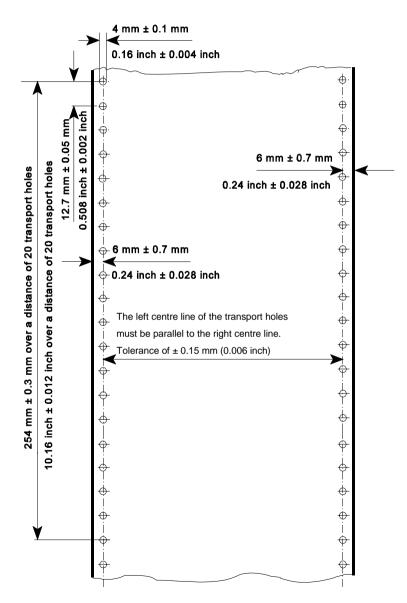

#### - Perforation

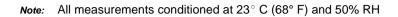

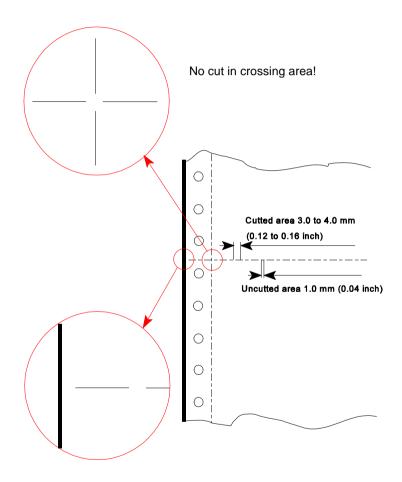

No cut through the edges!

| 8.4.2 | <b>Typical Paper Properties for Laser Printers</b> |
|-------|----------------------------------------------------|
|-------|----------------------------------------------------|

| Description                                      | Specifications                                                                                                    | Applicable<br>Standard /<br>Method |
|--------------------------------------------------|----------------------------------------------------------------------------------------------------|------------------------------------|
| curl                                             | 5mm (0.2 inch);no diagonal curl at<br>conditioned (23 ± 2)° C and<br>(15 ± 5) % RH                                          |                                    |
| stability of<br>dimension cross<br>to paper path | maximum 0.8%<br>in heat chamber at 110° C for<br>20 minutes                                                                 |                                    |
| electrical surface resistivity                   | 10 <sup>8</sup> to 10 <sup>10</sup> ohms/square inch (conditioned at 23° C and 50% RH)                                      | PTS-P: 101/84                      |
| electrical volume resistivity                    | < $10^{10}$ ohms/square inch (conditioned at 23° C and 50% RH)                                                              | DIN 53 482                         |
| high-temperature<br>stability                    | < 0.4 %                                                                                                    | DIN 54 354                         |
| raise dust                                       | no loose parts; paper should be free from dust                                                                              | DIN 53 109                         |
| fusing<br>compatibility                          | must not scorch, melt, offset, or<br>release hazardous emissions when<br>heated to 190° C (395° F) for<br>nearly 0.1 second | FOGRA-Method                       |
|                                                  |                                                                                                    |                                    |

# 8.4.3 Paper/Form Properties

| Description                    | Specifications                                                                                           | Applicable<br>Standard / Method |
|--------------------------------|----------------------------------------------------------------------------------------------------|---------------------------------|
| basic weight                   | 64 to 155 g/m² ±5%<br>(17 to 41 lb)                                                                      | DIN EN ISO 536                  |
| condition                      | no callous, folds, holes, no raised parts                                                                |                                 |
| relative humidity              | (40 ± 7) % at (21 ± 2)° C                                                                                | DIN EN ISO 287                  |
| specific volume                | 1.3 ± 0.2 cm³/g                                                                                          | DIN EN ISO 438                  |
| arch                           | maximum 5 mm                                                                                             | DIN 6724                        |
| bendingforce                   | minimum 0.1 Nmm                                                                                          | DIN 53 121                      |
| humidity stretching            | for every 10% difference of<br>humidity between 40 and 60%<br>length maximum 0.04%<br>cross maximum 0.2% | DIN 53 130                      |
| smoothness by<br>Bekk          | minimum 18s; maximum 30s                                                                                 | DIN 53 103                      |
| porosity by<br>Bendtsen        | 5.3 ± 2.5 μm / (Pa × s)                                                                                  | DIN 53 120                      |
| humidity entering<br>(Cobb 60) | 23 ± 5 g/m²                                                                                              | DIN 53 132                      |
| pH-value                       | > 5.0                                                                                                    | DIN 53 124                      |
| opacity                        | > 75 %                                                                                                   | DIN 53 146                      |
| paper width                    | minimum: 4 inch (101.6 mm)<br>maximum: 10 inch (254 mm)                                                  |                                 |

| Description                                                       | Specifications                                                             | Applicable<br>Standard / Method |
|-------------------------------------------------------------------|----------------------------------------------------------------------------|---------------------------------|
| Paper length:<br>Printer with iPS<br>Printer<br>without iPS       | minimum: 8 inch<br>maximum: 16 inch<br>minimum: 3 inch<br>maximum: 20 inch |                                 |
| relative humidity                                                 | (40 ± 7) % at (21 ± 2)° C                                                  | DIN EN ISO 287                  |
| difference<br>between humidity<br>of paper and<br>ambiance        | maximum 10% RH                                                             |                                 |
| difference<br>between paper<br>and room<br>temperature            | maximum ±2° C                                                              |                                 |
| batch incline                                                     | 12 mm for a pile of paper<br>50 mm high                                    |                                 |
| distance between<br>centre of transport<br>hole and paper<br>edge | 6.00 mm ±0.7 mm                                                            | DIN EN ISO 2784                 |
| diameter of<br>transport holes                                    | 4.00 mm ± 0.1 mm                                                           | DIN EN ISO 2784                 |
| breaking strength of perforation                                  | 16 ± 2 N / cm                                                              |                                 |

|                                      | 1                                                                                                    | I                                                                |
|--------------------------------------|----------------------------------------------------------------------------------------------------|------------------------------------------------------------------|
| Description                          | Specifications                                                                                           | Applicable<br>Standard / Method                                  |
| specific<br>volume                   | (1.3 ± 0.2) cm³/g                                                                                        | DIN EN ISO 438                                                   |
| arch                                 | maximum 5 mm                                                                                             | DIN 6724                                                         |
| break stability                      | vertical minimum 85 N<br>horizontal minimum 40 N                                                         | DIN 53 112                                                       |
| crack stability                      | minimum 150 kPa                                                                                          | DIN EN ISO 2758                                                  |
| roughness by<br>Bendtsen             | 200 to 500 ml/mim                                                                                        | DIN EN ISO 2494                                                  |
| bending force                        | minimum 0.1 Nmm                                                                                          | DIN 53 121<br>measure distance:<br>10 mm<br>bending angle<br>12° |
| humidity<br>stretching               | for every 10% difference of<br>humidity between 40 and 60%<br>length maximum 0.04%<br>cross maximum 0.2% | DIN 53 130                                                       |
| electrical<br>surface<br>resistivity | 10 <sup>8</sup> to 10 <sup>10</sup> ohms/square inch<br>(conditioned at 23° C and 50% RH)                | PTS-P: 101/84                                                    |
|                                      |                                                                                                    |                                                                  |

## 8.4.4 Label Carrier Properties

## 8.4.5 Label Properties

| Description                      | Specifications                                                                                           | Applicable<br>Standard /<br>Method                                  |
|----------------------------------|----------------------------------------------------------------------------------------------------|---------------------------------------------------------------------|
| condition                        | no callous, folds, holes, no raised parts                                                                | DIN 6730                                                            |
| specific volume                  | (1.3 ± 0.2) cm³/g                                                                                        | DIN EN ISO 438                                                      |
| arch                             | maximum 5 mm                                                                                             | DIN 6724                                                            |
| break stability                  | vertical minimum 65 N<br>horizontal minimum 40 N                                                         | DIN 53 112                                                          |
| roughness by<br>Bendtsen         | 200 to 500 ml/mim                                                                                        | DIN EN ISO 2494                                                     |
| bending force                    | minimum 0.1 Nmm                                                                                          | DIN 53 121<br>measure<br>distance:<br>10 mm<br>bending angle<br>12° |
| humidity<br>stretching           | for every 10% difference of<br>humidity between 40 and 60%<br>length maximum 0.04%<br>cross maximum 0.2% | DIN 53 130                                                          |
| electrical surface resistivity   | 10 <sup>8</sup> to 10 <sup>10</sup> ohms/square inch<br>(conditioned at 23° C and 50% RH)                | PTS-P: 101/84                                                       |
| electrical volume<br>resistivity | < 10 <sup>10</sup> ohms/square inch<br>(conditioned at 23° C and 50% RH)                                 | DIN 53 482                                                          |
| relative humidity                | (40 ± 7) % at (21 ± 2)° C                                                                                | DIN EN ISO 287                                                      |

| Description                                                | Specifications                                                                                | Applicable<br>Standard /<br>Method |
|------------------------------------------------------------|-----------------------------------------------------------------------------------------------|------------------------------------|
| difference<br>between<br>humidity of paper<br>and ambiance | maximum 10% RH                                                                                |                                    |
| difference<br>between paper<br>and room<br>temperature     | maximum ±2° C                                                                                 |                                    |
| curl                                                       | 5mm (0.2 inch); no diagonal curl at conditioned $(23 \pm 2)^{\circ}$ C and $(50 \pm 5) \%$ RH | DIN 6724                           |
| stability of<br>dimension cross<br>to paper path           | maximum 0.8%<br>in heat chamber at 110° C for<br>20 minutes                                   |                                    |
| removable<br>stability                                     | (2.0 ± 0.2) cN / 10 mm                                                                        | FINAT FTM 3                        |
| high-temperature<br>stability                              | < 0.4 %<br>no dropping of glue particles                                                      | DIN 54 354                         |

*Note:* Cutting through a sticky label leaves glue on the blade, leading to problems with the cutting device. Small parts of a cut through label could detach from its paper and block the cutter or the paper path completely.

# 9 Maintenance / Logbook

## Exchange of Consumables

9.1 Toner Kit

| Toner Cartridge<br>Section 5.1 |              | Waste<br>Toner<br>Bottle<br>5.1.2 |    | Cleaner<br>Felt<br>4.1.3 |    | Ozone Filter<br>(black cube)<br>4.1.4 |    |
|--------------------------------|--------------|-----------------------------------|----|--------------------------|----|---------------------------------------|----|
| Date                           | Page Counter | yes                               | no | yes                      | no | yes                                   | no |
|                                |              |                                   |    |                          |    |                                       |    |
|                                |              |                                   |    |                          |    |                                       |    |
|                                |              |                                   |    |                          |    |                                       |    |
|                                |              |                                   |    |                          |    |                                       |    |
|                                |              |                                   |    |                          |    |                                       |    |
|                                |              |                                   |    |                          |    |                                       |    |
|                                |              |                                   |    |                          |    |                                       |    |
|                                |              |                                   |    |                          |    |                                       |    |
|                                |              |                                   |    |                          |    |                                       |    |
|                                |              |                                   |    |                          |    |                                       |    |
|                                |              |                                   |    |                          |    |                                       |    |
|                                |              |                                   |    |                          |    |                                       |    |
|                                |              |                                   |    |                          |    |                                       |    |

| Toner Cartridge<br>Section 5.1 |              | Waste<br>Toner<br>Bottle<br>5.1.2 |    | Cleaner<br>Felt<br>4.1.3 |    | Ozone Filter<br>(black cube)<br>4.1.4 |    |
|--------------------------------|--------------|-----------------------------------|----|--------------------------|----|---------------------------------------|----|
| Date                           | Page Counter | yes                               | no | yes                      | no | yes                                   | no |
|                                |              |                                   |    |                          |    |                                       |    |
|                                |              |                                   |    |                          |    |                                       |    |
|                                |              |                                   |    |                          |    |                                       |    |
|                                |              |                                   |    |                          |    |                                       |    |
|                                |              |                                   |    |                          |    |                                       |    |
|                                |              |                                   |    |                          |    |                                       |    |
|                                |              |                                   |    |                          |    |                                       |    |
|                                |              |                                   |    |                          |    |                                       |    |
|                                |              |                                   |    |                          |    |                                       |    |
|                                |              |                                   |    |                          |    |                                       |    |
|                                |              |                                   |    |                          |    |                                       |    |
|                                |              |                                   |    |                          |    |                                       |    |
|                                |              |                                   |    |                          |    |                                       |    |
|                                |              |                                   |    |                          |    |                                       |    |
|                                |              |                                   |    |                          |    |                                       |    |
|                                |              |                                   |    |                          |    |                                       |    |
|                                |              |                                   |    |                          |    |                                       |    |
|                                |              |                                   |    |                          |    |                                       |    |

# 9.2 PC-Cartridge (OPC)

| PC-Cartr<br>Cha | idge (OPC)<br>pt. 5.4 | Remarks |
|-----------------|-----------------------|---------|
| Date            | Page Counter          |         |
|                 |                       |         |
|                 |                       |         |
|                 |                       |         |
|                 |                       |         |
|                 |                       |         |
|                 |                       |         |
|                 |                       |         |
|                 |                       |         |
|                 |                       |         |
|                 |                       |         |
|                 |                       |         |
|                 |                       |         |
|                 |                       |         |
|                 |                       |         |
|                 |                       |         |
|                 |                       |         |
|                 |                       |         |
|                 |                       |         |

# 9.3 Developer Kit

| Developer Unit<br>Chapt. 5.2.1 |              | Transfer<br>Charger<br>Unit<br>Chapt. 5.2.2 |    | Ozone Filter<br>(underneath<br>Transfer Charger<br>Unit)<br>Chapt. 5.2.3 |    |
|--------------------------------|--------------|---------------------------------------------|----|--------------------------------------------------------------------------|----|
| Date                           | Page Counter | yes                                         | no | yes                                                                      | no |
|                                |              |                                             |    |                                                                          |    |
|                                |              |                                             |    |                                                                          |    |
|                                |              |                                             |    |                                                                          |    |
|                                |              |                                             |    |                                                                          |    |
|                                |              |                                             |    |                                                                          |    |
|                                |              |                                             |    |                                                                          |    |
|                                |              |                                             |    |                                                                          |    |
|                                |              |                                             |    |                                                                          |    |
|                                |              |                                             |    |                                                                          |    |
|                                |              |                                             |    |                                                                          |    |
|                                |              |                                             |    |                                                                          |    |
|                                |              |                                             |    |                                                                          |    |
|                                |              |                                             |    |                                                                          |    |
|                                |              |                                             |    |                                                                          |    |
|                                |              |                                             |    |                                                                          |    |
|                                |              |                                             |    |                                                                          |    |
|                                |              |                                             |    |                                                                          |    |

#### 9.4 Fuser Kit

| Fus<br>Chap | er Unit<br>ot. 5.3.1 | Remarks |
|-------------|----------------------|---------|
| Date        | Page Counter         |         |
|             |                      |         |
|             |                      |         |
|             |                      |         |
|             |                      |         |
|             |                      |         |
|             |                      |         |
|             |                      |         |
|             |                      |         |
|             |                      |         |
|             |                      |         |
|             |                      |         |
|             |                      |         |
|             |                      |         |
|             |                      |         |
|             |                      |         |
|             |                      |         |
|             |                      |         |
|             |                      |         |

# 9.5 Inspection Report

| Date | Name | Error Status | Service Activity |
|------|------|--------------|------------------|
|      |      |              |                  |
|      |      |              |                  |
|      |      |              |                  |
|      |      |              |                  |
|      |      |              |                  |
|      |      |              |                  |
|      |      |              |                  |
|      |      |              |                  |
|      |      |              |                  |
|      |      |              |                  |
|      |      |              |                  |
|      |      |              |                  |
|      |      |              |                  |
|      |      |              |                  |
|      |      |              |                  |
|      |      |              |                  |
|      |      |              |                  |
|      |      |              |                  |
|      |      |              |                  |

#### 9.6 Customer Remarks

| <br> |
|------|
|      |
| <br> |
|      |
|      |
|      |
| <br> |
|      |
|      |
| <br> |
|      |
|      |
|      |
|      |
| <br> |
|      |
| <br> |
|      |
|      |
|      |
|      |
|      |

# Appendix A Programming Guide

The printer supports the PJL Printer Job Language and PCL5 Printer Language.

All the printer's unique feature and functions can be controlled by the application software via PJL or PCL5 commands.

Among those functions are the following: – Job Control Support using profiles

- Support of various paper sizes see paragraph A-1.2 \_ Paper path control see paragraph A-1.3 Support of semigraphics for application under SAP/R3 see paragraph A-1.4 Euro symbol support for a restricted number of code pages and type faces see paragraph A-1.5 Support of Logical and Physical Pages see paragraph A-1.6 Support of Job Separation see paragraph A-1.7 - Printer set up configuration via PJL commands see chapter A-2 Printer set up configuration via PCL5 commands see chapter A-3
- Support of 13 resident bar codes by privat PCL5 commands see chapter A-5
- *Note:* For more information regarding PJL and PCL5 programming please refer to the
  - PJL Printer Job Language (5961-0704)
  - PCL5 Printer Language Technical Reference Manual (5961-0509) published by Hewlett-Packard <sup>®</sup> Company.

see paragraph A-1.1

Appendix A Programming Guide

## A-1 Support of Printer Specific Features and Functions

The Fanfold Laser Printer provides programming support of Printer Specific Features and Functions. These Functions are implemented with special Printer Job Language commands. The following hints show in combination with application examples how to use and program these functions:

## A-1.1 Profiles

The printer can store up to 50 separate printer configuration settings called Profiles. One profile should be used for one specific application. This application may require a special setting for the paper format, the paper path, fuser temperature, etc.

In an system environment where the application can not use a driver to select the application specific parameters a profile can be selected by means of a specific PJL command which has to be sent to the printer before sending the print data.

Example:

ESC%-12345X@PJL DEFAULT PROFILE = 5 ESC%-12345X

# A-1.2 Paper Size Select

The printer supports paper format A4, Letter and CUSTOM.

With paper format CUSTOM the page size can be set by PJL commands. These PJL commands have to be sent to the printer before sending the print data.

In the following example (with PJL SET) the paper format selection is only valid for one PCL application file. After a power off or PJL reset the USER DEFAULT environment variables are valid:

```
ESC%-12345X@PJL SET PAPER = CUSTOM
@PJL SET PAGELENGTH = 11 1/3
@PJL SET IMAGEWIDTH = 7.15
@PJL ENTER LANGUAGE = PCL
ESCE.....PCL application file....ESCE
```

#### A-1.3 Paper Path Control

The paper path for the printer can be controlled by software. This can be done either by PJL or by PCL commands which have to be sent at the beginning of an application file.

*Note:* The acceptance of PJL or PCL commands to select the paper format and paper path depends on the configuration of **PAPER SELECTION** and **PAPER PATH SELECT**.

#### A-1.4 Semigraphics Support under SAP R/3

To increase the printer performance when the printer is running under SAP R/3 PSi provides a printer specific SAP R/3 device type. These device type makes use of the special semigraphic line draw elements. (see chapter **A-4 Support of Semigraphics for SAP/R3**)

The SAP R/3 device type ZPSI4050.PRI including installation description can be downloaded from the PSi homepage: <a href="https://www.psi-si.de">www.psi-si.de</a>

## A-1.5 EURO Symbol Support

The printer supports printing of the EURO symbol as printer resident character within the following code tables (see also **Appendix B**):

- ISO 8859 / 15 LATIN 9
- PC 858 Multilingual
- SYMBOL
- WINDINGS
- *Note:* The EURO symbol is supported in combination with a restricted number of printer typefaces.

## A-1.6 Support of Logical Pages and Physical Pages

One Physical Page can be spit up into a number of Logical Pages by the parameter **LENGTHFACTOR**.

The page length must be configured or programmed according to the physical length of one page to ensure proper function of the attached stacker. Up to 20 logical pages can be placed on one physical page. The length limit for an attached stacker iPS 4050/4060 (minimum page length is 7 inch) is only valid for the physical page length. Two Logical Pages of 6 inch can be printed on physical paper with 12 inch length by setting LENGTHFACTOR = 2.

The following example shows the PJL commands for an application with image width = 8.5 inch and a logical page length of 3 inch to be printed on a physical page length of 12 inch:

```
ESC%-12345X@PJL SET PAPER = CUSTOM

@PJL SET IMAGEWIDTH = 8.5

@PJL SET PAGELENGTH = 12

@PJL SET LENGTHFACTOR = 4

@PJL ENTER LANGUAGE = PCL

ESC E....PCL file page 1....FF....page 2....FF

....page3....FF ESC E....
```

*Note:* PJL or PCL commands which are related to the physical page like paper source, number of copies, and cut force a feeding of the paper to the top of the next physical page.

These settings are valid until a PJL RESET condition. (PJL SET command)

# A-1.7 Support of Job Separation

Every print job can be separated by a cut operation at the end of the print job. If the parameter **JOBSEPARATION = ON** is set either by configuration or by PJL command every PJL EOJ command triggers a cut operation. The following example shows how to program the automatic separation of two PCL jobs by setting the parameter JOBSEPARATION to ON and using the PJL JOB and PJL EOJ commands at the beginning and end of every PCL job:

ESC%-12345X@PJL DEFAULT JOBSEPARATION = ON

ESC%-12345X@PJL JOB @PJL ENTER LANGUAGE = PCL ESC E.....PCL job 1....ESC E ESC%-12345X@PJL EOJ

ESC%-12345X@PJL JOB @PJL ENTER LANGUAGE = PCL ESC E.....PCL job 2....ESC E ESC%-12345X@PJL EOJ

# A-1.8 Conventions

The following conventions are used in the command listings:

| ESC            | Escape (1/B), introduces an escape sequence                                                                                                    |
|----------------|----------------------------------------------------------------------------------------------------|
| @              | Introduce a PJL command                                                                                                    |
| P1             | Numeric parameter, or number of units that specify a distance or<br>quantity pertaining to the escape sequence, control function or<br>control string. Accepted values are 09999.<br>If the parameter is in normal notation like "200" the programming<br>in hex-code is according to a ASCII table. ("200" = 32,30,30 in<br>hex). |
| _ or <sp></sp> | Spaces may appear between characters in sequence for clarity;<br>they are not part of the format. A Space character (hex 20) is<br>indicated by the grafik symbol _ or by <sp>.</sp>                                                                                                    |
| <cr></cr>      | Carriage Return (hex 0D)                                                                                                    |
| <lf></lf>      | Line Feed (hex 0A)                                                                                                    |

# A-2 List of Supported PJL Control Functions

The Fanfold Laser Printer provides limited support of Printer Job Language (PJL). PJL topics which are described in this chapter are:

Basic Rules for PJL Programming

- PJL Environments
- List of supported PJL Commands
- List of supported PJL Variables and Values
- List of supported PJL Variables and Values for PCL Personality

For more information on topics covered in this section, please refer to the Printer Job Language Technical Reference Manual from Hewlett-Packard, Inc.

# A-2.1 Basic Rules for PJL Programming

Printer Job Language (PJL) command sequences are used to define all specific parameters for one print job. PJL commands provide the following major functions:

- Printer language switching between jobs
- Job separation
- Printer configuration
- Status readback from the printer to the host

At the beginning of every print job the UEL command ( ESC % - 1 2 3 4 5 X ) is used to switch from the print emulation (PCL, Postscript, HEXDUMP...) to the PJL command level.

# A-2.1.1 PJL Syntax Rules

- Use only uppercase characters
- All parts of a PJL command line must be separarted by a <SP> (Space)
- Every PJL command line must start with the prefix @PJL.
- Every PJL command line must end with <LF> (Line Feed)

Sample of typical PJL command line:

@PJL <SP>DEFAULT<SP> LPARM : PCL <SP> PTSIZE = 12<LF>
PREFIX <SP> COMMAND <SP> Com. Modifier : Value <SP> Variable = Value<LF>

Note: The fist PJL command after the UEL must start with @PJL....! (no <SP>)

## A-2.1.2 PJL Environments

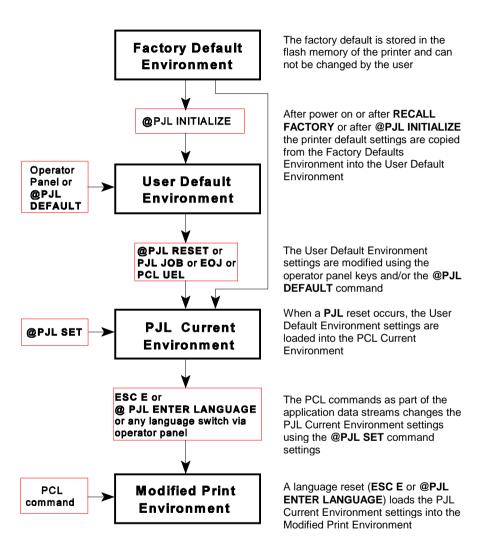

| PJL COMMAND                                               | Description                                                                                                    |
|-----------------------------------------------------------|----------------------------------------------------------------------------------------------------|
| @PJL COMMENT ["text"]                                     | The COMMENT command is used for adding a line of information or a comment within a set of PJL commands.                                                                                                    |
| @PJL JOB [NAME= "text"]<br>[START= #] [END = #]           | Defines the name and pages of a PCL print job.<br>NAME = file name (ASCII text)<br>START = first page, range 1 to 214783647<br>END = last page, range 1 to 214783647                                                                                                    |
| @PJL EOJ [NAME="job<br>name"]                             | The EOJ command marks the end of the job<br>which was started with the previous JOB<br>command. It resets the PJL Current<br>Environment to the User Default Environment.<br>The JOB and EOJ commands should always be<br>used in pairs. Do not use one without the other. |
| @PJL ENTER LANGUAGE<br>= personality                      | Supported personality options are PCL , HEXDUMP                                                                                                    |
| @PJL RESET                                                | The RESET command resets the PJL Current<br>Environment variables to their User Default<br>Environment values (see Figure on page before<br>for a description of PJL Environments).                                                                                        |
| @PJL INITIALIZE                                           | The INITIALIZE command resets the PJL<br>Current Environment and the User Default<br>Environment variables to their Factory Default<br>Environment values.                                                                                                    |
| @PJL DEFAULT<br>[LPARM : personality]<br>Variable = value | The DEFAULT command sets the User Default<br>Environment value for a specified variable.<br>Personality : PCL, HEXDUMP<br>For supported variables and values see table:<br>A-2.1.4 PJL Variables and Values                                                                |

# A-2.1.3 List of Supported PJL Commands

| PJL COMMAND (cont.)                                   | Description                                                                                                    |
|-------------------------------------------------------|----------------------------------------------------------------------------------------------------|
| @PJL SET<br>[LPARM : personality]<br>Variable = value | The SET command allows the user to change<br>the value of PJL Current variables for the length<br>of a PJL job, or until a PJL reset condition<br>returns the value to is default.<br>Personality : PCL, HEXDUMP<br>For supported variables and values see table:<br><b>A-2.1.4 PJL Variables and Values</b> |
| @PJL RDYMSG ["text of<br>message"]                    | Display a message in the 1 <sup>st</sup> line of the printer's<br>operator panel<br>The message length is at max. 16 characters<br>The printer remains online                                                                                                    |
| @PJL RDYMSG [""]                                      | Clear the message on the printer's operator panel                                                                                                    |
| @PJL OPMSG ["text of message"]                        | Display the message in the 1 <sup>st</sup> line of the<br>printer's operator panel<br>The message length is at max. 16 characters<br>The printer gets off line<br>After prompting of this status by pushing the<br>offline/online button, the printer goes ONLINE<br>again                                   |
| @PJL INQUIRE<br>[ LPARM : personality ]<br>Variable   | Requests the current value for an environment<br>variable.<br>personality = PCL, HEXDUMP<br>port =<br>For supported variables and values see table:<br><b>PJL Variables and Values</b>                                                                                                    |
| @PJL DINQUIRE<br>[ LPARM : personality ]<br>Variable  | Requests the default value for an environment<br>variable.<br>personality = PCL, HEXDUMP<br>port =<br>For supported variables and values see table:<br><b>PJL Variables and Values</b>                                                                                                    |

| PJL COMMAND (cont.)              | Description                                                                                                    |
|----------------------------------|----------------------------------------------------------------------------------------------------|
| @PJL INFO category               | Requests specified category of printerinformation.Supported categories are:ID: Printer ID is PP4060CONFIG: Printer configurationMEMORY: Printer memorySTATUS: Printer statusVARIABLES: List of Environment variablesUSTATUS: List of USTATUS variablesPROFILES: List of PROFILES                                                                                                    |
| @PJL ECHO [ words ]              | Returns the "words" to the host computer.                                                                                                    |
| @PJL USTATUS<br>variable = value | Allows the printer to send unsolicited status<br>messages. Supported variables and values are:<br>DEVICE = ON : send after status<br>change<br>DEVICE = VERBOSE : same as ON + PJL<br>errors<br>DEVICE = OFF : no status change<br>messages<br>JOB = ON : send at job start / end<br>JOB = OFF : no job start/end<br>message<br>PAGE = ON : send at page end<br>PAGE = OFF : no page end message<br>TIMED = 5300, 0 : send status after time |
| @PJL USTATUSOFF                  | Turns off all unsolicited status messages                                                                                                    |

Appendix A Programming Guide

## A-2.1.4 List of Supported PJL Variables and Values

The following variables can be programmed by the PJL commands:

- **@PJL SET** "variable" = "value"
- @PJL DEFAULT "variable" = "value"

| PJL VARIABLE     | VALUES                                                                                                    |
|------------------|----------------------------------------------------------------------------------------------------|
| PROFILE          | 1, 2, 3,, 50                                                                                               |
| PAPER            | A4, LETTER, CUSTOM                                                                                         |
| TWOUPMODE        | ON, OFF, IDENTICALCOPY                                                                                     |
| TWOUPEXTENT      | 0, 1, 2,, 1600                                                                                             |
| TWOUPSEQUENCE    | LEFTRIGHT; RIGHTLEFT                                                                                       |
| PAGELENGTH       | 3, 3 1/6,, 24<br>in steps of 1 / 6 or 1 / 4 inch<br><i>Note:</i> value 3 1/6 programming is 3 <sp>1/6</sp> |
| LENGTHFACTOR     | 1, 2, 3,, 20                                                                                               |
| IMAGEWIDTH       | 0.5, 0.55,, 17<br>in steps of 0.05 inch                                                                    |
| PAPERSOURCE      | LOWER, UPPER                                                                                               |
| PAPERDESTINATION | BOTTOM, BOTTOMCUT                                                                                          |
| LENGTHFACTOR     | 1, 2, 3,, 20                                                                                               |
| ORIENTATION      | PORTRAIT, LANDSCAPE                                                                                        |
| LANDSCAPEMODE    | REVERSE, PCLCOMPATIBLE                                                                                     |

| PJL VARIABLE     | VALUES                                                     |
|------------------|------------------------------------------------------------|
| ORIENTATIONMODE  | FIXED, AUTOMATIC                                           |
| PAPEREXTENDED    | NO, YES                                                    |
| PAPERSELECT      | RECOGNIZE, ONLYPJL, IGNORE                                 |
| PATHSELECT       | RECOGNIZE, IGNORE                                          |
| FUSERTEMP        | LOW, MIDDLE, HIGH                                          |
| DENSITY          | LOW, MIDDLE, HIGH, ECOTOP<br>MICRLOW, MICRMIDDLE, MICRHIGH |
| VERSHIFT         | -50, -49,, -1, 0, 1, 2,, 50                                |
| HORSHIFT         | -50, -49,, -1, 0, 1, 2,, 50                                |
| CUTSHIFT         | -50, -49,, -1, 0, 1, 2,, 50                                |
| PERSONALITY      | PCL, HEXDUMP                                               |
| AUTOFORMFEED     | OFF, 1, 2,, 120                                            |
| AUTOFORMCUT      | OFF, 1, 2,, 120                                            |
| TRACTORPOOL      | ON, OFF                                                    |
| JOBSEPARATION    | ON, OFF                                                    |
| TRACTORCHANGECUT | ON; OFF                                                    |
| REPRINTLASTPAGE  | ON, OFF                                                    |

Note: All parameter which can be programmed with PJL Variables can also be configured by the Operator Panel of the printer.
 For detailled description of parameters see chapter 4 Explanation of Individual Menu Items

The following variables can be programmed by the PJL command:

#### – @PJL DEFAULT "variable" = "value"

| PJL VARIABLE | VALUES                                    |
|--------------|-------------------------------------------|
| POWERSAVE    | OFF, 15, 30, 45, 60                       |
| KEEPTEMPHIGH | ALWAYS, 0.5, 1,, 60 (in steps of 0.5 sec) |
| ALARMBELL    | ON, OFF                                   |
| LANG         | ENGLISH, GERMAN, FRENCH, SPANISH          |
| MENUACCESS   | ALL, PROFILESONLY, NONE                   |

*Note:* These variables can not be used by the PJL COMMAND SET. For detailled description of parameters see Chapter **4 Explanation of** Individual Menu Items

## A-2.1.5 List of Supported PJL Variables and Values for PCL Personality

The following variables can be programmed by the PJL commands:

## - @PJL SET LPARM : PCL "variable" = "value"

– @PJL DEFAULT LPARM : PCL "variable" = "value"

| PJL VARIABLE    | VALUES                                                                                                    |
|-----------------|----------------------------------------------------------------------------------------------------|
| FONTNUMBER      | 1, 2, 3,, 54                                                                                                    |
| РІТСН           | 0.44,, 99.99 (in steps of 0.01)                                                                                                    |
| PTSIZE          | 4.00, 4.25,, 99.75 (in steps of 0.25)                                                                                                    |
| SYMSET          | ROMAN8, ISOL1, ISOL2, ISOL5, ISOL9, PC8,<br>PC8DN, PC850, PC852, PC858, PC8TK,<br>WINL1, WINL2, WINL5, DESKTOP,<br>PSTEXT, VNINTL, VNUS, MSPUBL, MATH8,<br>PSMATH, VNMATH, PIFONT, LEGAL, ISO4,<br>ISO6, ISO11, ISO15, ISO17, ISO21, ISO60,<br>ISO69, WIN30 |
| LINESPACING     | 1, 2, 3,, 48                                                                                                    |
| TOPMARGIN       | 0, 1, 2,, 999                                                                                                    |
| LEFTMARGIN      | 0, 1, 2,, 999                                                                                                    |
| RIGHTMARGIN     | 0, 1, 2,, 999, MAXIMUM                                                                                                    |
| TEXTLENGTH      | 0, 1, 2,, 999                                                                                                    |
| PERFORATIONSKIP | OFF, ON                                                                                                    |
| DOLLARCOMMANDS  | OFF, ON                                                                                                    |

Note: All parameter which can be programmed with PJL Variables can also be configured by the Operator Panel of the printer.
 For detailled description of parameters see Chapter 4 Explanation of Individual Menu Items

# A-3 List of Supported PCL5 Control Functions

# A-3.1 Job Control Commands

| JOB CONTROL<br>COMMANDS | Description                                      |
|-------------------------|--------------------------------------------------|
| ESC % - 12345 X         | Universal Exit / Start of PJL                    |
|                         | Change to PJL Language Interpretation Mode       |
|                         | Reset the printer like performing a Reset        |
|                         | command                                          |
|                         | Print all data received before the UEL           |
|                         | command                                          |
| ESC E                   | Reset                                            |
|                         | Reset to PJL Current Environment                 |
|                         | Printing of any partial pages                    |
|                         | Deleting of all temporary download resources,    |
|                         | as macros, fonts, and patterns                   |
| ESC & ℓ # X             | Number of Copies                                 |
|                         | Number of printed copies for each page           |
| ESC & ℓ # U             | Left Offset Registration                         |
|                         | Position of the logical page across the width of |
|                         | the physical page                                |
| ESC & ℓ # Z             | Top Offset Registration                          |
|                         | Position of the logical page along length of the |
|                         | physical page                                    |
| ESC & u # D             | Unit of Measure                                  |
|                         | Measure for PCL unit cursor movements            |
| ESC & l # G             | Paper Exit Selection                             |
|                         | Parameters:                                      |
|                         | <pre># = 1 : Upper exit, each page is cut</pre>  |
|                         | # = 2 : Lower exit (Stacker) without             |
|                         | cutting                                          |
| (Private Command)       | # = 12 : Lower exit, each page is cut            |

| PAGE CONTROL      | Description                                       |  |
|-------------------|---------------------------------------------------|--|
| COMMANDS          |                                                   |  |
| ESC & ℓ # A       | Page Size                                         |  |
|                   | Definition of the paper size and in turn of the   |  |
|                   | logical page size.                                |  |
|                   | Parameters:                                       |  |
|                   | # = 2 : Letter                                    |  |
|                   | # = 26 : A4                                       |  |
| (Private Command) | # = 101 : Custom                                  |  |
| ESC & ℓ # O       | Orientation                                       |  |
|                   | Different rotations of the logical page           |  |
|                   | # = 0 : Portrait                                  |  |
|                   | # = 1 : Landscape                                 |  |
|                   | # = 2 : Reverse Portrait                          |  |
|                   | # = 3 : Reverse Landscape                         |  |
| ESC & ℓ # H       | Paper Source                                      |  |
|                   | Designation of the location for paper feeding     |  |
|                   | or printing of the current page                   |  |
|                   | Parameters:                                       |  |
|                   | # = 0 : Print the current page                    |  |
|                   | # = 1 : Paper Feeding from the Upper<br>Tractor   |  |
| (Private Command) | # = 4 : Paper Feeding from the Lower              |  |
|                   | Tractor                                           |  |
| ESC & a # P       | Print Direction                                   |  |
|                   | Rotation of the page coordinate system related    |  |
|                   | to the current position in steps of 90 $^{\circ}$ |  |
| ESC & a # L       | Left Margin                                       |  |
|                   | Setting to the left edge of the page (columns)    |  |
| ESC & a # M       | Right Margin                                      |  |
|                   | Setting to the right edge of the page (columns)   |  |

### A-3.2 Page Control Commands

| PAGE CONTROL<br>COMMANDS (cont.) | Description                                                                      |
|----------------------------------|----------------------------------------------------------------------------------|
| ESC 9                            | Clear Horizontal Margins<br>Resetting of the right and left margin               |
| ESC & ℓ # E                      | Top Margin<br>Setting the top of the text area in lines                          |
| ESC & ℓ # F                      | Text Length<br>Number of printing lines per page<br>Setting of the bottom margin |
| ESC & ℓ # L                      | Perforation Skip<br># = 0 : Disable<br># = 1 : Enable                            |
| ESC & k # H                      | Horizontal Motion Index<br>Width of the columns where # (x 1/120 inch)           |
| ESC & ℓ # C                      | Vertical Motion Index<br>Height of rows where # (x 1/48 inch)                    |
| ESC & ℓ # D                      | Line Spacing<br>Number of lines printed per inch<br># = 1, 2, 3,, 48             |

| A-3.3 | Cursor | Positioning | Commands |
|-------|--------|-------------|----------|
|-------|--------|-------------|----------|

| CURSOR POSITIONING<br>COMMANDS | Description                       |
|--------------------------------|-----------------------------------|
| ESC & a # C                    | Horizontal Position in Columns    |
| ESC * p # X                    | Horizontal Position in PCL Units  |
| ESC & a # H                    | Horizontal Position in Decipoints |
| ESC & a # R                    | Vertical Position in Rows         |
| ESC * p # Y                    | Vertical Position in PCL Units    |
| ESC & a # V                    | Vertical Position in Decipoints   |
| ESC =                          | Half Line Feed                    |
| ESC & k # G                    | Line Termination                  |
| ESC & f # S                    | Push / Pop Cursor Position        |

| CURSOR POSITIONING<br>COMMANDS (co | ont.) | Description                                                                                                    |
|------------------------------------|-------|----------------------------------------------------------------------------------------------------|
| ESC & k # G                        |       | Line Termination<br># = 0 : CR = CR, LF = LF, FF = FF $# = 1 : CR = CR+LF, LF = LF, FF = FF$ $# = 2 : CR = CR, LF = CR+LF, FF = CR+FF$ $# = 3 : CR = CR+LF, LF = CR+LF,$ $FF = CR+FF$ |
| ESC & f # S                        |       | Push / Pop Cursor Position<br># = 0 : Push (Store)<br># = 0 : Pop (Recall)                                                                                                    |
| ESC & s # C                        |       | End-Of- Line Wrap<br># = 0 : Enable<br># = 1 : Disable                                                                                                    |
| CR (hex                            | 0D)   | Carriage Return                                                                                                    |
| SP (hex                            | 20)   | Space                                                                                                    |
| BS (hex                            | 08)   | Backspace                                                                                                    |
| HT (hex                            | 09)   | Horizontal Tab                                                                                                    |
| LF (hex                            | 0A)   | Line Feed                                                                                                    |
| FF (hex                            | 0C)   | Form Feed                                                                                                    |

| FONT SELECTION<br>COMMANDS | Description                                                                                                    |     |
|----------------------------|----------------------------------------------------------------------------------------------------|-----|
| ESC ( <i>ID</i>            | Symbol Set , primary *)<br><i>ID</i> = Code for Symbol Set, see Chapter<br>Explanation of Individual Items and h<br>point SYMBOL SETS or a Printout of Po<br>TYPEFACE LIST | ere |
| ESC(s # P                  | Spacing, primary *)<br># = 0 : Fixed Spacing<br># = 1 : Proportional Spacing                                                                                               |     |
| ESC ( s # H                | Pitch, primary *)<br># = Number of character per inch                                                                                                    |     |
| ESC(s # V                  | <pre>Height, primary *) # = Character height in point</pre>                                                                                                    |     |
| ESC(s # S                  | Style, primary *)<br># = 0 : Upright<br># = 1 : Italic                                                                                                    |     |
| ESC(s # B                  | Stroke Weight, primary *)<br># = 0 : Medium<br># = 3 : Bold                                                                                                    |     |
| ESC ( s # T                | Typeface, primary *)<br># = Code number for Typeface, see<br>Printout of <b>PCL TYPEFACE LIST</b>                                                                          |     |
| ESC ( s # X                | Font Selection by ID #, primary *)                                                                                                    |     |
| ESC ( 3 @                  | Select Default Font as primary *)                                                                                                    |     |

#### A-3.4 Font Selection Commands

\*) All commands for primary with ?(? parenthesis can be used for secondary with ?)? parenthesis

| A-3.5 | Font Management Commands |
|-------|--------------------------|
|-------|--------------------------|

| FONT MANAGEMENT<br>COMMANDS | Description                                                             |  |
|-----------------------------|-------------------------------------------------------------------------|--|
| ESC & d # D                 | Enable Underline<br># = 0 : Fixed position<br># = 3 : Floating position |  |
| ESC & d @                   | Disable Underline                                                       |  |
| ESC & p # X [data]          | Transparent Print Data                                                  |  |
| ESC * c # D                 | Assign Font ID #                                                        |  |
| ESC * c # F                 | Font Control                                                            |  |
| ESC * c # R                 | User Defined Symbol Set ID Code                                         |  |
| ESC ( f # W [data]          | User Defined Symbol Set Data                                            |  |
| ESC * c # S                 | User Defined Symbol Set Control                                         |  |
| ESC ) s # W [data]          | Soft Font Descriptor                                                    |  |
| ESC * c # E                 | Soft Font Character Code                                                |  |
| ESC ( s # W [data]          | Soft Font Download Character                                            |  |
| ESC Y                       | Display Functions Mode On                                               |  |
| ESC Z                       | Display Functions Mode Off                                              |  |

| MACRO CONTROL<br>COMMANDS | Description                                                                                                    |
|---------------------------|----------------------------------------------------------------------------------------------------|
| ESC & f # Y               | Macro ID                                                                                                    |
| ESC & f # X               | Macro Control<br># = 0 : Start macro definition (last ID<br>specified)<br># = 1 : Stop macro definition<br># = 2 : Execute macro (last ID specified)<br># = 3 : Call macro (last ID specified)<br># = 4 : Enable macro for automatic<br>overlay (last ID specified)<br># = 5 : Disable automatic overlay<br># = 6 : Delete all macros<br># = 7 : Delete all temporary macros<br># = 8 : Delete macro (last ID specified)<br># = 9 : Make macro temporary<br>(last ID specified)<br># = 10 : Make marco permanent<br>(last ID specified) |
|                           |                                                                                                    |

### A-3.6 Macro Control Commands

### A-3.7 Graphic Commands

| GRAPHIC            | Description                          |
|--------------------|--------------------------------------|
| COMMANDS           |                                      |
| ESC * v # N        | Source Transparency Mode             |
| ESC * v # O        | Pattern Transparency Mode            |
| ESC * c # G        | Area Fill ID                         |
| ESC * v # T        | Select Current Pattern               |
| ESC * c # W [data] | Define User Defined Pattern          |
| ESC * p # R        | Set Pattern Reference Point          |
| ESC * c # Q        | User Defined Pattern Control         |
| ESC * t # R        | Raster Graphic Resolution            |
| ESC * r # F        | Raster Graphic Presentation          |
| ESC * r # T        | Raster Graphic Heigth                |
| ESC * r # S        | Raster Graphic Width                 |
| ESC * r # A        | Start Raster Graphics                |
| ESC * b # Y        | Raster Graphic Y Offset              |
| ESC * b # M        | Raster Graphic Compression Mode      |
| ESC * b # W [data] | Transfer Raster Graphic Data         |
| ESC * B or ESC * C | End of Raster Graphic                |
| ESC * c # A        | Horizontal Rectangle Size, PCL Units |
| ESC * c # H        | Horizontal Rectangle Size, Decipoint |
| ESC * c # B        | Vertical Rectangle Size, PCL Units   |
| ESC * c # V        | Vertical Rectangle Size, Decipoints  |
| ESC * c # G        | Pattern ID for Area Fill             |
| ESC * c # P        | Fill Rectangle Area                  |
| ESC * c # X        | HPGL Horizontal Picture Frame Size   |
| ESC * c # Y        | HPGL Vertical Picture Frame Size     |
| ESC * c 0 T        | HPGL Picture Frame Anchor Point      |
| ESC * c # K        | HPGL Horizontal Plot Size            |
| ESC * c # L        | HPGL Vertical Plot Size              |
| ESC % # B          | Enter HPGL Mode                      |
| ESC % # A          | Return from HPGL to PCL Mode         |

| A-3.8 Status Readback Commands | 4-3.8 |
|--------------------------------|-------|
|--------------------------------|-------|

| STATUS READBACK<br>COMMANDS | Description                       |
|-----------------------------|-----------------------------------|
| ESC * s # T                 | Set Status Readback Location Type |
| ESC * s # U                 | Set Status Readback Location Unit |
| ESC * s # I                 | Set Status Readback Entity        |
| ESC * s 1 M                 | Free Space                        |
| ESC & r # F                 | Flush all pages                   |
| ESC * s # X                 | Echo                              |

Appendix A Programming Guide

#### A-4 Support of Semigraphics for SAP/R3

#### Semigraphical Symbols in Symbol Set ISO 8859/1 and PC-8

The symbol set ISO 8859/1 and PC-8 contain 11 semigraphical symbols to optimally support line drawing functions in SAP/R3 applications:

| Position in<br>ISO 8859/1 | Character<br>PC-8 | Position in<br>PC-8 |
|---------------------------|-------------------|---------------------|
| 9/0                       | +                 | C/5                 |
| 9/1                       | _                 | C/4                 |
| 9/2                       |                   | B/3                 |
| 9/3                       | Г                 | D/A                 |
| 9/4                       | ٦                 | B/F                 |
| 9/5                       | L                 | C/0                 |
| 9/6                       | L                 | D/0                 |
| 9/7                       | ŀ                 | C/3                 |
| 9/8                       | -                 | B/4                 |
| 9/9                       | Т                 | C/2                 |
| 9/A                       | Ţ                 | C/1                 |

The symbols are selected from the symbol set table with the specified typeface 4099 (courier) with fix spacing and pitch, default style and default stroke weight.

ESC(ON(s0p16.67h0s0b4099T

#### A-5 Bar Code Programming

#### A-5.1 Resident Bar Code Font Code 39 HP Compatible

The bar code Code 39 is integrated as two bitmapped fonts into the Operating System for the printer as resident printer font. This bitmapped fonts can be used compatible to the cartridge implementation from Hewlett Packard **Bar Code & More** for HP laser printers.

The printer resident bar code font Code39 can be selected either from the operator panel of the printer as internal font number 52 and 53 (for programming detail see **PCL Typeface List**) or by PCL command with the following parameters:

| — | symbol set 0Y        | pitch <b>8.17</b> | typeface <b>0</b> (line printer) or |
|---|----------------------|-------------------|-------------------------------------|
| _ | symbol set <b>0Y</b> | pitch <b>4.71</b> | typeface <b>0</b> (line printer)    |

\_

The printer offers variety set of resident Bar codes which can be addressed by means of additional PCL 5 control sequences.

This HP bar code fonts can be used like any other bitmapped font in the PCL5 emulation. Position and rotation is possible by PCL5 commands.

*Note:* Horizontal scalling is only possible to the values **8.17** or **4.71** CPI. Vertical enlargement is possible by printing more lines.

Print sample:

# 

Code 3of9

# 

Code 3of9

#### A-5.2 Resident Bar Codes Controlled by Private Command Sequences

Introduction Bar codes are programmed in three subsequent steps:

- 1. Select a bar code type and define the bar code specific parameter set of
  - height
  - module width
  - ratio of bars to spaces
  - text control
- 2. Define bar code print position and print orientation
- 3. Print the bar code by sending the bar code data command
- *Note:* For every bar code an individual set of parameters (height, module width, ratio, text control) can be programmed. The default values (see table on page A-29) of these parameters are activated with the first selection of a bar code type.

Programming a new parameter modifies only the value of the actually selected bar code type. The value is applied until it is overwritten by a new value or the printer is switched off. (Bar code parameters are not stored in the printer environment !)

#### - The Resident Bar Codes are:

Code 39, 2 of 5 industrial, 2 of 5 interleaved, EAN 8 SC2, EAN 8 SC6, EAN 8 SC9, EAN 13 SC2, EAN 13 SC6, EAN 13 SC9, UPC-A SC2, UPC-A SC6, UPC-A SC9, UPC-E SC2, UPC-E SC6, UPC-E SC9, Codabar, MSI, Code 93, Postnet, Code 128, and RM4SCC/KIX.

#### A-5.2.1 Programming

Programming of the resident bar codes is achieved by means of six new control sequences added to the PCL5 emulation.

The print position and print orientation of a bar code is controlled by standard PCL5 commands.

#### Bar code print position

Printing of any bar code starts at the current actual cursor position. The position can be set with any standard PCL5 cursor movement command. Moving the cursor with printed characters, spaces and carriage return and line feed is the simplest possibility.

Setting the cursor to an absolute or relative position in PCL units is the best way to position a bar code:

| ESC * p P1 X   | absolute horizontal position to P1           |
|----------------|----------------------------------------------|
| ESC * p + P1 X | relative horizontal position P1 to the left  |
| ESC * p - P1 X | relative horizontal position P1 to the right |
| ESC * p P1 Y   | absolute vertical position to P1             |
| ESC * p + P1 Y | relative vertical position P1 down           |
| ESC * p - P1 Y | relative vertical position P1 up             |

- *Note:* The bar code **REFERENCE POSITION** is the left upper edge except for Postnet where the reference position is the character baseline.
  - The **cursor position is not changed** after printing the bar code. The cursor must be set to a new position for the next printable character.
  - One PCL unit is the unit of measure for cursor movements. The default value is 300 units per inch.

#### - Bar code print orientation

Bar codes are printable in all four print directions, selectable with the following PCL5 command:

Appendix A Programming Guide

#### - Bar code type

This command selects a bar code type:

| ESC * z P1 V | default = 0        |
|--------------|--------------------|
| P1 = 0       | Code 39            |
| P1 = 1       | 2 of 5 industrial  |
| P1 = 2       | reserved           |
| P1 = 3       | reserved           |
| P1 = 4       | 2 of 5 interleaved |
| P1 = 102     | EAN 8 SC2          |
| P1 = 106     | EAN 8 SC6          |
| P1 = 109     | EAN 8 SC9          |
| P1 = 122     | EAN 13 SC2         |
| P1 = 126     | EAN 13 SC6         |
| P1 = 129     | EAN 13 SC9         |
| P1 = 142     | UPC-A SC2          |
| P1 = 146     | UPC-A SC6          |

- P1 = 149 UPC-A SC9
- P1 = 162 UPC-E SC2
- P1 = 166 UPC-E SC6
- P1 = 169 UPC-E SC9
- P1 = 180 Codabar
- P1 = 181 MSI
- P1 = 188 Code 93
- P1 = 200 Postnet
- P1 = 210 Code 128
- P1 = 220 RM4SCC/KIX
- *Note:* EAN and UPC code selection supports ADD2 and ADD5 extensions by sending those additional digits.

#### - Bar code height

This command defines the height of the actual selected bar code:

ESC \* z P1 H P1 = height in PCL units

For every bar code type an individual value is stored. The default height value for bar code is 0.5 inch (P1 = 150) except EAN, UPC and Postnet. The default height for EAN and UPC is defined with the scaling factor SC 2, 6 or 9. The height of Postnet is fixed.

Bar code height values are selectable in the range from 0.01 inch (P1 = 3) to 10 inch (P1 = 3000).

Note: One PCL unit is the PCL scaling unit. Default is 300 units per inch.

#### Bar code data

This command specifies the bar code data field. Two command formats are supported. The first format is conforming to earlier PCL3 commands and does not report the number of data bytes in front of the data field:

ESC \* z < data > Z data = bar code data field

The bar code data are enclosed in the two brackets. If the right bracket itself is part of the data field it has to be sent twice.

The second format is according to typical PCL5 commands. The number of bytes in the data field is indicated before sending the data:

ESC \* z P1 Z data P1 = number of bytes in the bar code field data

*Note:* The number of bar code data bytes must correspond to the selected bar code type, otherwise the command is ignored.

#### - Bar code text control

This command controls the optional printing of bar code data as an added text string.

ESC \* z P1 Q

| P1 = 0 | disable text                                  |
|--------|-----------------------------------------------|
| P1 = 1 | text above bar code with OCR-B font           |
| P1 = 2 | text below bar code with OCR-B font (default) |
| P1 = 3 | text above bar code with actual selected font |
| P1 = 4 | text below bar code with actual selected font |

The text string is centred to the printed bar code.

Note: - For EAN code with OCR-B font the pitch is not 10 CPI.

 For actual fonts the vertical distance between bar code and text is equal to the maximum bar width. The programmer has to ensure that the actual selected font is adequate to be printed in combination with the bar code.

#### - Bar code module width

Horizontal scaling of the bar code is selectable by the module width. This parameter defines the width of the narrow bar in PCL units.

ESC \* z P1 S P1 = module width in PCL units

Value range is from 1 to 32,767. The default values for the different bar code are described in the table on the next page.

*Note:* For bar code types EAN and UPC the predefined values given with the scaling factor (see table) must not be modified.

For Postnet and KIX code the module width is fixed.

#### - Bar code ratio

This command selects one of the available ratios between wide and narrow bars (spaces).

ESC \* z P1 O P1 = 2.0 ; 2.5 ; 3.0 ; default is 2.5

Note: This command is not applicable to all bar codes; refer to table below.

Default values for module width and ratio:

|         | Bar code           | Modul      | e width  | Ratio    |          |  |  |
|---------|--------------------|------------|----------|----------|----------|--|--|
| code No | o. type            | default 1) | variable | default  | variable |  |  |
| 0       | Code 39            | 6          | yes      | 2.5      | yes      |  |  |
| 1       | 2 of 5 industrial  | 6          | yes      | 2.5      | yes      |  |  |
| 4       | 2 of 5 interleaved | 6          | yes      | 2.5      | yes      |  |  |
| 102     | EAN 8 SC 2         | 4          | yes *)   | fixed    | no       |  |  |
| 106     | EAN 8 SC 6         | 6          | yes *)   | fixed    | no       |  |  |
| 109     | EAN 8 SC 9         | 8          | yes *)   | fixed    | no       |  |  |
| 122     | EAN 13 SC 2        | 4          | yes *)   | fixed    | no       |  |  |
| 126     | EAN 13 SC 6        | 6          | yes *)   | fixed    | no       |  |  |
| 129     | EAN 13 SC 9        | 8          | yes *)   | fixed    | no       |  |  |
| 142     | UPC - A SC 2       | 4          | yes *)   | fixed    | no       |  |  |
| 146     | UPC - A SC 6       | 6          | yes *)   | fixed    | no       |  |  |
| 149     | UPC - A SC 9       | 8          | yes *)   | fixed    | no       |  |  |
| 162     | UPC - E SC 2       | 4          | yes *)   | fixed    | no       |  |  |
| 166     | UPC - E SC 6       | 6          | yes *)   | fixed    | no       |  |  |
| 169     | UPC - E SC 9       | 8          | yes *)   | fixed    | no       |  |  |
| 180     | Codabar            | 6          | yes      | 2.5      | yes      |  |  |
| 181     | MSI                | 6          | yes      | 2.5      | yes      |  |  |
| 188     | Code 93            | 6          | yes      | fixed    | no       |  |  |
| 200     | Postnet            | fixed      | no       | fixed    | no       |  |  |
| 210     | Code 128           | 6          | no       | no fixed |          |  |  |
| 220     | RM4SCC/KIX         | fixed      | no       | fixed    | no       |  |  |

<sup>1)</sup> in  $^{1}/_{300}$  inch

\*) for optimum readability module width should not be changed

#### - Start and Stop characters

For bar code types EAN, UPC, Code 93, Code 128 and Postnet the printer automatically adds start and stop characters.

For bar code type Code 39, 2 of 5 industrial and 2 of 5 interleaved the printer adds start and stop characters only if they are not generated by the system. For bar code type Codabar the application has to generate the start and stop characters.

Following start and stop characters are accepted by the printer:

| Bar code Type | Start Character        | Stop Character         |  |  |  |  |
|---------------|------------------------|------------------------|--|--|--|--|
| Code 39       | *                      | *                      |  |  |  |  |
| 2 of 5 types  | :                      | ;                      |  |  |  |  |
| Codabar       | a, b, c, d, A, B, C, D | t, n, *, e, A, B, C, D |  |  |  |  |

*Note:* Following combinations (start / stop) are specified for Codabar, but not checked by the printer:

(a / t) (b / n) (c / \*) (d / e) (A / A) (B / B) (C / C) (D / D)

#### - Error checking characters

Error checking characters are added by the printer only for bar code types Code 128, Code 93 and Postnet. For all other bar code types the application has to generate error checking characters and transmit them to the printer.

#### - Unprinted areas

To ensure proper readability of a bar code unprinted areas in front and behind the bar code are required. The printer does not insert these areas itself; the amount of space has to be calculated by the application.

#### A-5.3 Bar Code Programming Examples

- Example for Code 39

| type   | = Code 39:    | ESC * z 0 V           |
|--------|---------------|-----------------------|
| Height | = 0.6 inch    | ESC * z 180 H         |
| text   | = OCR-B above | ESC * z 1 Q           |
| data   | = CODE 39     | ESC * z < CODE 39 > Z |

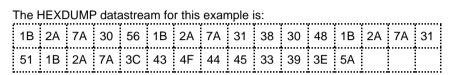

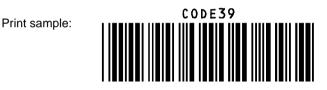

## - Example for 2 of 5 industrial

| type       | = 2 of 5 industrial: | ESC * z 1 V         |
|------------|----------------------|---------------------|
| Height     | = 0.6 inch           | ESC * z 180 H       |
| mod. width | = 10 PCL units       | ESC * z 10 S        |
| text       | = OFF                | ESC * z 0 Q         |
| data       | = 1 2 3              | ESC * z < 1 2 3 > Z |

#### The HEXDUMP datastream for this example is:

|  | <br> | <br>, | <br>•••••• | , | , | <br>, | <br> | <br>, |  |
|--|------|-------|------------|---|---|-------|------|-------|--|
|  |      |       | 2A         |   |   |       |      |       |  |
|  | <br> | <br>  | <br>51     |   |   |       | <br> | <br>  |  |

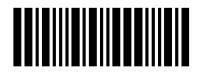

#### - Example for 2 of 5 interleaved

| type        | = 2 of 5 interleave: | ESC * z 4 V             |
|-------------|----------------------|-------------------------|
| position    | = X=500; Y=500       | ESC * p 5 0 0 x 5 0 0 Y |
| orientation | = 90°                | ESC & a 9 0 P           |
| text        | = actual font below  | ESC * z 4 Q             |
| data        | = 1 2 3 4            | ESC * z < 1 2 3 4 > Z   |

The HEXDUMP datastream for this example is:

| 1B | 2A | 7A | 34 | 56 | 1B | 2A | 70 | 35 | 30 | 30 | 78 | 35 | 30 | 30 | 59 |
|----|----|----|----|----|----|----|----|----|----|----|----|----|----|----|----|
| 1B | 26 | 61 | 39 | 30 | 50 | 1B | 2A | 7A | 34 | 51 | 1B | 2A | 7A | 3C | 31 |
| 32 | 33 | 34 | 3E | 5A |    |    |    |    |    |    |    |    |    |    |    |

Print sample:

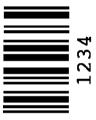

#### - Example for EAN 8 SC2

| type        | =EAN 8 SC2:       | ESC * z 1 0 2 V             |
|-------------|-------------------|-----------------------------|
| orientation | = 270°            | ESC & a 2 7 0 P             |
| text        | = OCR-B below     | ESC * z 2 Q                 |
| data        | = 4 0 1 2 3 4 5 5 | ESC * z 8 Z 4 0 1 2 3 4 5 5 |

The HEXDUMP datastream for this example is:

| 1B | 2A | 7A | 31 | 30 | 32 | 56 | 1B | 26 | 61 | 32 | 37 | 30 | 50 | 1B | 2A |
|----|----|----|----|----|----|----|----|----|----|----|----|----|----|----|----|
| 7A | 32 | 51 | 1B | 2A | 7A | 38 | 5A | 34 | 30 | 31 | 32 | 33 | 34 | 35 | 35 |

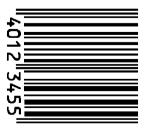

#### - Example for EAN 8 SC6 add 2

| type        | =EAN 8 SC6            | ESC * z 1 0 6 V                   |
|-------------|-----------------------|-----------------------------------|
| orientation | = 270°                | ESC & a 2 7 0 P                   |
| text        | = actual font below   | ESC * z 4 Q                       |
| data        | = 4 0 1 2 3 4 5 5 1 2 | ESC * z 1 0 Z 4 0 1 2 3 4 5 5 1 2 |

# The HEXDUMP datastream for this example is:

| 1B     | 2A | 7A | 31 | 30 | 36 | 56 | 1B | 26 | 61 | 32 | 37 | 30 | 50 | 1B | 2A |  |
|--------|----|----|----|----|----|----|----|----|----|----|----|----|----|----|----|--|
| 7A     | 34 | 51 | 1B | 2A | 7A | 31 | 30 | 5A | 34 | 30 | 31 | 32 | 33 | 34 | 35 |  |
| <br>35 | 31 | 32 |    |    |    |    |    |    |    |    |    |    |    |    |    |  |

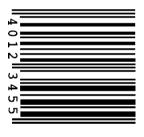

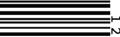

#### - Example for EAN 8 SC9 add 5

| type | = EAN 8 SC9:                | ESC * z 1 0 9 V                         |
|------|-----------------------------|-----------------------------------------|
| text | = OCR-B above               | ESC * z 1 Q                             |
| data | = 4 0 1 2 3 4 5 5 8 6 1 0 4 | ESC * z 1 3 Z 4 0 1 2 3 4 5 5 8 6 1 0 4 |

#### The HEXDUMP datastream for this example is:

| 1B |  |  |  |  |  |  | 2A | 31 |
|----|--|--|--|--|--|--|----|----|
| 33 |  |  |  |  |  |  | 30 |    |

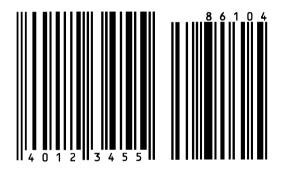

#### - Example for EAN 13 SC2

| type    | =EAN 13 SC2:                | ESC * z 1 2 2 V                         |
|---------|-----------------------------|-----------------------------------------|
| orient. | = 180°                      | ESC & a 1 8 0 P                         |
| text    | = OCR-B below               | ESC * z 2 Q                             |
| data    | = 4 1 2 3 4 5 6 7 8 9 0 1 8 | ESC * z 1 3 Z 4 1 2 3 4 5 6 7 8 9 0 1 8 |

#### The HEXDUMP datastream for this example is:

| 1B | 2A | 7A | 31 | 32 | 32 | 56 | 1B | 26 | 61 | 31 | 38 | 30 | 50 | 1B | 2A |
|----|----|----|----|----|----|----|----|----|----|----|----|----|----|----|----|
| 7A | 32 | 51 | 1B | 2A | 7A | 31 | 33 | 5A | 34 | 31 | 32 | 33 | 34 | 35 | 36 |
| 37 | 38 | 39 | 30 | 31 | 38 |    |    |    |    |    |    |    |    |    |    |

Print sample:

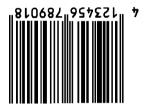

#### - Example for Codabar

| type  | = Codabar                 | ESC * z 1 8 0 V                       |
|-------|---------------------------|---------------------------------------|
| ratio | = 3.0 ESC * z 3 . 0 O     |                                       |
| text  | = OCR-B below             | ESC * z 2 Q                           |
| data  | = a 0 1 2 3 4 5 6 7 8 9 t | ESC * z 1 2 Z a 0 1 2 3 4 5 6 7 8 9 t |

#### The HEXDUMP datastream for this example is:

| 1B | 2A | 7A | 31 | 38 | 30 | 56 | 1B | 2A | 7A | 33 | 2E | 30 | 4F | 1B | 2A |
|----|----|----|----|----|----|----|----|----|----|----|----|----|----|----|----|
| 7A | 32 | 51 | 1B | 2A | 7A | 31 | 32 | 5A | 61 | 30 | 31 | 32 | 33 | 34 | 35 |
| 36 | 37 | 38 | 39 | 74 |    |    |    |    |    |    |    |    |    |    |    |

Print sample:

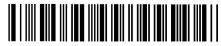

a0123456789t

#### - Example for Code 128

| act. fon | t = Ribbon SWC 20 Pt | ESC(s1p20v1s0b4116T         |
|----------|----------------------|-----------------------------|
| type     | = Code 128:          | ESC * z 2 1 0 V             |
| orient.  | = 90° ESC & a 9 0 P  |                             |
| text     | = actual font below  | ESC * z 4 Q                 |
| data     | = C o d e 1 2 8      | ESC * z < C o d e 1 2 8 > Z |

The HEXDUMP datastream for this example is:

| 1B | 28 | 73 | 31 | 70 | 32 | 30 | 76 | 31 | 73 | 30 | 62 | 34 | 31 | 31 | 36 |
|----|----|----|----|----|----|----|----|----|----|----|----|----|----|----|----|
| 54 | 1B | 2A | 7A | 32 | 31 | 30 | 56 | 1B | 26 | 61 | 39 | 30 | 50 | 1B | 2A |
| 7A | 34 | 51 | 1B | 2A | 7A | 3C | 43 | 6F | 64 | 65 | 31 | 32 | 38 | 3E | 5A |

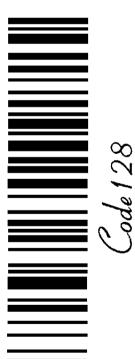

#### - Example for POSTNET

| type | = POSTNET           | ESC * z 2 0 0 V         |
|------|---------------------|-------------------------|
| data | = 123456789         | ESC * z < 123456789 > Z |
|      | CR LF LF            | 0D 0A 0A                |
|      | Mark Pollmann CR LF | Mark Pollmann 0D 0A     |
|      | 101 Main St CR LF   | 101 Main St 0D 0A       |
|      | Anytown US          | Anytown US              |

The HEXDUMP **POSTNET** datastream for this example is:

| 1B | 2A | 7A | 32 | 30 | 30 |  | <br> | <br> | 32 | <br>34 | 35 |
|----|----|----|----|----|----|--|------|------|----|--------|----|
| 36 | 37 | 38 | 39 | 3E | 5A |  |      |      |    |        |    |

#### 

Mark Pollmann 101 Main St Anytown US

#### - Example for RMS4SCC / KIX

| type | = KIX                   | ESC * z 2 2 0 V                     |
|------|-------------------------|-------------------------------------|
| data | = 9 7 2 5 K E 5 6 x 4 3 | ESC * z < 9 7 2 5 K E 5 6 x 4 3 > Z |

The HEXDUMP datastream for this example is:

| 1B | 2A | 7A | 32 | 32 | 30 | 56 | 1B | 2A | 7A | 3C | 39 | 37 | 32 | 35 | 4B |
|----|----|----|----|----|----|----|----|----|----|----|----|----|----|----|----|
| 45 | 35 | 36 | 78 | 34 | 33 | 3E | 5A |    |    |    |    |    |    |    |    |

Print sample:

լեփեկդԱյՈհլելիդԱսիլիդ

– Roman-8

Display: ROMAN-8

ID Number: 8U

|    | 00 | 01 | 02 | 03 | 04 | 05 | 06 | 07 | 08 | 09 | 10 | 11 | 12 | 13 | 14 | 15  |     |
|----|----|----|----|----|----|----|----|----|----|----|----|----|----|----|----|-----|-----|
| 00 |    |    |    | 0  | @  | Р  | •  | р  |    |    |    | -  | â  | Å  | Á  | Þ   | 0   |
| 01 |    |    | !  | 1  | Α  | Q  | a  | q  |    |    | À  | Ý  | ê  | î  | Ã  | þ   | 1   |
| 02 |    |    | "  | 2  | В  | R  | b  | r  |    |    | Â  | ý  | ô  | ø  | ã  | •   | 2   |
| 03 |    |    | #  | 3  | С  | S  | c  | s  |    |    | È  | 0  | û  | Æ  | Ð  | μ   | 3   |
| 04 |    |    | \$ | 4  | D  | Т  | d  | t  |    |    | Ê  | Ç  | á  | å  | ð  | ¶   | 4   |
| 05 |    |    | %  | 5  | Е  | U  | e  | u  |    |    | Ë  | ç  | é  | í  | Í  | 3⁄4 | 5   |
| 06 |    |    | &  | 6  | F  | v  | f  | v  |    |    | Î  | Ñ  | ó  | ø  | Ì  | -   | 6   |
| 07 |    |    | ,  | 7  | G  | W  | g  | w  |    |    | Ï  | ñ  | ú  | æ  | Ó  | 1⁄4 | 7   |
| 08 |    |    | (  | 8  | H  | x  | h  | x  |    |    |    | i  | à  | Ä  | Ò  | 1⁄2 | 8   |
| 09 |    |    | )  | 9  | I  | Y  | i  | у  |    |    | `  | i  | è  | ì  | Õ  | a   | 9   |
| 10 |    |    | *  | :  | J  | Z  | j  | z  |    |    | ^  | ¤  | ò  | Ö  | õ  | 0   | А   |
| 11 |    |    | +  | ;  | K  | [  | k  | {  |    |    |    | £  | ù  | Ü  | Š  | «   | В   |
| 12 |    |    | ,  | <  | L  | ١  | 1  |    |    |    | ~  | ¥  | ä  | É  | š  |     | С   |
| 13 |    |    | -  | =  | М  | ]  | m  | }  |    |    | Ù  | §  | ë  | ï  | Ú  | »   | D   |
| 14 |    |    |    | >  | N  | ^  | n  | ~  |    |    | Û  | f  | ö  | ß  | Ÿ  | ±   | Ε   |
| 15 |    |    | /  | ?  | 0  | _  | 0  | ** |    |    | £  | ¢  | ü  | Ô  | ÿ  |     | F   |
|    | 0  | 1  | 2  | 3  | 4  | 5  | 6  | 7  | 8  | 9  | Α  | В  | С  | D  | E  | F   | Set |

- ISO 8859/1 Latin 1

# Display: ISO L1

ID Number: 0N

|    | 00 | 01 | 02 | 03 | 04 | 05 | 06 | 07 | 08 | 09     | 10 | 11  | 12 | 13 | 14 | 15 |      |
|----|----|----|----|----|----|----|----|----|----|--------|----|-----|----|----|----|----|------|
| 00 |    |    |    | 0  | @  | Р  | `  | p  |    | +      |    | 0   | À  | Ð  | à  | ð  | 0    |
| 01 |    |    | !  | 1  | A  | Q  | a  | q  |    | —      | i  | ±   | Á  | Ñ  | á  | ñ  | 1    |
| 02 |    |    | "  | 2  | В  | R  | b  | r  |    |        | ¢  | 2   | Â  | Ò  | â  | ò  | 2    |
| 03 |    |    | #  | 3  | С  | s  | с  | s  |    | Г      | £  | 3   | Ã  | Ó  | ã  | ó  | 3    |
| 04 |    |    | \$ | 4  | D  | Т  | d  | t  |    | ٦      | ¤  |     | Ä  | Ô  | ä  | ô  | 4    |
| 05 |    |    | %  | 5  | E  | U  | e  | u  |    | Ĺ      | ¥  | μ   | Å  | Õ  | å  | õ  | 5    |
| 06 |    |    | &  | 6  | F  | v  | f  | v  |    | 1      | :  | ¶   | Æ  | Ö  | æ  | ö  | 6    |
| 07 |    |    | 1  | 7  | G  | w  | g  | w  |    | ⊢      | ş  | •   | Ç  | ×  | ç  | ÷  | 7    |
| 08 |    |    | (  | 8  | Н  | x  | h  | x  |    | -      |    | 3   | È  | ø  | è  | ø  | 8    |
| 09 |    |    | )  | 9  | I  | Y  | i  | у  |    | $\top$ | ©  | 1   | É  | Ù  | é  | ù  | 9    |
| 10 |    |    | *  | :  | J  | Z  | j  | z  |    | ⊥      | a  | 0   | Ê  | Ú  | ê  | ú  | Α    |
| 11 |    |    | +  | ;  | K  | [  | k  | {  |    |        | «  | »   | Ë  | Û  | ë  | û  | В    |
| 12 |    |    | ,  | <  | L  | ١  | 1  |    |    |        | ٦  | 1⁄4 | Ì  | Ü  | ì  | ü  | С    |
| 13 |    |    | -  | =  | М  | ]  | m  | }  |    |        | -  | 1⁄2 | Í  | Ý  | í  | ý  | D    |
| 14 |    |    |    | >  | N  | ^  | n  | ~  |    |        | ®  | 3⁄4 | Î  | Þ  | î  | þ  | Ε    |
| 15 |    |    | /  | ?  | 0  | _  | 0  | ** |    |        | -  | i   | Ï  | ß  | ï  | ÿ  | F    |
|    | 0  | 1  | 2  | 3  | 4  | 5  | 6  | 7  | 8  | 9      | Α  | В   | С  | D  | Ε  | F  | Set. |

|    | 00 | 01 | 02 | 03 | 04 | 05 | 06 | 07 | 08 | 09 | 10 | 11 | 12 | 13 | 14 | 15 |     |
|----|----|----|----|----|----|----|----|----|----|----|----|----|----|----|----|----|-----|
| 00 |    |    |    | 0  | @  | Р  | `  | р  |    |    |    | 0  | Ŕ  | Ð  | ŕ  | đ  | 0   |
| 01 |    |    | !  | 1  | Α  | Q  | a  | q  |    |    | Ą  | ą  | Á  | Ń  | á  | ń  | 1   |
| 02 |    |    | 11 | 2  | В  | R  | b  | r  |    |    | Ÿ  | د  | Â  | Ň  | â  | ň  | 2   |
| 03 |    |    | #  | 3  | С  | s  | с  | s  |    |    | Ł  | ł  | Ă  | Ó  | ă  | ó  | 3   |
| 04 |    |    | \$ | 4  | D  | Т  | d  | t  |    |    | ¤  | ,  | Ä  | Ô  | ä  | ô  | 4   |
| 05 |    |    | %  | 5  | E  | U  | e  | u  |    |    | Ľ  | ľ  | Ĺ  | Ő  | ĺ  | ő  | 5   |
| 06 |    |    | &  | 6  | F  | v  | f  | v  |    |    | Ś  | ś  | Ć  | Ö  | ć  | ö  | 6   |
| 07 |    |    | '  | 7  | G  | w  | g  | w  |    |    | §  | ¥  | Ç  | ×  | ç  | ÷  | 7   |
| 08 |    |    | (  | 8  | Н  | Х  | h  | x  |    |    |    | 3  | Č  | Ř  | č  | ř  | 8   |
| 09 |    |    | )  | 9  | I  | Y  | i  | у  |    |    | Š  | š  | É  | Ů  | é  | ů  | 9   |
| 10 |    |    | *  | :  | J  | Z  | j  | z  |    |    | ş  | ş  | Ę  | Ú  | ę  | ú  | Α   |
| 11 |    |    | +  | ;  | К  | [  | k  | {  |    |    | Ť  | ť  | Ë  | Ű  | ë  | ű  | В   |
| 12 |    |    | ,  | <  | L  | ١  | 1  |    |    |    | Ź  | ź  | Ě  | Ü  | ě  | ü  | С   |
| 13 |    |    | -  | =  | М  | ]  | m  | }  |    |    | -  | ~  | Í  | Ý  | í  | ý  | D   |
| 14 |    |    |    | >  | N  | ^  | n  | ~  |    |    | Ž  | ž  | Î  | Ţ  | î  | ţ  | Ε   |
| 15 |    |    | /  | ?  | 0  | _  | 0  | ** |    |    | Ż  | ż  | Ď  | ß  | ď  | •  | F   |
|    | 0  | 1  | 2  | 3  | 4  | 5  | 6  | 7  | 8  | 9  | A  | В  | С  | D  | Ε  | F  | °°⁺ |

# - ISO 8859/2 Latin 2

Display: ISO L2

ID Number: 2N

- ISO 8859/9 Latin 5

# Display: ISO L5

ID Number: 5N

|    | 00 | 01 | 02 | 03 | 04 | 05 | 06 | 07 | 08 | 09 | 10 | 11  | 12 | 13 | 14 | 15 |     |
|----|----|----|----|----|----|----|----|----|----|----|----|-----|----|----|----|----|-----|
| 00 |    |    |    | 0  | @  | Р  | •  | р  |    |    |    | 0   | À  | Ğ  | à  | ğ  | 0   |
| 01 |    |    | !  | 1  | A  | Q  | a  | q  |    |    | i  | ±   | Á  | Ñ  | á  | ñ  | 1   |
| 02 |    |    | "  | 2  | В  | R  | b  | r  |    |    | ¢  | 2   | Â  | Ò  | â  | ò  | 2   |
| 03 |    |    | #  | 3  | С  | s  | c  | s  |    |    | £  | 3   | Ã  | Ó  | ã  | ó  | 3   |
| 04 |    |    | \$ | 4  | D  | Т  | d  | t  |    |    | ¤  |     | Ä  | Ô  | ä  | ô  | 4   |
| 05 |    |    | %  | 5  | Е  | U  | e  | u  |    |    | ¥  | μ   | Å  | Õ  | å  | õ  | 5   |
| 06 |    |    | &  | 6  | F  | v  | f  | v  |    |    | 1  | ¶   | Æ  | Ö  | æ  | ö  | 6   |
| 07 |    |    | 1  | 7  | G  | w  | g  | w  |    |    | §  | •   | Ç  | ×  | ç  | ÷  | 7   |
| 08 |    |    | (  | 8  | н  | x  | h  | x  |    |    |    | s   | È  | ø  | è  | ø  | 8   |
| 09 |    |    | )  | 9  | I  | Y  | i  | у  |    |    | ø  | 1   | É  | Ù  | é  | ù  | 9   |
| 10 |    |    | *  | :  | J  | z  | j  | z  |    |    | a  | 0   | Ê  | Ú  | ê  | ú  | Α   |
| 11 |    |    | +  | ;  | K  | [  | k  | {  |    |    | «  | »   | Ë  | Û  | ë  | û  | В   |
| 12 | Ĩ  |    | ,  | <  | L  | 1  | 1  | Ι  |    |    | -  | 1/4 | Ì  | Ü  | ì  | ü  | С   |
| 13 |    |    | -  | =  | М  | ]  | m  | }  |    |    | -  | 1/2 | Í  | İ  | í  | 1  | D   |
| 14 |    |    |    | >  | N  | ^  | n  | ~  |    |    | 00 | 3/4 | Î  | ş  | î  | ş  | Е   |
| 15 |    |    | 1  | ?  | 0  | _  | 0  | ** |    |    | -  | i   | Ï  | ß  | ï  | ÿ  | F   |
|    | 0  | 1  | 2  | 3  | 4  | 5  | 6  | 7  | 8  | 9  | Α  | В   | С  | D  | Ε  | F  | net |

|    | 00 | 01 | 02 | 03 | 04 | 05 | 06 | 07 | 08 | 09 | 10  | 11 | 12 | 13 | 14 | 15 |     |
|----|----|----|----|----|----|----|----|----|----|----|-----|----|----|----|----|----|-----|
| 00 |    |    |    | 0  | @  | Р  | •  | р  |    |    |     | 0  | À  | Ð  | à  | ð  | 0   |
| 01 |    |    | !  | 1  | A  | Q  | a  | q  |    |    | i   | ±  | Á  | Ñ  | á  | ñ  | 1   |
| 02 |    |    | "  | 2  | В  | R  | b  | r  |    |    | ¢   | 2  | Â  | Ò  | â  | ò  | 2   |
| 03 |    |    | #  | 3  | С  | s  | c  | s  |    |    | £   | 3  | Ã  | Ó  | ã  | ó  | 3   |
| 04 |    |    | \$ | 4  | D  | Т  | d  | t  |    |    | €   | Ž  | Ä  | Ô  | ä  | ô  | 4   |
| 05 |    |    | %  | 5  | Е  | U  | e  | u  |    |    | ¥   | μ  | Å  | Õ  | å  | õ  | 5   |
| 06 |    |    | &  | 6  | F  | v  | f  | v  |    |    | Š   | ¶  | Æ  | Ö  | æ  | ö  | 6   |
| 07 |    |    | '  | 7  | G  | w  | g  | w  |    |    | ş   | ·  | Ç  | ×  | ç  | ÷  | 7   |
| 08 |    |    | (  | 8  | н  | x  | h  | x  |    |    | š   | ž  | È  | ø  | è  | ø  | 8   |
| 09 |    |    | )  | 9  | I  | Y  | i  | у  |    |    | ø   | 1  | É  | Ù  | é  | ù  | 9   |
| 10 |    |    | *  | :  | J  | Z  | j  | z  |    |    | a   | 0  | Ê  | Ú  | ê  | ú  | Α   |
| 11 |    |    | +  | ;  | ĸ  | [  | k  | {  |    |    | «   | »  | Ë  | Û  | ë  | û  | В   |
| 12 |    |    | ,  | <  | L  | ١  | 1  | 1  |    |    | -   | Œ  | Ì  | Ü  | ì  | ü  | С   |
| 13 |    |    | -  | =  | М  | ]  | m  | }  |    |    | - ( | œ  | Í  | Ý  | í  | ý  | D   |
| 14 |    |    |    | >  | N  | ^  | n  | ~  |    |    | 8   | Ÿ  | Î  | Þ  | î  | þ  | Ε   |
| 15 |    |    | 1  | ?  | 0  | _  | 0  |    |    |    | -   | i  | Ï  | ß  | ï  | ÿ  | F   |
|    | 0  | 1  | 2  | 3  | 4  | 5  | 6  | 7  | 8  | 9  | Α   | В  | С  | D  | Ε  | F  | Pet |

ISO 8859/15 Latin 9 Display: ISO L9 \_

ID Number: 9N

Note: 🗧 sign in position A4 (hex)

PC-8 Code Page 437

# Display: PC-8

ID Number: 10U

|    | 00 | 01        | 02 | 03 | 04 | 05 | 06 | 07          | 08 | 09 | 10  | 11 | 12 | 13 | 14     | 15           |     |
|----|----|-----------|----|----|----|----|----|-------------|----|----|-----|----|----|----|--------|--------------|-----|
| 00 |    | •         |    | 0  | @  | Р  | `  | р           | Ç  | É  | á   |    | L  | ┛  | α      | ≡            | 0   |
| 01 | ٢  | •         | !  | 1  | Α  | Q  | a  | q           | ü  | æ  | í   | ** | Т  | F  | ß      | +            | 1   |
| 02 | 0  | \$        | "  | 2  | В  | R  | b  | r           | é  | Æ  | ó   | Ħ  | ⊢  | F  | Г      | N            | 2   |
| 03 | ۲  | ‼         | #  | 3  | С  | S  | c  | s           | â  | ô  | ú   |    | ⊢  | L  | π      | ١٨           | 3   |
| 04 | ٠  | ¶         | \$ | 4  | D  | Т  | d  | t           | ä  | ö  | ñ   | +  |    | F  | Σ      | ſ            | 4   |
| 05 | *  | §         | %  | 5  | E  | U  | e  | u           | à  | ò  | Ñ   | ╡  | +  | F  | σ      | J            | 5   |
| 06 | ٨  | -         | &  | 6  | F  | v  | f  | v           | å  | û  | а   | ┦  | Ш  | F  | μ      | ÷            | 6   |
| 07 | •  | <u>\$</u> | 1  | 7  | G  | w  | g  | w           | ç  | ù  | 0   | П  | ⊢  | #  | τ      | %            | 7   |
| 08 |    | î         | (  | 8  | Н  | X  | h  | x           | ê  | ÿ  | i   | ٦  | Ŀ  | +  | Φ      | 0            | 8   |
| 09 | 0  | ¥         | )  | 9  | I  | Y  | i  | у           | ë  | Ö  | L   | ╢  | F  | Г  | Θ      |              | 9   |
| 10 | 0  | →         | *  | :  | J  | Z  | j  | z           | è  | Ü  | ~   |    | ⊥∟ | Г  | Ω      |              | А   |
| 11 | δ  | ←         | +  | ;  | K  | [  | k  | {           | ï  | ¢  | 1⁄2 | 키  | 규  |    | δ      | $\checkmark$ | В   |
| 12 | Ŷ  | L         | ,  | <  | L  | ١  | 1  |             | î  | £  | 1⁄4 | Ŀ  | F  |    | 8      | n            | С   |
| 13 | 5  | ⇔         | -  | =  | М  | ]  | m  | }           | ì  | ¥  | i   | F  | _  |    | φ      | 2            | D   |
| 14 | Ŋ  | •         |    | >  | N  | ^  | n  | ~           | Ä  | Pt | «   | Ŀ  | ╬  |    | ¢      | -            | Ε   |
| 15 | ¢  | •         | /  | ?  | 0  | _  | 0  | $\triangle$ | Å  | f  | »   | ٦  | ⊥  |    | $\cap$ |              | F   |
|    | 0  | 1         | 2  | 3  | 4  | 5  | 6  | 7           | 8  | 9  | A   | В  | С  | D  | Ε      | F            | Pet |

# - PC-8 Danish/Norwegian Display: PC-8 DN ID Number: 11U

|    | 00 | 01       | 02 | 03 | 04 | 05 | 06 | 07          | 08 | 09 | 10 | 11 | 12     | 13 | 14     | 15           |      |
|----|----|----------|----|----|----|----|----|-------------|----|----|----|----|--------|----|--------|--------------|------|
| 00 |    | ►        |    | 0  | @  | Р  | `  | р           | Ç  | É  | á  |    | L      | ╨  | α      | ≡            | 0    |
| 01 | ٢  | •        | !  | 1  | Α  | Q  | a  | q           | ü  | æ  | í  | ** | 1      | ᆕ  | ß      | ±            | 1    |
| 02 | ۲  | \$       | "  | 2  | В  | R  | b  | r           | é  | Æ  | ó  | Ħ  | $\top$ | Т  | Г      | ≥            | 2    |
| 03 | ۲  | !!       | #  | 3  | С  | S  | c  | s           | â  | ô  | ú  |    | ┣      | L  | π      | ≤            | 3    |
| 04 | ٠  | ¶        | \$ | 4  | D  | Т  | d  | t           | ä  | ö  | ñ  | -  | —      | F  | Σ      | ſ            | 4    |
| 05 | *  | ş        | %  | 5  | Е  | U  | e  | u           | à  | ò  | Ñ  | ╡  | +      | F  | σ      | J            | 5    |
| 06 | ٨  | -        | &  | 6  | F  | v  | f  | v           | å  | û  | õ  | -  | F      | Г  | μ      | ÷            | 6    |
| 07 | •  | <u>‡</u> | t  | 7  | G  | w  | g  | w           | ç  | ù  | Õ  | П  | ⊩      | #  | τ      | *            | 7    |
| 08 |    | 1        | (  | 8  | Н  | х  | h  | x           | ê  | ÿ  | i  | ٦  | Ŀ      | +  | Φ      | 0            | 8    |
| 09 | 0  | Ŷ        | )  | 9  | I  | Y  | i  | у           | ë  | Ö  | ã  | ╡  | F      | _  | Θ      | •            | 9    |
| 10 | 0  | <b>→</b> | *  | :  | J  | Z  | j  | z           | è  | Ü  | Ã  | H  | ╝└     | Г  | Ω      | •            | Α    |
| 11 | δ  | 4        | +  | ;  | K  | [  | k  | {           | ï  | ø  | l  | FI | ᆔ      |    | δ      | $\checkmark$ | В    |
| 12 | Ŷ  | <b>ب</b> | ,  | <  | L  | ١  | 1  |             | î  | £  | 'n | Ŀ  | ⊫      |    | 8      | n            | С    |
| 13 | ٢  | ¢        | -  | =  | М  | ]  | m  | }           | ì  | ø  | i  | ш  | =      |    | φ      | 2            | D    |
| 14 | 3  | •        |    | >  | N  | ^  | n  | ~           | Ä  | Ŀ  | 3  | ٦  | ╬      |    | e      |              | Ε    |
| 15 | ¢  | •        | /  | ?  | 0  | _  | 0  | $\triangle$ | Å  | ŀ  | ¤  | ٦  | ╧      |    | $\cap$ |              | F    |
|    | 0  | 1        | 2  | 3  | 4  | 5  | 6  | 7           | 8  | 9  | Α  | В  | С      | D  | Ε      | F            | Set. |

PC-850 Multilingual Display: PC-850 \_

ID Number: 12U

|       | 00 | 01       | 02 | 03 | 04 | 05 | 06 | 07          | 08 | 09 | 10  | 11 | 12 | 13 | 14 | 15  | į    |
|-------|----|----------|----|----|----|----|----|-------------|----|----|-----|----|----|----|----|-----|------|
| 00    |    | •        |    | 0  | @  | Р  | •  | р           | Ç  | É  | á   |    | L  | ð  | Ó  | -   | 0    |
| 01    | 0  | •        | !  | 1  | A  | Q  | a  | q           | ü  | æ  | í   | ** | エ  | Ð  | ß  | ±   | 1    |
| 02    | •  | \$       | "  | 2  | В  | R  | b  | r           | é  | Æ  | ó   | Ħ  | Т  | Ê  | Ô  | -   | 2    |
| 03    | ۲  | !!       | #  | 3  | С  | s  | с  | s           | â  | ô  | ú   | 1  | ⊢  | Ë  | Ò  | 3⁄4 | 3    |
| 04    | ٠  | ¶        | \$ | 4  | D  | Т  | d  | t           | ä  | ö  | ñ   | -  | _  | È  | õ  | ۹   | 4    |
| 05    | *  | ş        | %  | 5  | E  | U  | e  | u           | à  | ò  | Ñ   | Á  | +  | 1  | Õ  | ş   | 5    |
| 06    | ۸  | -        | &  | 6  | F  | v  | f  | v           | å  | û  | a   | Â  | ã  | Í  | μ  | ÷   | 6    |
| 07    | •  | \$       | 1  | 7  | G  | w  | g  | w           | ç  | ù  | 0   | À  | Ã  | Î  | þ  | 3   | 7    |
| 08    |    | 1        | (  | 8  | н  | x  | h  | x           | ê  | ÿ  | i   | ø  | Ŀ  | Ï  | Þ  | •   | 8    |
| 09    | 0  | ¥        | )  | 9  | I  | Y  | i  | у           | ë  | Ö  | ®   | ╣  | F  | Г  | Ú  |     | 9    |
| 10    | 0  | <b>→</b> | *  | :  | J  | Z  | j  | z           | è  | Ü  | 7   |    | ╝  | Г  | Û  |     | А    |
| 11    | δ  | 4        | +  | ;  | К  | [  | k  | {           | ï  | ø  | 1/2 | ٦  | ╦  |    | Ù  | 1   | В    |
| 12    | Ŷ  | L        | ,  | <  | L  | ١  | 1  | 1           | î  | £  | 1/4 | Ŀ  | ⊫  | -  | ý  | 3   | С    |
| 13    | 7  | \$       | -  | =  | М  | ]  | m  | }           | ì  | ø  | i   | ¢  | =  | !  | Ý  | 2   | D    |
| 14    | s  | •        |    | >  | N  | ^  | n  | <b>~</b>    | Ä  | ×  | «   | ¥  | ╬  | Ì  | -  |     | Ε    |
| 15    | ¢  | •        | /  | ?  | 0  | _  | 0  | $\triangle$ | Å  | f  | »   | ٦  | ¤  | -  | •  |     | F    |
| 5.015 | 0  | 1        | 2  | 3  | 4  | 5  | 6  | 7           | 8  | 9  | A   | В  | С  | D  | E  | F   | Det. |

|    | 00 | 01       | 02 | 03 | 04 | 05 | 06 | 07          | 08 | 09 | 10 | 11 | 12     | 13 | 14 | 15 |     |
|----|----|----------|----|----|----|----|----|-------------|----|----|----|----|--------|----|----|----|-----|
| 00 |    | ►        |    | 0  | @  | Р  | `  | p           | Ç  | É  | á  |    | L      | đ  | Ó  | -  | 0   |
| 01 | ٢  | •        | !  | 1  | Α  | Q  | a  | q           | ü  | Ĺ  | í  | *  | Т      | Ð  | ß  | "  | 1   |
| 02 | •  | \$       | "  | 2  | В  | R  | b  | r           | é  | í  | ó  | Ħ  | $\top$ | Ď  | Ô  | ć  | 2   |
| 03 | ۲  | !!       | #  | 3  | С  | s  | c  | s           | â  | ô  | ú  |    | F      | Ë  | Ń  | *  | 3   |
| 04 | ٠  | ¶        | \$ | 4  | D  | Т  | d  | t           | ä  | ö  | Ą  | 4  | —      | ď  | ń  | ,  | 4   |
| 05 | *  | ş        | %  | 5  | Е  | U  | e  | u           | ů  | Ľ  | ą  | Á  | +      | Ň  | ň  | ş  | 5   |
| 06 | ٨  | -        | &  | 6  | F  | v  | f  | v           | ć  | ľ  | Ž  | Â  | Ă      | Í  | Š  | ÷  | 6   |
| 07 | ٠  | \$       | 1  | 7  | G  | w  | g  | w           | ç  | Ś  | ž  | Ě  | ă      | Î  | š  | د  | 7   |
| 08 |    | î        | (  | 8  | Н  | Х  | h  | x           | ł  | ś  | Ę  | Ş  | Ŀ      | ě  | Ŕ  | 0  | 8   |
| 09 | 0  | ↓        | )  | 9  | I  | Y  | i  | у           | ë  | Ö  | ę  | ╡  | F      |    | Ú  |    | 9   |
| 10 | 0  | →        | *  | :  | J  | Z  | j  | z           | Ő  | Ü  |    |    | ⊥∟     | Г  | ŕ  | •  | А   |
| 11 | ð  | +        | +  | ;  | K  | [  | k  | {           | ő  | Ť  | ź  | ٦  | ╦      |    | Ű  | ű  | В   |
| 12 | ç  | <u>ـ</u> | ,  | <  | L  | ١  | 1  | 1           | î  | ť  | Č  | Ŀ  | ⊫      |    | ý  | Ř  | С   |
| 13 | \$ | ↔        | -  | =  | М  | ]  | m  | }           | Ź  | Ł  | ş  | Ż  | =      | Ţ  | Ý  | ř  | D   |
| 14 | Ŋ  | •        |    | >  | N  | ^  | n  | ~           | Ä  | ×  | «  | ż  | ╬      | Ů  | ţ  |    | Ε   |
| 15 | ₽  | •        | /  | ?  | 0  | _  | 0  | $\triangle$ | Ć  | č  | »  | ٦  | ¤      |    |    |    | F   |
|    | 0  | 1        | 2  | 3  | 4  | 5  | 6  | 7           | 8  | 9  | А  | В  | С      | D  | Ε  | F  | Pet |

# - PC-852 Latin 2

Display: PC-852

ID Number: 17U

PC-858 Multilingual Display: PC-858 \_

ID Number: 13U

|    | 00 | 01       | 02 | 03 | 04 | 05 | 06 | 07          | 08 | 09 | 10  | 11 | 12     | 13 | 14 | 15  |     |
|----|----|----------|----|----|----|----|----|-------------|----|----|-----|----|--------|----|----|-----|-----|
| 00 |    | ۲        |    | 0  | @  | Р  | `  | р           | Ç  | É  | á   |    | L      | ð  | Ó  | -   | 0   |
| 01 | ٢  | •        | !  | 1  | Α  | Q  | a  | q           | ü  | æ  | í   | ** | ⊥      | Ð  | ß  | ±   | 1   |
| 02 | ۲  | \$       | "  | 2  | В  | R  | b  | r           | é  | Æ  | ó   | ₩  | $\top$ | Ê  | Ô  | =   | 2   |
| 03 | ¥  | !!       | #  | 3  | С  | S  | c  | s           | â  | ô  | ú   |    | F      | Ë  | Ò  | 3⁄4 | 3   |
| 04 | •  | ¶        | \$ | 4  | D  | Т  | d  | t           | ä  | ö  | ñ   | Ŧ  | _      | È  | õ  | ٩   | 4   |
| 05 | *  | §        | %  | 5  | E  | U  | e  | u           | à  | ò  | Ñ   | Á  | +      | €  | Õ  | §   | 5   |
| 06 | ۸  | -        | &  | 6  | F  | v  | f  | v           | å  | û  | а   | Â  | ã      | Í  | μ  | ÷   | 6   |
| 07 | •  | \$       | 1  | 7  | G  | w  | g  | w           | ç  | ù  | 0   | À  | Ã      | Î  | þ  | ţ   | 7   |
| 08 |    | î        | (  | 8  | Н  | X  | h  | x           | ê  | ÿ  | i   | ©  | Ŀ      | Ï  | Þ  | 0   | 8   |
| 09 | 0  | Ŷ        | )  | 9  | I  | Y  | i  | у           | ë  | Ö  | ⊛   | ╣  | F      |    | Ú  |     | 9   |
| 10 | 0  | <b>→</b> | *  | :  | J  | Z  | j  | z           | è  | Ü  |     |    | 느      | Г  | Û  |     | Α   |
| 11 | ð  | ←        | +  | ;  | K  | [  | k  | {           | ï  | ø  | 1⁄2 | ٦  | ┓┍     |    | Ù  | 1   | В   |
| 12 | Ŷ  | L        | ,  | <  | L  | ١  | 1  | 1           | î  | £  | 1⁄4 | Ц  | F      |    | ý  | 3   | С   |
| 13 | γ  | ↔        | -  | =  | М  | ]  | m  | }           | ì  | ø  | i   | ¢  | =      | ł  | Ý  | 2   | D   |
| 14 | Ŋ  | •        |    | >  | N  | ^  | n  | ~           | Ä  | ×  | «   | ¥  | ╬      | Ì  | -  | •   | Ε   |
| 15 | ¢  | •        | /  | ?  | 0  | _  | 0  | $\triangle$ | Å  | f  | »   | ٦  | ¤      |    | `  |     | F   |
|    | 0  | 1        | 2  | 3  | 4  | 5  | 6  | 7           | 8  | 9  | Α   | В  | С      | D  | Ε  | F   | Pet |

Note: 
$$\bigcirc$$
 sign in position **D5** (hex)

|   | 00 | 01 | 02 | 03 | 04 | 05 | 06 | 07 | 08 | 09 | 1 |
|---|----|----|----|----|----|----|----|----|----|----|---|
| 0 |    | •  |    | 0  | @  | Р  | `  | р  | Ç  | É  | á |
| 1 | ٢  | •  | !  | 1  | A  | Q  | a  | q  | ü  | æ  | í |
| 2 | ۲  | \$ | "  | 2  | В  | R  | b  | r  | é  | Æ  | ć |
| 3 | ¥  | !! | #  | 3  | С  | S  | c  | s  | â  | ô  | ť |
| 4 |    | ¶  | \$ | 4  | D  | Т  | d  | t  | ä  | ö  | ŕ |

**PC-Turkish** \_

Display: PC-8 TK

ID Number: 9T

|    | 00 | 01       | 02 | 03 | 04 | 05 | 06 | 07          | 08 | 09 | 10  | 11 | 12 | 13 | 14     | 15           |     |
|----|----|----------|----|----|----|----|----|-------------|----|----|-----|----|----|----|--------|--------------|-----|
| 00 |    | •        |    | 0  | @  | Р  | `  | р           | Ç  | É  | á   |    | L  | _  | α      | ≡            | 0   |
| 01 | ٢  | •        | !  | 1  | Α  | Q  | a  | q           | ü  | æ  | í   | ** | ⊥  | F  | ß      | H            | 1   |
| 02 | ۲  | \$       | "  | 2  | В  | R  | b  | r           | é  | Æ  | ó   | Ħ  | H  | ┱  | Г      | ≥            | 2   |
| 03 | •  | ‼        | #  | 3  | С  | S  | c  | s           | â  | ô  | ú   |    | ⊥  | L  | π      | Ņ            | 3   |
| 04 | •  | ¶        | \$ | 4  | D  | Т  | d  | t           | ä  | ö  | ñ   | ⊢  |    | F  | Σ      | ſ            | 4   |
| 05 | *  | ş        | %  | 5  | E  | U  | e  | u           | à  | ò  | Ñ   | ╡  | +  | F  | σ      | J            | 5   |
| 06 | ۸  | -        | &  | 6  | F  | v  | f  | v           | å  | û  | Ğ   |    | ш  | Г  | μ      | ÷            | 6   |
| 07 | •  | \$       | 1  | 7  | G  | W  | g  | w           | ç  | ù  | ğ   | F  | ⊥  | ╉  | τ      | *            | 7   |
| 08 |    | 1        | (  | 8  | Н  | х  | h  | x           | ê  | İ  | i   | ٦  | Ŀ  | +  | Φ      | 0            | 8   |
| 09 | 0  | Ť        | )  | 9  | I  | Y  | i  | у           | ë  | Ö  |     | ╡  | F  |    | Θ      |              | 9   |
| 10 | 0  | <b>→</b> | *  | :  | J  | Z  | j  | z           | è  | Ü  | ~   |    | Ļ  | Г  | Ω      |              | А   |
| 11 | ð  | 4        | +  | ;  | K  | [  | k  | {           | ï  | ¢  | 1⁄2 | ٦  | F  |    | δ      | $\checkmark$ | В   |
| 12 | Ŷ  | <u>ـ</u> | ,  | <  | L  | ١  | 1  |             | î  | £  | 1⁄4 | L  | F  |    | 8      | n            | С   |
| 13 | ٢  | ↔        | -  | =  | М  | ]  | m  | }           | 1  | ¥  | i   | ш  | =  |    | φ      | 2            | D   |
| 14 | Ŋ  | •        |    | >  | N  | ^  | n  | ~           | Ä  | Ş  | «   | ٦  | ╬  |    | ¢      | -            | Е   |
| 15 | ¢  | •        | /  | ?  | 0  | _  | 0  | $\triangle$ | Å  | ş  | »   | Г  | ╧  |    | $\cap$ |              | F   |
|    | 0  | 1        | 2  | 3  | 4  | 5  | 6  | 7           | 8  | 9  | A   | В  | С  | D  | Ε      | F            | 30+ |

Windows 3.1 Latin 1 Display: WIN L1 \_

ID Number: 19U

|    | 00 | 01 | 02 | 03 | 04 | 05 | 06 | 07 | 08 | 09 | 10 | 11  | 12 | 13 | 14 | 15 |                 |
|----|----|----|----|----|----|----|----|----|----|----|----|-----|----|----|----|----|-----------------|
| 00 |    |    |    | 0  | @  | Р  | `  | р  |    |    |    | 0   | À  | Ð  | à  | ð  | 0               |
| 01 |    |    | !  | 1  | Α  | Q  | a  | q  |    | •  | i  | ±   | Á  | Ñ  | á  | ñ  | 1               |
| 02 |    |    | H  | 2  | В  | R  | b  | r  | ,  | ,  | ¢  | 2   | Â  | Ò  | â  | ò  | 2               |
| 03 |    |    | #  | 3  | С  | s  | c  | s  | f  | "  | £  | 3   | Ã  | Ó  | ã  | ó  | 3               |
| 04 |    |    | \$ | 4  | D  | Т  | d  | t  | "  | "  | ¤  | ,   | Ä  | Ô  | ä  | ô  | 4               |
| 05 |    |    | %  | 5  | E  | U  | e  | u  |    | •  | ¥  | μ   | Å  | Õ  | å  | õ  | 5               |
| 06 |    |    | &  | 6  | F  | v  | f  | v  | †  | -  | 1  | ¶   | Æ  | Ö  | æ  | ö  | 6               |
| 07 |    |    | ,  | 7  | G  | w  | g  | w  | ‡  | _  | ş  | •   | Ç  | ×  | ç  | ÷  | 7               |
| 08 |    |    | (  | 8  | Н  | X  | h  | x  | ^  | ~  |    | د   | È  | Ø  | è  | ø  | 8               |
| 09 |    |    | )  | 9  | I  | Y  | i  | у  | %0 | тм | ©  | 1   | É  | Ù  | é  | ù  | 9               |
| 10 |    |    | *  | :  | J  | Z  | j  | z  | Š  | š  | a  | 0   | Ê  | Ú  | ê  | ú  | А               |
| 11 |    |    | +  | ;  | К  | [  | k  | {  | <  | >  | «  | »   | Ë  | Û  | ë  | û  | В               |
| 12 |    |    | ,  | <  | L  | ١  | 1  |    | Œ  | œ  | -  | 1∕4 | Ì  | Ü  | ì  | ü  | С               |
| 13 |    |    | -  | =  | М  | ]  | m  | }  |    |    | -  | 1/2 | Í  | Ý  | í  | ý  | D               |
| 14 |    |    |    | >  | N  | ^  | n  | ~  |    |    | ®  | 3⁄4 | Î  | Þ  | î  | þ  | Ε               |
| 15 |    |    | /  | ?  | 0  | _  | 0  | ** |    | Ÿ  | -  | i   | Ï  | ß  | ï  | ÿ  | F               |
|    | 0  | 1  | 2  | 3  | 4  | 5  | 6  | 7  | 8  | 9  | Α  | В   | С  | D  | Ε  | F  | 3 <sub>0+</sub> |

|    | 00 | 01 | 02 | 03 | 04 | 05 | 06 | 07 | 08 | 09 | 10 | 11 | 12 | 13 | 14 | 15 |   |
|----|----|----|----|----|----|----|----|----|----|----|----|----|----|----|----|----|---|
| 00 |    |    |    | 0  | @  | Р  | •  | p  |    |    |    | 0  | Ŕ  | Ð  | ŕ  | đ  | 0 |
| 01 |    |    | !  | 1  | A  | Q  | a  | q  |    | ،  | ×  | ±  | Á  | Ń  | á  | ń  | 1 |
| 02 |    |    | "  | 2  | В  | R  | b  | r  | ,  | ,  | C. | c  | Â  | Ň  | â  | ň  | 2 |
| 03 |    |    | #  | 3  | С  | s  | c  | s  |    | "  | Ł  | ł  | Ă  | Ó  | ă  | ó  | 3 |
| 04 |    |    | \$ | 4  | D  | Т  | d  | t  | "  | "  | ¤  | •  | Ä  | Ô  | ä  | ô  | 4 |
| 05 | -  |    | %  | 5  | E  | U  | e  | u  |    | •  | Ą  | μ  | Ĺ  | Ő  | í  | ő  | 5 |
| 06 |    |    | &  | 6  | F  | v  | f  | v  | †  | _  | 1  | ¶  | Ć  | Ö  | ć  | ö  | 6 |
| 07 |    |    | '  | 7  | G  | w  | g  | w  | ‡  | _  | ş  | •  | Ç  | x  | ç  | ÷  | 7 |
| 08 |    |    | (  | 8  | Н  | x  | h  | x  |    |    |    | 3  | Č  | Ř  | č  | ř  | 8 |
| 09 |    |    | )  | 9  | I  | Y  | i  | у  | %0 | тм | ©  | ą  | É  | Ů  | é  | ů  | 9 |
| 10 |    |    | *  | :  | J  | Z  | j  | z  | Š  | š  | Ş  | ş  | Ę  | Ú  | ę  | ú  | Α |
| 11 |    |    | +  | ;  | K  | [  | k  | {  | <  | >  | «  | »  | Ë  | Ű  | ë  | ű  | В |
| 12 |    |    | ,  | <  | L  | ١  | 1  |    | Ś  | ś  | -  | Ľ  | Ě  | Ü  | ě  | ü  | С |
| 13 |    |    | -  | =  | М  | ]  | m  | }  | Ť  | ť  | -  | "  | Í  | Ý  | í  | ý  | D |
| 14 |    |    |    | >  | N  | ^  | n  | ~  | Ž  | ž  | 8  | ľ  | Î  | Ţ  | î  | ţ  | Ε |

Windows 3.1 Latin 2 \_

?

3

1

0

4

15

0 1 2 0

5 6 \*

7

ź

8

ź

9

Ż

A В С

ż

Ď

ß ď .

D Ε

Display: WIN L2

ID Number: 9E

F

Pet

F

Windows 3.1 Latin 5

### Display: WIN L5

ID Number: 5T

|    | 00 | 01 | 02 | 03 | 04 | 05 | 06 | 07 | 08 | 09 | 10 | 11  | 12 | 13 | 14 | 15 |     |
|----|----|----|----|----|----|----|----|----|----|----|----|-----|----|----|----|----|-----|
| 00 |    |    |    | 0  | @  | Р  | `  | р  |    |    |    | 0   | À  | Ğ  | à  | ğ  | 0   |
| 01 |    |    | !  | 1  | A  | Q  | a  | q  |    | ،  | i  | ±   | Á  | Ñ  | á  | ñ  | 1   |
| 02 |    |    | "  | 2  | В  | R  | b  | r  | ,  | ,  | ¢  | 2   | Â  | Ò  | â  | ò  | 2   |
| 03 |    |    | #  | 3  | С  | s  | c  | s  | f  | "  | £  | 3   | Ã  | Ó  | ã  | ó  | 3   |
| 04 |    |    | \$ | 4  | D  | Т  | d  | t  | "  | "  | ¤  |     | Ä  | Ô  | ä  | ô  | 4   |
| 05 |    |    | %  | 5  | E  | U  | e  | u  |    | •  | ¥  | μ   | Å  | Õ  | å  | õ  | 5   |
| 06 | -  |    | &  | 6  | F  | v  | f  | v  | †  | -  | 1  | ¶   | Æ  | Ö  | æ  | ö  | 6   |
| 07 |    |    | '  | 7  | G  | w  | g  | w  | ‡  | -  | ş  | •   | Ç  | ×  | ç  | ÷  | 7   |
| 08 |    |    | (  | 8  | Н  | x  | h  | x  | ^  | ~  |    | 3   | È  | ø  | è  | ø  | 8   |
| 09 |    |    | )  | 9  | I  | Y  | i  | у  | %0 | тм | o  | 1   | É  | Ù  | é  | ù  | 9   |
| 10 |    |    | *  | :  | J  | Z  | j  | z  | Š  | š  | a  | 0   | Ê  | Ú  | ê  | ú  | Α   |
| 11 |    |    | +  | ;  | K  | 1  | k  | {  | <  | >  | «  | »   | Ë  | Û  | ë  | û  | В   |
| 12 |    |    | ,  | <  | L  | ١  | 1  | T  | Œ  | œ  | -  | 1/4 | Ì  | Ü  | ì  | ü  | С   |
| 13 |    |    | -  | =  | М  | ]  | m  | }  |    |    | -  | 1/2 | Í  | İ  | í  | 1  | D   |
| 14 |    |    |    | >  | N  | ^  | n  | ~  |    |    | \$ | 3/4 | Î  | ş  | î  | ş  | Ε   |
| 15 |    |    | 1  | ?  | 0  | _  | 0  | ** |    | Ÿ  | -  | i   | Ï  | ß  | ï  | ÿ  | F   |
|    | 0  | 1  | 2  | 3  | 4  | 5  | 6  | 7  | 8  | 9  | A  | В   | С  | D  | Ε  | F  | Pet |

|    | 00 | 01 | 02 | 03 | 04 | 05 | 06 | 07 | 08 | 09 | 10 | 11 | 12  | 13 | 14 | 15 |     |
|----|----|----|----|----|----|----|----|----|----|----|----|----|-----|----|----|----|-----|
| 00 |    |    |    | 0  | @  | Р  | "  | p  |    |    |    | "  | -   | <  | a  | ,  | 0   |
| 01 |    |    | !  | 1  | Α  | Q  | a  | q  |    |    | ¶  | "  | ŧ   | >  | 0  | `  | 1   |
| 02 |    |    | "  | 2  | В  | R  | b  | r  |    |    | §  | μ  | ×   | «  | æ  | ^  | 2   |
| 03 |    |    | #  | 3  | С  | s  | c  | s  |    |    | †  | ‰  | ÷   | »  | Æ  |    | 3   |
| 04 |    |    | \$ | 4  | D  | Т  | d  | t  |    |    | *  | •  | 0   | ,  | ð  | ~  | 4   |
| 05 |    |    | %  | 5  | E  | U  | e  | u  |    |    | ©  | •  | ,   | "  | Ð  | ×  | 5   |
| 06 |    |    | &  | 6  | F  | v  | f  | v  |    |    | ®  | 0  | "   | •  | ij | v  | 6   |
| 07 |    |    | ,  | 7  | G  | w  | g  | w  |    |    | тм | 0  | 1⁄4 | i  | IJ | "  | 7   |
| 08 |    |    | (  | 8  | Н  | x  | h  | x  |    |    | %  |    | 1⁄2 | i  | ł  | 0  | 8   |
| 09 |    |    | )  | 9  | Ι  | Y  | i  | у  |    |    | ¢  |    | 3⁄4 | Pt | Ł  | ·  | 9   |
| 10 |    |    | *  | :  | J  | z  | j  | z  |    |    | -  | 0  | 1   | e  | æ  | -  | Α   |
| 11 |    |    | +  | ;  | К  | [  | k  | {  |    |    | -  |    | 2   | £  | Œ  |    | В   |
| 12 |    |    | ,  | <  | L  | ١  | 1  | 1  |    |    |    | 1  | 3   | ¥  | ø  | i  | С   |
| 13 |    |    | -  | =  | М  | ]  | m  | }  |    |    | fi | ~  | /   | ¤  | ø  |    | D   |
| 14 |    |    |    | >  | N  | ^  | n  | ~  |    |    | fl | 1  |     | f  | þ  | 1  | Ε   |
| 15 |    |    | /  | ?  | 0  | _  | 0  | ** |    |    |    | -  |     | ß  | Þ  |    | F   |
|    | 0  | 1  | 2  | 3  | 4  | 5  | 6  | 7  | 8  | 9  | Α  | В  | С   | D  | Ε  | F  | Pet |

- Desktop

### Display: DESKTOP

ID Number: 7J

PS text

### Display: **PS TEXT**

ID Number: 10J

|    | 00 | 01 | 02 | 03 | 04 | 05 | 06 | 07 | 08 | 09 | 10 | 11 | 12 | 13 | 14 | 15 |     |
|----|----|----|----|----|----|----|----|----|----|----|----|----|----|----|----|----|-----|
| 00 |    |    |    | 0  | @  | Р  | ،  | р  |    |    |    |    |    | _  |    |    | 0   |
| 01 |    |    | !  | 1  | Α  | Q  | a  | q  |    |    | i  | -  | `  |    | Æ  | æ  | 1   |
| 02 |    |    | "  | 2  | В  | R  | b  | r  |    |    | ¢  | †  | ,  |    |    |    | 2   |
| 03 |    |    | #  | 3  | С  | S  | c  | s  |    |    | £  | ++ | ^  |    | a  |    | 3   |
| 04 |    |    | \$ | 4  | D  | Т  | d  | t  |    |    | /  |    | ۲  |    |    |    | 4   |
| 05 |    |    | %  | 5  | E  | U  | e  | u  |    |    | ¥  |    | -  |    |    | 1  | 5   |
| 06 |    |    | &  | 6  | F  | v  | f  | v  |    |    | f  | ¶  | ¢  |    |    |    | 6   |
| 07 |    |    | ,  | 7  | G  | w  | g  | w  |    |    | ş  | •  | •  |    |    |    | 7   |
| 08 |    |    | (  | 8  | Н  | x  | h  | x  |    |    | ¤  | ,  |    |    | Ł  | ł  | 8   |
| 09 |    |    | )  | 9  | I  | Y  | i  | у  |    |    | 1  | "  |    |    | ø  | ø  | 9   |
| 10 |    |    | *  | :  | J  | Z  | j  | z  |    |    | "  | "  | 0  |    | Œ  | œ  | Α   |
| 11 |    |    | +  | ;  | K  | [  | k  | {  |    |    | «  | »  | 3  |    | 0  | ß  | В   |
| 12 |    |    | ,  | <  | L  | ١  | 1  |    |    |    | <  |    |    |    |    |    | С   |
| 13 |    |    | -  | =  | М  | ]  | m  | }  |    |    | >  | %0 | "  |    |    |    | D   |
| 14 |    |    |    | >  | N  | ^  | n  | ~  |    |    | fi |    | í  |    |    |    | Ε   |
| 15 |    |    | /  | ?  | 0  | _  | 0  |    |    |    | fl | i  | *  |    |    |    | F   |
|    | 0  | 1  | 2  | 3  | 4  | 5  | 6  | 7  | 8  | 9  | A  | В  | С  | D  | Ε  | F  | Se+ |

ID Number: 13J

|    | 00 | 01 | 02 | 03 | 04 | 05 | 06 | 07 | 08 | 09 | 10 | 11 | 12 | 13 | 14 | 15 |   |
|----|----|----|----|----|----|----|----|----|----|----|----|----|----|----|----|----|---|
| 00 |    |    |    | 0  | @  | Р  | •  | p  |    |    | "  | %0 | â  | Å  | Á  | Œ  | 0 |
| 01 |    |    | !  | 1  | Α  | Q  | a  | q  |    |    | À  | "  | ê  | î  | Ã  | æ  | 1 |
| 02 |    |    | "  | 2  | В  | R  | b  | r  |    |    | Â  | "  | ô  | ø  | ã  | ¶  | 2 |
| 03 |    |    | #  | 3  | С  | s  | c  | s  |    |    | È  | 0  | û  | Æ  |    | †  | 3 |
| 04 |    |    | \$ | 4  | D  | Т  | d  | t  |    |    | Ê  | Ç  | á  | å  |    | *  | 4 |
| 05 |    |    | %  | 5  | Е  | U  | e  | u  |    |    | Ë  | ç  | é  | í  | Í  | —  | 5 |
| 06 |    |    | &  | 6  | F  | v  | f  | v  |    |    | Î  | Ñ  | ó  | ø  | Ì  | -  | 6 |
| 07 |    |    | ,  | 7  | G  | w  | g  | w  |    |    | Ï  | ñ  | ú  | æ  | Ó  |    | 7 |
| 08 |    |    | (  | 8  | Н  | X  | h  | x  |    |    | ø  | i  | à  | Ä  | Ò  |    | 8 |
| 09 |    |    | )  | 9  | I  | Y  | i  | у  |    |    | ₿  | i  | è  | ì  | Õ  | a  | 9 |

¤

£

¥

§ | ë | ï

¢ ü

ò

ù

ä

С

тм

<

Ù

 $\hat{\mathbf{U}} \mid f \mid \ddot{\mathbf{O}} \mid \boldsymbol{\beta}$ 

AB

┙

→ |>

Ц

•

Ö

Ü

É

Ôÿ

D

õ

Š

š

Ú

Ÿ

EF

o

«

•

»

...

А

В

С

D

Ε

F

Pe+

| - | Ventura International | Display: VN INTL |  |
|---|-----------------------|------------------|--|
|---|-----------------------|------------------|--|

Z

]

^

5 6 7 8 9

j

m

n

0

z

}

~

J

Μ

N

10

11

12

13

14

15

\*

+ ; K [ k {

,

-

.

/ |? |0

1 2 3 4

0

:

< L \ 1 ||

=

>

B-17

Ventura US

### Display: VN US

ID Number: 14J

|    | 00 | 01 | 02 | 03 | 04 | 05 | 06 | 07 | 08 | 09 | 10 | 11 | 12 | 13 | 14 | 15 |     |
|----|----|----|----|----|----|----|----|----|----|----|----|----|----|----|----|----|-----|
| 00 |    |    |    | 0  | @  | Р  | "  | р  |    |    | "  | ‰  |    |    |    |    | 0   |
| 01 |    |    | !  | 1  | Α  | Q  | a  | q  |    |    |    | "  |    |    |    |    | 1   |
| 02 |    |    | "  | 2  | В  | R  | b  | r  |    |    |    | "  |    |    |    | P  | 2   |
| 03 |    |    | #  | 3  | С  | s  | c  | s  |    |    |    | 0  |    |    |    | †  | 3   |
| 04 |    |    | \$ | 4  | D  | Т  | d  | t  |    |    |    |    |    |    |    | *  | 4   |
| 05 |    |    | %  | 5  | Е  | U  | e  | u  |    |    |    |    |    |    |    | -  | 5   |
| 06 |    |    | &  | 6  | F  | v  | f  | v  |    |    |    |    |    |    |    | ١  | 6   |
| 07 |    |    | ,  | 7  | G  | w  | g  | w  |    |    |    |    |    |    |    |    | 7   |
| 08 |    |    | (  | 8  | Н  | X  | h  | x  |    |    | ©  |    |    |    |    |    | 8   |
| 09 |    |    | )  | 9  | I  | Y  | i  | у  |    |    | 8  |    |    |    |    |    | 9   |
| 10 |    |    | *  | :  | J  | Z  | j  | z  |    |    | тм |    |    |    |    |    | А   |
| 11 |    |    | +  | ;  | K  | [  | k  | {  |    | ┙  |    |    |    |    |    |    | В   |
| 12 |    |    | ,  | <  | L  | ١  | 1  | I  |    | +  |    |    |    |    |    | •  | С   |
| 13 |    |    | -  | =  | Μ  | ]  | m  | }  |    | u  |    | §  |    |    |    |    | D   |
| 14 |    |    |    | >  | N  | ^  | n  | ~  |    | -  |    |    |    |    |    |    | Е   |
| 15 |    |    | 1  | ?  | 0  | _  | 0  |    |    |    |    | ¢  |    |    |    |    | F   |
|    | 0  | 1  | 2  | 3  | 4  | 5  | 6  | 7  | 8  | 9  | Α  | В  | С  | D  | Ε  | F  | °€+ |

| – I | Microsoft Publishing | Display: MS PUBL | ID Number: 6J |
|-----|----------------------|------------------|---------------|
| - 1 | Microsoft Publishing | Display: MS PUBL | ID Number     |

|    | 00 | 01 | 02 | 03 | 04 | 05 | 06 | 07 | 08 | 09 | 10  | 11         | 12 | 13 | 14 | 15 |                 |
|----|----|----|----|----|----|----|----|----|----|----|-----|------------|----|----|----|----|-----------------|
| 00 |    |    |    |    | 2  |    | "  |    |    |    |     | ٥          |    |    | Ω  |    | 0               |
| 01 |    |    | 1  |    |    |    |    |    |    |    | ,   | •          | `  | `  |    |    | 1               |
| 02 |    |    | "  |    |    | Ŗ, |    |    |    |    | "   | •          | ,  | `  |    |    | 2               |
| 03 |    |    | 3  |    |    | Š  | %  | š  |    |    | ^   | •          | ^  | ^  |    |    | 3               |
| 04 |    |    | 4  |    |    | тм |    |    |    |    | ~   | 0          | ~  | ~  |    |    | 4               |
| 05 |    |    | 5  |    |    |    |    |    |    |    |     | 0          | -  | -  |    | 1  | 5               |
| 06 |    |    | 7  |    |    |    |    |    |    |    |     | 0          | ÿ  | ~  | IJ | ij | 6               |
| 07 |    |    | ,  |    |    |    |    |    |    |    |     | •          | •  | •  | Ŀ  | ŀ  | 7               |
| 08 |    |    | 9  |    |    |    |    |    |    |    |     |            |    |    | Ł  | ł  | 8               |
| 09 |    |    | 0  |    |    | Ÿ  |    |    |    |    | fi  |            |    |    |    |    | 9               |
| 10 |    |    | 8  |    |    | Ž  |    | ž  |    |    | fl  | •          | ٥  | ٥  |    |    | А               |
| 11 |    |    | †  |    |    |    |    |    |    |    | ff  | ۵          |    | 3  |    |    | В               |
| 12 |    |    | ,  | "  |    |    | l  |    |    |    | ffi |            |    |    |    |    | С               |
| 13 |    |    | -  | ‡  | -  |    |    |    |    |    | ffl | %0         | "  | "  |    |    | D               |
| 14 |    |    |    |    | -  | 6  |    | "  |    | Pt | <   | ٠          | ć  | ć  |    |    | Ε               |
| 15 |    |    | /  |    | Œ  | _  | œ  |    |    | f  | >   | $\diamond$ | ř  | ř  | 'n |    | F               |
|    | 0  | 1  | 2  | 3  | 4  | 5  | 6  | 7  | 8  | 9  | Α   | В          | C  | D  | Ε  | F  | 3 <sub>0+</sub> |

### – Math-8

### Display: MATH-8

ID Number: 8M

|    | 00 | 01 | 02           | 03 | 04          | 05 | 06 | 07 | 08 | 09 | 10 | 11     | 12        | 13 | 14 | 15              |      |
|----|----|----|--------------|----|-------------|----|----|----|----|----|----|--------|-----------|----|----|-----------------|------|
| 00 |    |    |              | 0  | <i>.</i> :. | п  | ÷  | π  |    |    |    | -      | $\oplus$  | Å  | Γ  | ٦               | 0    |
| 01 |    |    | $\checkmark$ | 1  | A           | Р  | α  | ρ  |    |    | 1  | A      | $\odot$   | Н  | L  |                 | 1    |
| 02 |    |    | "            | 2  | В           | Σ  | β  | σ  |    |    | →  | Е      | $\otimes$ | F  | ſ  | )               | 2    |
| 03 |    |    | 0            | 3  | Г           | Т  | γ  | τ  |    |    | ↓  | Т      | Φ         | Ь  | {  | }               | 3    |
| 04 |    |    | 8            | 4  | Δ           | Υ  | δ  | v  |    |    | Ł  | T      | $\oslash$ | Э  | l  | J               | 4    |
| 05 |    |    | ÷            | 5  | E           | Φ  | e  | φ  |    |    | ſ  | U      | ٨         | ſ  | ſ  |                 | 5    |
| 06 |    |    | 8            | 6  | Z           | x  | ζ  | χ  |    |    | ⇒  | $\cap$ | ٧         | ∮  | ¢  | -               | 6    |
| 07 |    |    | •            | 7  | Н           | Ψ  | η  | ψ  |    |    | ₽  | ∈      | ¥         | L  | J  | 1               | 7    |
| 08 |    |    | (            | 8  | Θ           | Ω  | θ  | ω  |    |    | ŧ  | Э      | Г         | Ø  | 7  | J               | 8    |
| 09 |    |    | )            | 9  | I           | V  | ı  | ϑ  |    |    | \$ | ∉      | 0         | x  |    | >               | 9    |
| 10 |    |    | ×            | e  | K           | д  | κ  | φ  |    |    | ÷  | С      | •         | ב  | Z  | L               | А    |
| 11 |    |    | +            | ε  | ٨           | 5  | λ  | ω  |    |    | \$ | С      | •         | ג  | /  | $\overline{\ }$ | В    |
| 12 |    |    | ,            | <  | М           | ≤  | μ  | ~  |    |    | ₽  | ¢      | •         | C  | -  | <               | С    |
| 13 |    |    | -            | =  | N           | ≠  | ν  | ≡  |    |    | ₽  | ⊅      | 0         | ß  | =  | Ŧ               | D    |
| 14 |    |    |              | >  | Ξ           | ≥  | ξ  | ≢  |    |    | ₽  | ⊆      | †         | R  | *  | ±               | Е    |
| 15 |    |    | /            | *  | 0           | _  | 0  | ** |    |    | 1  | ⊇      | ‡         | 3  | W  |                 | F    |
|    | 0  | 1  | 2            | 3  | 4           | 5  | 6  | 7  | 8  | 9  | Α  | В      | С         | D  | E  | F               | Set. |

|    |    |    |    |    |    |          |    |        |    |    |    |    |             |              |            |    | ]    |
|----|----|----|----|----|----|----------|----|--------|----|----|----|----|-------------|--------------|------------|----|------|
|    | 00 | 01 | 02 | 03 | 04 | 05       | 06 | 07     | 08 | 09 | 10 | 11 | 12          | 13           | 14         | 15 |      |
| 00 |    |    |    | 0  | II | п        | -  | π      |    |    |    | 0  | х           | L            | $\diamond$ |    | 0    |
| 01 |    |    | !  | 1  | Α  | Θ        | α  | θ      |    |    | Υ  | +I | $\tilde{a}$ | V            | <          | >  | 1    |
| 02 |    |    | A  | 2  | В  | Р        | β  | $\rho$ |    |    | •  | "  | R           | ®            | R          | ſ  | 2    |
| 03 |    |    | #  | 3  | X  | Σ        | x  | σ      |    |    | ≤  | ≥  | ø           | ©            | ©          | ſ  | 3    |
| 04 |    |    | Е  | 4  | Δ  | Т        | δ  | τ      |    |    | /  | ×  | $\otimes$   | ТМ           | тм         |    | 4    |
| 05 |    |    | %  | 5  | Ε  | Y        | ε  | v      |    |    | 8  | α  | ⊕           | Π            | Σ          | J  | 5    |
| 06 |    |    | &  | 6  | Φ  | 5        | φ  | σ      |    |    | f  | д  | Ø           | $\checkmark$ | ſ          | J  | 6    |
| 07 |    |    | Э  | 7  | Г  | Ω        | Y  | ω      |    |    | *  | •  | $\cap$      |              |            |    | 7    |
| 08 |    |    | (  | 8  | Н  | Ξ        | η  | Ę      |    |    | •  | ÷  | υ           | ٦            | l          | J  | 8    |
| 09 |    |    | )  | 9  | I  | Ψ        | ı  | ψ      |    |    | ¥  | ≠  |             | ^            | Γ          | ٦  | 9    |
| 10 |    |    | *  | :  | ð  | Z        | φ  | ξ      |    |    | ۸  | ≡  | ₽           | v            |            |    | Α    |
| 11 |    |    | +  | ;  | К  | [        | κ  | {      |    |    | ↔  | ĸ  | ¢           | ₽            | L          |    | В    |
| 12 |    |    | ,  | <  | ٨  | <i>.</i> | λ  |        |    |    | 4  |    | С           | ¢            | ſ          | 1  | С    |
| 13 |    |    | -  | =  | М  | ]        | μ  | }      |    |    | î  |    | ⊆           | î            | {          | }  | D    |
| 14 |    |    |    | >  | N  | Т        | v  | ~      |    |    | →  | -  | ∈           | ⇒            | l          | J  | Ε    |
| 15 |    |    | /  | ?  | 0  | _        | 0  |        |    |    | Ļ  | ₅  | ∉           | ¥            |            |    | F    |
|    | 0  | 1  | 2  | 3  | 4  | 5        | 6  | 7      | 8  | 9  | A  | В  | С           | D            | Ε          | F  | Set. |

– PS Math

Display: **PS MATH** 

ID Number: 5M

- Ventura Math

### Display: VN MATH

ID Number: 6M

|    | 00 | 01    | 02 | 03 | 04 | 05          | 06 | 07 | 08 | 09 | 10           | 11        | 12 | 13       | 14 | 15 |     |
|----|----|-------|----|----|----|-------------|----|----|----|----|--------------|-----------|----|----------|----|----|-----|
| 00 |    |       |    | 0  | ¥  | п           | -  | π  |    |    | $\diamond$   | R         | ≤  | t        |    | Π  | 0   |
| 01 |    |       | !  | 1  | Α  | Θ           | α  | θ  |    |    | $\checkmark$ | С         | ٠  | 4        | ·  | тм | 1   |
| 02 |    |       | A  | 2  | В  | Р           | β  | ρ  |    |    | l            | ⊇         | ≥  | R        | L  | ŧ  | 2   |
| 03 |    |       | #  | 3  | X  | Σ           | χ  | σ  |    |    | Г            | ſ         | 9  | "        | J  | ⇔  | 3   |
| 04 |    |       | Э  | 4  | Δ  | Т           | δ  | τ  |    |    | 1            |           | х  | f        |    | V  | 4   |
| 05 |    |       | %  | 5  | Е  | Y           | ε  | v  |    |    | L            | *         | •  | 3        | {  | Σ  | 5   |
| 06 |    |       | &  | 6  | Ф  | 5           | φ  | w  |    |    | l            | $\oplus$  | R  | ©        | ſ  | тм | 6   |
| 07 |    | 2.228 | Э  | 7  | Г  | Ω           | Y  | ω  |    |    | 1            | $\otimes$ | ø  | ±        | >  |    | 7   |
| 08 |    |       | (  | 8  | Н  | [1]         | η  | ξ  |    |    | ſ            | ⊆         | 8  | →        |    |    | 8   |
| 09 |    |       | )  | 9  | I  | Ψ           | ı  | ψ  |    |    | ⇒            | υ         | ٠  | 1        | ٦  | Ø  | 9   |
| 10 |    |       | *  | :  | θ  | Z           | φ  | ζ  |    |    | ₽            | -         | ×  | ¥        | V  |    | Α   |
| 11 |    |       | +  | ;  | K  | [           | κ  | {  |    | Ļ  | ¢            |           | •  | ≡        | ſ  | ∈  | В   |
| 12 |    |       | ,  | <  | ۸  | <i>.</i> :. | λ  |    |    | +  | С            |           | 1  | ٥        |    | ©  | С   |
| 13 |    |       | -  | =  | М  | ]           | μ  | }  |    | IJ | J            | ^         | *  | <b>+</b> | 1  | ∉  | D   |
| 14 |    |       |    | >  | N  | Т           | v  | ~  |    | -  | 1            | Ł         | ×  | ٦        | J  | )  | Ε   |
| 15 |    |       | 1  | ?  | 0  | _           | 0  |    |    |    | }            | *         | Υ  | ſ        | ÷  | <  | F   |
|    | 0  | 1     | 2  | 3  | 4  | 5           | 6  | 7  | 8  | 9  | A            | В         | С  | D        | Ε  | F  | Pet |

|    | 00 | 01 | 02         | 03 | 04 | 05 | 06 | 07       | 08 | 09       | 10 | 11 | 12 | 13 | 14 | 15 |      |
|----|----|----|------------|----|----|----|----|----------|----|----------|----|----|----|----|----|----|------|
| 00 |    | 01 |            | -  | :: | P  |    |          |    |          | 10 |    |    | 10 |    |    | 0    |
| 00 |    |    |            | -  |    | -  |    |          |    | <u> </u> |    |    |    |    |    |    | 1    |
|    |    |    |            |    | ≙  | ø  |    | -        |    |          |    |    |    |    |    |    |      |
| 02 |    |    | "          | ř  |    | Ŗ  | r  | 2        |    |          |    |    |    |    |    |    | 2    |
| 03 |    |    | ,          | •  |    | Σ  |    | 2        |    |          |    |    |    |    |    |    | 3    |
| 04 |    |    | "          | 1  |    |    | +  | Ŧ        |    |          |    |    |    |    |    |    | 4    |
| 05 |    |    | "          | 7  |    |    | F  | $\neg$   |    |          |    |    |    |    |    |    | 5    |
| 06 |    |    | •          | ¥  | F  |    | —  | <u> </u> |    |          |    |    |    |    |    |    | 6    |
| 07 |    |    | ,          | R  |    |    | 11 |          |    |          |    |    |    |    |    |    | 7    |
| 08 |    |    | <          | Δ  | ħ  |    | U  | Ш        |    |          |    |    |    |    |    |    | 8    |
| 09 |    |    | >          | ⊳  |    |    | N  | Π        |    |          |    |    |    |    |    |    | 9    |
| 10 |    |    | тм         | ▽  |    |    | Г  | П        |    |          |    |    |    |    |    |    | Α    |
| 11 |    |    | <b>S</b> M | ⊲  |    | I  | L  |          |    |          |    |    |    |    |    |    | В    |
| 12 |    |    | \$         | ۲  | L  |    |    |          |    |          |    |    |    |    |    |    | С    |
| 13 |    |    | ø          | ş  | l  | ]  | \$ | ٠        |    |          |    |    |    |    |    |    | D    |
| 14 |    |    | 09         | ≥  |    | <  |    |          |    |          |    |    |    |    |    |    | Ε    |
| 15 |    |    |            | ¶  |    | ,  |    | **       |    |          |    |    |    |    |    |    | F    |
|    | 0  | 1  | 2          | 3  | 4  | 5  | 6  | 7        | 8  | 9        | Α  | В  | С  | D  | Ε  | F  | Set. |

- Pi Font

### Display: PI FONT

ID Number: 15U

– Legal

### Display: LEGAL

ID Number: 1U

|     | 00 | 01 | 02 | 03 | 04 | 05 | 06 | 07 | 08 | 09 | 10 | 11 | 12 | 13 | 14 | 15 |     |
|-----|----|----|----|----|----|----|----|----|----|----|----|----|----|----|----|----|-----|
| 00  |    |    |    | 0  | @  | Р  | 0  | р  |    |    |    |    |    |    |    |    | 0   |
| 01  |    |    | !  | 1  | Α  | Q  | a  | q  |    |    |    |    |    |    |    |    | 1   |
| 02  |    |    | "  | 2  | в  | R  | b  | r  |    |    |    |    |    |    |    |    | 2   |
| 03  |    |    | #  | 3  | С  | s  | c  | s  |    |    |    |    |    |    |    |    | 3   |
| 04  |    |    | \$ | 4  | D  | Т  | d  | t  |    |    |    |    |    |    |    |    | 4   |
| 05  |    |    | %  | 5  | Е  | U  | e  | u  |    |    |    |    |    |    |    |    | 5   |
| 06  |    |    | &  | 6  | F  | v  | f  | v  |    |    |    |    | 2  |    |    |    | 6   |
| 07  |    |    | '  | 7  | G  | w  | g  | w  |    |    |    |    |    |    |    |    | 7   |
| 08  |    |    | (  | 8  | н  | x  | h  | x  |    |    |    |    |    |    |    |    | 8   |
| 09  |    |    | )  | 9  | I  | Y  | i  | у  |    |    |    |    |    |    |    |    | 9   |
| 10  |    |    | *  | :  | J  | Z  | j  | z  |    |    |    |    |    |    |    |    | А   |
| 11  |    |    | +  | ;  | К  | [  | k  | ş  |    |    |    |    |    |    |    |    | В   |
| 12  |    |    | ,  | =  | L  | ®  | 1  | 9  |    |    |    |    |    |    |    |    | С   |
| 13  |    |    | -  | =  | М  | ]  | m  | †  |    |    |    |    |    |    |    |    | D   |
| 14  |    |    |    | ¢  | N  | ø  | n  | тм |    |    |    |    |    |    |    |    | Ε   |
| 15  |    |    | 1  | ?  | 0  | _  | 0  | ** |    |    |    |    |    |    |    |    | F   |
| 100 | 0  | 1  | 2  | 3  | 4  | 5  | 6  | 7  | 8  | 9  | Α  | В  | С  | D  | Ε  | F  | Pe+ |

|    | 00 | 01 | 02 | 03 | 04 | 05 | 06 | 07 | 08 | 09 | 10 | 11 | 12 | 13 | 14 | 15 |      |
|----|----|----|----|----|----|----|----|----|----|----|----|----|----|----|----|----|------|
| 00 |    |    |    | 0  | @  | Р  | `  | р  |    |    |    |    |    |    |    |    | 0    |
| 01 |    |    | !  | 1  | Α  | Q  | a  | q  |    |    |    |    |    |    |    |    | 1    |
| 02 |    |    | "  | 2  | В  | R  | b  | r  |    |    |    |    |    |    |    |    | 2    |
| 03 |    |    | £  | 3  | С  | S  | c  | s  |    |    |    |    |    |    |    |    | 3    |
| 04 |    |    | \$ | 4  | D  | Т  | d  | t  |    |    |    |    |    |    |    |    | 4    |
| 05 |    |    | %  | 5  | Е  | U  | e  | u  |    |    |    |    |    |    |    |    | 5    |
| 06 |    |    | &  | 6  | F  | v  | f  | v  |    |    |    |    |    |    |    |    | 6    |
| 07 |    |    | ,  | 7  | G  | W  | g  | w  |    |    |    |    |    |    |    |    | 7    |
| 08 |    |    | (  | 8  | Η  | X  | h  | x  |    |    |    |    |    |    |    |    | 8    |
| 09 |    |    | )  | 9  | I  | Y  | i  | у  |    |    |    |    |    |    |    |    | 9    |
| 10 |    |    | *  | :  | J  | Z  | j  | z  |    |    |    |    |    |    |    |    | А    |
| 11 |    |    | +  | ;  | K  | [  | k  | {  |    |    |    |    |    |    |    |    | В    |
| 12 |    |    | ,  | <  | L  | ١  | 1  |    |    |    |    |    |    |    |    |    | С    |
| 13 |    |    | -  | =  | М  | ]  | m  | }  |    |    |    |    |    |    |    |    | D    |
| 14 |    |    |    | >  | N  | ^  | n  | -  |    |    |    |    |    |    |    |    | Ε    |
| 15 |    |    | /  | ?  | 0  | _  | 0  | ** |    |    |    |    |    |    |    |    | F    |
|    | 0  | 1  | 2  | 3  | 4  | 5  | 6  | 7  | 8  | 9  | Α  | В  | С  | D  | E  | F  | Set. |

### - ISO United Kingdom Display: ISO-4

ID Number: 1E

- ISO US ASCII

# Display: ISO-6

ID Number: 0U

|    | 00 | 01 | 02 | 03 | 04 | 05 | 06 | 07 | 08 | 09 | 10 | 11 | 12 | 13 | 14 | 15 |      |
|----|----|----|----|----|----|----|----|----|----|----|----|----|----|----|----|----|------|
| 00 |    |    |    | 0  | @  | Р  | "  | р  |    |    |    |    |    |    |    |    | 0    |
| 01 |    |    | !  | 1  | A  | Q  | a  | q  |    |    |    |    |    |    |    |    | 1    |
| 02 |    |    | "  | 2  | В  | R  | b  | r  |    |    |    |    |    |    |    |    | 2    |
| 03 |    |    | #  | 3  | С  | S  | c  | s  |    |    |    |    |    |    |    |    | 3    |
| 04 |    |    | \$ | 4  | D  | Т  | d  | t  |    |    |    |    |    |    |    |    | 4    |
| 05 |    |    | %  | 5  | E  | U  | e  | u  |    |    |    |    |    |    |    |    | 5    |
| 06 |    |    | &  | 6  | F  | v  | f  | v  |    |    |    |    |    |    |    |    | 6    |
| 07 |    |    | ,  | 7  | G  | w  | g  | w  |    |    |    |    |    |    |    |    | 7    |
| 08 |    |    | (  | 8  | Н  | X  | h  | x  |    |    |    |    |    |    |    |    | 8    |
| 09 |    |    | )  | 9  | I  | Y  | i  | у  |    |    |    |    |    |    |    |    | 9    |
| 10 |    |    | *  | :  | J  | Z  | j  | z  |    |    |    |    |    |    |    |    | Α    |
| 11 |    |    | +  | ;  | K  | [  | k  | {  |    |    |    |    |    |    |    |    | В    |
| 12 |    |    | ,  | <  | L  | ١  | 1  |    |    |    |    |    |    |    |    |    | С    |
| 13 |    |    | -  | =  | М  | ]  | m  | }  |    |    |    |    |    |    |    |    | D    |
| 14 |    |    |    | >  | N  | ^  | n  | ~  |    |    |    |    |    |    |    |    | Ε    |
| 15 |    |    | /  | ?  | 0  | _  | 0  | ** |    |    |    |    |    |    |    |    | F    |
|    | 0  | 1  | 2  | 3  | 4  | 5  | 6  | 7  | 8  | 9  | A  | В  | C  | D  | Ε  | F  | Set. |

|    | 00 | 01 | 02 | 03 | 04 | 05 | 06 | 07 | 08 | 09 | 10 | 11 | 12 | 13 | 14 | 15 |     |
|----|----|----|----|----|----|----|----|----|----|----|----|----|----|----|----|----|-----|
| 00 |    |    |    | 0  | É  | Р  | é  | p  |    |    |    |    |    |    |    |    | 0   |
| 01 |    |    | !  | 1  | A  | Q  | a  | q  |    |    |    |    |    |    |    |    | 1   |
| 02 |    |    | "  | 2  | В  | R  | b  | г  |    |    |    |    |    |    |    |    | 2   |
| 03 |    |    | #  | 3  | С  | s  | с  | s  |    |    |    |    |    |    |    |    | 3   |
| 04 |    |    | ¤  | 4  | D  | Т  | d  | t  |    |    |    |    |    |    |    |    | 4   |
| 05 |    |    | %  | 5  | E  | U  | e  | u  |    |    |    |    |    |    |    |    | 5   |
| 06 |    |    | &  | 6  | F  | v  | f  | v  |    |    |    |    |    |    |    |    | 6   |
| 07 |    |    | ,  | 7  | G  | w  | g  | w  |    |    |    |    |    |    |    |    | 7   |
| 08 |    |    | (  | 8  | Н  | x  | h  | x  |    |    |    |    |    |    |    |    | 8   |
| 09 |    |    | )  | 9  | I  | Y  | i  | у  |    |    |    |    |    |    |    |    | 9   |
| 10 |    |    | *  | :  | J  | Z  | j  | z  |    |    |    |    |    |    |    |    | Α   |
| 11 |    |    | +  | ;  | к  | Ä  | k  | ä  |    |    |    |    |    |    |    |    | В   |
| 12 |    |    | ,  | <  | L  | Ö  | 1  | ö  |    |    |    |    |    |    |    |    | С   |
| 13 |    |    | -  | =  | М  | Å  | m  | å  |    |    |    |    |    |    |    |    | D   |
| 14 |    |    |    | >  | N  | Ü  | n  | ü  | _  |    |    |    |    |    |    |    | Ε   |
| 15 |    |    | 1  | ?  | 0  | _  | 0  | ** |    |    |    |    |    |    |    |    | F   |
|    | 0  | 1  | 2  | 3  | 4  | 5  | 6  | 7  | 8  | 9  | Α  | В  | С  | D  | E  | F  | Det |

#### - ISO Swedish

Display: ISO-11

ID Number: 0S

ISO Italian

### Display: ISO-15

ID Number: 01

|    | 00 | 01 | 02 | 03 | 04 | 05 | 06 | 07 | 08 | 09 | 10 | 11 | 12 | 13 | 14 | 15 |     |
|----|----|----|----|----|----|----|----|----|----|----|----|----|----|----|----|----|-----|
| 00 |    |    |    | 0  | §  | Р  | ù  | p  |    |    |    |    |    |    |    |    | 0   |
| 01 |    |    | !  | 1  | A  | Q  | a  | q  |    |    |    |    |    |    |    |    | 1   |
| 02 |    |    | "  | 2  | В  | R  | b  | r  |    |    |    |    |    |    |    |    | 2   |
| 03 |    |    | £  | 3  | С  | S  | с  | s  |    |    |    |    |    |    |    |    | 3   |
| 04 |    |    | \$ | 4  | D  | Т  | d  | t  |    |    |    |    |    |    |    |    | 4   |
| 05 |    |    | %  | 5  | E  | U  | e  | u  |    |    |    |    |    |    |    |    | 5   |
| 06 |    |    | &  | 6  | F  | v  | f  | v  |    |    |    |    |    |    |    |    | 6   |
| 07 |    |    | ,  | 7  | G  | w  | g  | w  |    |    |    |    |    |    |    |    | 7   |
| 08 |    |    | (  | 8  | Η  | X  | h  | x  |    |    |    |    |    |    |    |    | 8   |
| 09 |    |    | )  | 9  | I  | Y  | i  | у  |    |    |    |    |    |    |    |    | 9   |
| 10 |    |    | *  | :  | J  | Z  | j  | z  |    |    |    |    |    |    |    |    | Α   |
| 11 |    |    | +  | ;  | K  | 0  | k  | à  |    |    |    |    |    |    |    |    | В   |
| 12 |    |    | ,  | <  | L  | ç  | 1  | ò  |    |    |    |    |    |    |    |    | С   |
| 13 |    |    | -  | =  | М  | é  | m  | è  |    |    |    |    |    |    |    |    | D   |
| 14 |    |    |    | >  | N  | ^  | n  | ì  |    |    |    |    |    |    |    |    | Ε   |
| 15 |    |    | /  | ?  | 0  | _  | 0  | ** |    |    |    |    |    |    |    |    | F   |
|    | 0  | 1  | 2  | 3  | 4  | 5  | 6  | 7  | 8  | 9  | A  | В  | С  | D  | Ε  | F  | Set |

|    | 00 | 01 | 02 | 02 | 04 | 05 | 06 | 07 | 00 | 00 | 10 | 11 | 12 | 12 | 14 | 15 |      |
|----|----|----|----|----|----|----|----|----|----|----|----|----|----|----|----|----|------|
|    | 00 | 01 | 02 | 03 | 04 | 05 | 00 | 07 | 08 | 09 | 10 | 11 | 12 | 15 | 14 | 15 |      |
| 00 |    |    |    | 0  | §  | Р  | `  | р  |    |    |    |    |    |    |    |    | 0    |
| 01 |    |    | !  | 1  | Α  | Q  | a  | q  |    |    |    |    |    |    |    |    | 1    |
| 02 |    |    | "  | 2  | В  | R  | b  | r  |    |    |    |    |    |    |    |    | 2    |
| 03 |    |    | £  | 3  | С  | s  | c  | s  |    |    |    |    |    |    |    |    | 3    |
| 04 |    |    | \$ | 4  | D  | Т  | d  | t  |    |    |    |    |    |    |    |    | 4    |
| 05 |    |    | %  | 5  | Е  | U  | e  | u  |    |    |    |    |    |    |    |    | 5    |
| 06 |    |    | &  | 6  | F  | v  | f  | v  |    |    |    |    |    |    |    |    | 6    |
| 07 |    |    | ,  | 7  | G  | w  | g  | w  |    |    |    |    |    |    |    |    | 7    |
| 08 |    |    | (  | 8  | Н  | X  | h  | x  |    |    |    |    |    |    |    |    | 8    |
| 09 |    |    | )  | 9  | I  | Y  | i  | у  |    |    |    |    |    |    |    |    | 9    |
| 10 |    |    | *  | :  | J  | Z  | j  | z  |    |    |    |    |    |    |    |    | Α    |
| 11 |    |    | +  | ;  | К  | i  | k  | 0  |    |    |    |    |    |    |    |    | В    |
| 12 |    |    | ,  | <  | L  | Ñ  | 1  | ñ  |    |    |    |    |    |    |    |    | С    |
| 13 |    |    | -  | =  | М  | i  | m  | ç  |    |    |    |    |    |    |    |    | D    |
| 14 |    |    |    | >  | N  | ^  | n  | ~  |    |    |    |    |    |    |    |    | Ε    |
| 15 |    |    | /  | ?  | 0  | _  | 0  | ** |    |    |    |    |    |    |    |    | F    |
|    | 0  | 1  | 2  | 3  | 4  | 5  | 6  | 7  | 8  | 9  | Α  | В  | С  | D  | Ε  | F  | Set. |

### - ISO Spanish

Display: ISO-17

ID Number: 2S

– ISO German

### Display: ISO-21

ID Number: 1G

|    | 00 | 01 | 02 | 03 | 04 | 05 | 06 | 07 | 08 | 09 | 10 | 11 | 12 | 13 | 14 | 15 |     |
|----|----|----|----|----|----|----|----|----|----|----|----|----|----|----|----|----|-----|
| 00 |    |    |    | 0  | ş  | Р  | `  | р  |    |    |    |    |    |    |    |    | 0   |
| 01 |    |    | !  | 1  | Α  | Q  | a  | q  |    |    |    |    |    |    |    |    | 1   |
| 02 |    |    | "  | 2  | В  | R  | b  | r  |    |    |    |    |    |    |    |    | 2   |
| 03 |    |    | #  | 3  | С  | s  | c  | s  |    |    |    |    |    |    |    |    | 3   |
| 04 |    |    | \$ | 4  | D  | Т  | d  | t  |    |    |    |    |    |    |    |    | 4   |
| 05 |    |    | %  | 5  | E  | U  | e  | u  |    |    |    |    |    |    |    |    | 5   |
| 06 |    |    | &  | 6  | F  | v  | f  | v  |    |    |    |    |    |    |    |    | 6   |
| 07 |    | -  | ,  | 7  | G  | w  | g  | w  |    |    |    |    |    |    |    |    | 7   |
| 08 |    |    | (  | 8  | Н  | x  | h  | x  |    |    |    |    |    |    |    |    | 8   |
| 09 |    |    | )  | 9  | I  | Y  | i  | у  |    |    |    |    |    |    |    |    | 9   |
| 10 |    |    | *  | :  | J  | Z  | j  | z  |    |    |    |    |    |    |    |    | Α   |
| 11 |    |    | +  | ;  | K  | Ä  | k  | ä  |    |    |    |    |    |    |    |    | В   |
| 12 |    |    | ,  | <  | L  | Ö  | 1  | ö  |    |    |    |    |    |    |    |    | С   |
| 13 |    |    | -  | =  | М  | Ü  | m  | ü  |    |    |    |    |    |    |    |    | D   |
| 14 |    |    |    | >  | N  | ^  | n  | ß  |    |    |    |    |    |    |    |    | Ε   |
| 15 |    |    | /  | ?  | 0  | _  | 0  | ** |    |    |    |    |    |    |    |    | F   |
|    | 0  | 1  | 2  | 3  | 4  | 5  | 6  | 7  | 8  | 9  | Α  | В  | C  | D  | Ε  | F  | Set |

|    | 00 | 01 | 02 | 03 | 04 | 05 | 06 | 07 | 08 | 09 | 10 | 11 | 12 | 13 | 14 | 15 |                 |
|----|----|----|----|----|----|----|----|----|----|----|----|----|----|----|----|----|-----------------|
| 00 |    |    |    | 0  | @  | Р  | `  | р  |    |    |    |    |    |    |    |    | 0               |
| 01 |    |    | !  | 1  | Α  | Q  | a  | q  |    |    |    |    |    |    |    |    | 1               |
| 02 |    |    | "  | 2  | В  | R  | b  | r  |    |    |    |    |    |    |    |    | 2               |
| 03 |    |    | #  | 3  | С  | s  | c  | s  |    |    |    |    |    |    |    |    | 3               |
| 04 |    |    | \$ | 4  | D  | Т  | d  | t  |    |    |    |    |    |    |    |    | 4               |
| 05 |    |    | %  | 5  | E  | U  | e  | u  |    |    |    |    |    |    |    |    | 5               |
| 06 |    |    | &  | 6  | F  | v  | f  | v  |    |    |    |    |    |    |    |    | 6               |
| 07 |    |    | ,  | 7  | G  | w  | g  | w  |    |    |    |    |    |    |    |    | 7               |
| 08 |    |    | (  | 8  | Н  | X  | h  | x  |    |    |    |    |    |    |    |    | 8               |
| 09 |    |    | )  | 9  | I  | Y  | i  | у  |    |    |    |    |    |    |    |    | 9               |
| 10 |    |    | *  | :  | J  | Z  | j  | z  |    |    |    |    |    |    |    |    | А               |
| 11 |    |    | +  | ;  | K  | Æ  | k  | æ  |    |    |    |    |    |    |    |    | В               |
| 12 |    |    | ,  | <  | L  | ø  | 1  | ø  |    |    |    |    |    |    |    |    | С               |
| 13 |    |    | -  | =  | М  | Å  | m  | å  |    |    |    |    |    |    |    |    | D               |
| 14 |    |    |    | >  | N  | ^  | n  | -  |    |    |    |    |    |    |    |    | Е               |
| 15 |    |    | /  | ?  | 0  | _  | 0  | ** |    |    |    |    |    |    |    |    | F               |
|    | 0  | 1  | 2  | 3  | 4  | 5  | 6  | 7  | 8  | 9  | A  | В  | С  | D  | E  | F  | 3 <sub>0+</sub> |

# - ISO Norwegian

Display: ISO-60

ID Number: 0D

ISO French

### Display: ISO-69

ID Number: 1F

|    | 00 | 01 | 02 | 03 | 04 | 05 | 06 | 07 | 08 | 09 | 10 | 11 | 12 | 13 | 14       | 15 |     |
|----|----|----|----|----|----|----|----|----|----|----|----|----|----|----|----------|----|-----|
| 00 |    |    |    | 0  | à  | P  | μ  | р  |    |    |    |    |    |    | - shirts |    | 0   |
| 01 |    |    | !  | 1  | A  | Q  | a  | q  |    |    |    |    |    |    |          |    | 1   |
| 02 |    |    |    | 2  | В  | R  | b  | r  |    |    |    |    |    |    |          |    | 2   |
| 03 |    |    | £  | 3  | С  | s  | c  | s  |    |    |    |    |    |    |          |    | 3   |
| 04 |    |    | \$ | 4  | D  | Т  | d  | t  |    |    |    |    |    |    |          |    | 4   |
| 05 |    |    | %  | 5  | Е  | U  | e  | u  |    |    |    |    |    |    |          |    | 5   |
| 06 |    |    | &  | 6  | F  | v  | f  | v  |    |    |    |    |    |    |          |    | 6   |
| 07 |    |    | ,  | 7  | G  | w  | g  | w  |    |    |    |    |    |    |          |    | 7   |
| 08 |    |    | (  | 8  | Н  | x  | h  | x  |    |    |    |    |    |    |          |    | 8   |
| 09 |    |    | )  | 9  | I  | Y  | i  | у  |    |    |    |    |    |    |          |    | 9   |
| 10 |    |    | *  | :  | J  | Z  | j  | z  |    |    |    |    |    |    |          |    | Α   |
| 11 |    |    | +  | ;  | K  | 0  | k  | é  |    |    |    |    |    |    |          |    | В   |
| 12 |    |    | ,  | <  | L  | ç  | 1  | ù  |    |    |    |    |    |    |          |    | С   |
| 13 |    |    | -  | =  | М  | ş  | m  | è  |    |    |    |    |    |    |          |    | D   |
| 14 |    |    |    | >  | N  | ^  | n  |    |    |    |    |    |    |    |          |    | E   |
| 15 |    |    | 1  | ?  | 0  | _  | 0  | ** |    |    |    |    |    |    |          |    | F   |
|    | 0  | 1  | 2  | 3  | 4  | 5  | 6  | 7  | 8  | 9  | A  | В  | С  | D  | E        | F  | Set |

|    | 00 | 01 | 02 | 03 | 04 | 05 | 06 | 07 | 08 | 09 | 10 | 11  | 12 | 13 | 14 | 15 |      |
|----|----|----|----|----|----|----|----|----|----|----|----|-----|----|----|----|----|------|
| 00 |    |    |    | 0  | @  | P  | •  | p  |    |    |    | ٥   | À  | Đ  | à  | ð  | 0    |
| 01 |    |    | !  | 1  | A  | Q  | a  | q  |    | •  | i  | ±   | Á  | Ñ  | á  | ñ  | 1    |
| 02 |    |    | "  | 2  | В  | R  | b  | r  |    | ,  | ¢  | 2   | Â  | Ò  | â  | ò  | 2    |
| 03 |    |    | #  | 3  | С  | s  | c  | s  |    |    | £  | 3   | Ã  | Ó  | ã  | ó  | 3    |
| 04 |    |    | \$ | 4  | D  | Т  | d  | t  |    |    | ¤  |     | Ä  | Ô  | ä  | ô  | 4    |
| 05 |    |    | %  | 5  | Е  | U  | e  | u  |    |    | ¥  | μ   | Å  | Õ  | å  | õ  | 5    |
| 06 |    |    | &  | 6  | F  | v  | f  | v  |    |    | 1  | ¶   | Æ  | Ö  | æ  | ö  | 6    |
| 07 |    |    | '  | 7  | G  | w  | g  | w  |    |    | ş  |     | Ç  | ×  | ç  | ÷  | 7    |
| 08 |    |    | (  | 8  | Н  | x  | h  | x  |    |    | "  | 3   | È  | ø  | è  | ø  | 8    |
| 09 |    |    | )  | 9  | I  | Y  | i  | у  |    |    | ©  | 1   | É  | Ù  | é  | ù  | 9    |
| 10 |    |    | *  | :  | J  | Z  | j  | z  |    |    | a  | 0   | Ê  | Ú  | ê  | ú  | Α    |
| 11 |    |    | +  | ;  | K  | [  | k  | {  |    |    | «  | »   | Ë  | Û  | ë  | û  | В    |
| 12 |    |    | ,  | <  | L  | ١  | 1  | T  |    |    | -  | 1/4 | Ì  | Ü  | ì  | ü  | С    |
| 13 |    |    | -  | =  | М  | 1  | m  | }  |    |    | 2  | 1/2 | Í  | Ý  | í  | ý  | D    |
| 14 |    |    |    | >  | N  | ^  | n  | -  |    |    | ®  | 3⁄4 | Î  | Þ  | î  | þ  | Ε    |
| 15 |    |    | 1  | ?  | 0  | _  | 0  | ** |    |    | -  | i   | Ï  | ß  | ï  | ÿ  | F    |
|    | 0  | 1  | 2  | 3  | 4  | 5  | 6  | 7  | 8  | 9  | Α  | В   | С  | D  | Ε  | F  | Set. |

## Windows 3.0 Latin 1

Display: WIN 3.0

ID Number: 9U

### - Windows 3.0 Baltic Display: WIN BALTIC

ID Number: 19L

|    | 00 | 01 | 02 | 03 | 04 | 05 | 06 | 07 | 08 | 09 | 10 | 11 | 12 | 13 | 14 | 15 |     |
|----|----|----|----|----|----|----|----|----|----|----|----|----|----|----|----|----|-----|
| 00 |    |    |    | 0  | 6  | Ρ  | ,  | р  | €  |    |    | ٥  | Ą  | š  | ą  | Š  | 0   |
| 01 |    |    | 1  | 1  | A  | Q  | a  | đ  |    | ,  |    | ±  | ţ  | Ń  | į  | ń  | 1   |
| 02 |    |    | "  | 2  | в  | R  | b  | r  | ,  | 7  | ¢  | 2  | Ā  | Ņ  | ā  | ņ  | 2   |
| 03 |    |    | #  | 3  | С  | s  | c  | s  |    | "  | £  | 3  | ć  | Ó  | ć  | ó  | 3   |
| 04 |    |    | \$ | 4  | D  | т  | d  | t  | "  | "  | ¤  | ×. | Ä  | ō  | ä  | ō  | 4   |
| 05 |    |    | 8  | 5  | Е  | U  | е  | u  |    | •  |    | μ  | Å  | õ  | å  | õ  | 5   |
| 06 |    |    | &  | 6  | F  | v  | f  | v  | t  | -  | 1  | P  | Ę  | ö  | ę  | ö  | 6   |
| 07 |    |    | •  | 7  | G  | W  | g  | w  | ŧ  | —  | s  | •  | Ē  | ×  | ē  | ÷  | 7   |
| 08 |    |    | (  | 8  | н  | х  | h  | x  |    |    | ø  | ø  | č  | Ų  | č  | ų  | 8   |
| 09 |    |    | )  | 9  | I  | Y  | i  | У  | 80 | тм | e  | 1  | É  | Ł  | é  | ł  | 9   |
| 10 |    |    | *  | :  | J  | z  | j  | z  |    |    | Ŗ  | ŗ  | ź  | Ś  | ź  | Ś  | Α   |
| 11 |    |    | +  | ;  | ĸ  | ſ  | k  | {  | ¢  | >  | «  | »  | Ė  | Ū  | ė  | ū  | В   |
| 12 |    |    | ,  | <  | L  | 1  | 1  | I  |    |    | 7  | ł  | Ģ  | Ü  | ģ  | ü  | С   |
| 13 |    |    | -  | =  | М  | 1  | m  | }  |    | -  | -  | ł  | Ķ  | Ż  | ķ  | ż  | D   |
| 14 |    |    |    | >  | N  | ^  | n  | ~  | ~  | c  | ۲  | *  | Ī  | ž  | ī  | ž  | Ε   |
| 15 |    |    | 1  | ?  | 0  | _  | 0  |    | 5  |    | Æ  | æ  | Ļ  | ß  | ļ  | •  | F   |
|    | 0  | 1  | 2  | 3  | 4  | 5  | 6  | 7  | 8  | 9  | Α  | В  | С  | D  | Ε  | F  | Pet |

Note: 
$$\bigcirc$$
 sign in position 80 (hex)

|    | 00 | 01 | 02 | 03 | 04       | 05 | 06 | 07 | 08 | 09 | 10       | 11      | 12        | 13 | 14 | 15 |     |
|----|----|----|----|----|----------|----|----|----|----|----|----------|---------|-----------|----|----|----|-----|
| 00 |    |    |    | 0  | <b>a</b> | П  | -  | π  |    |    |          | 0       | ж         | L  | 0  | €  | 0   |
| 01 |    |    | !  | 1  | A        | Θ  | α  | θ  |    |    | Υ        | ±       | I         | V  | <  | >  | 1   |
| 02 |    |    | A  | 2  | В        | Р  | β  | ρ  |    |    | '        | "       | R         | ®  | ®  | ſ  | 2   |
| 03 |    |    | #  | 3  | x        | Σ  | χ  | σ  |    |    | 4        | 2       | ø         | ©  | ©  | ſ  | 3   |
| 04 |    |    | Е  | 4  | Δ        | Т  | δ  | τ  |    |    | /        | ×       | $\otimes$ | тм | TM | 1  | 4   |
| 05 |    |    | %  | 5  | Е        | Y  | ε  | υ  |    |    | 8        | α       | Ð         | П  | Σ  | J  | 5   |
| 06 |    |    | &  | 6  | Φ        | 5  | ¢  | ω  |    |    | f        | д       | Ø         | V  | 1  | )  | 6   |
| 07 |    |    | э  | 7  | Г        | Ω  | Y  | ω  |    |    | *        | •       | $\cap$    | •  | 1  | I  | 7   |
| 08 |    |    | (  | 8  | н        | Ξ  | η  | ξ  |    |    | ٠        | +       | υ         | -  | l  | 1  | 8   |
| 09 |    |    | )  | 9  | I        | Ψ  | ι  | ψ  |    |    | ۷        | ¥       | С         | ٨  | ſ  | 1  | 9   |
| 10 |    |    | *  | :  | θ        | Z  | φ  | ζ  |    |    | ٠        | =       | ⊇         | v  | 1  | 1  | Α   |
| 11 |    |    | +  | ;  | к        | [  | к  | {  |    |    | ↔        | æ       | ¢         | ₽  | l  | J  | В   |
| 12 |    |    | ,  | <  | ۸        | :. | λ  | 1  |    |    | +        |         | С         | ¢  | ſ  | 1  | С   |
| 13 |    |    | -  | =  | м        | ]  | μ  | }  |    |    | Î        |         | ⊆         | ſ  | {  | }  | D   |
| 14 |    |    |    | >  | N        | T  | v  | ~  |    |    | <b>→</b> | _       | €         | \$ | l  | J  | E   |
| 15 |    |    | 1  | ?  | 0        | _  | 0  |    |    |    | ¥        | جا<br>ا | ∉         | ₽  |    |    | F   |
|    | 0  | 1  | 2  | 3  | 4        | 5  | 6  | 7  | 8  | 9  | A        | В       | С         | D  | Ε  | F  | Pet |

Symbol \_

Display: none

ID Number: 19M

Note:  $\bigcirc$  sign in position F0 (hex)

This Symbol Set is only addressable via a PCL Command

#### Windings

#### Display: none

ID Number: 579L

|    | 00 | 01 | 02          | 03     | 04       | 05 | 06                      | 07          | 08 | 09  | 10 | 11 | 12 | 13          | 14         | 15 |     |
|----|----|----|-------------|--------|----------|----|-------------------------|-------------|----|-----|----|----|----|-------------|------------|----|-----|
| 00 |    |    |             | $\Box$ | æ        | B  | П                       |             | 0  | 0   | •  | ф  | ٢  | ø           | ÷          | ⇔  | 0   |
| 01 |    |    |             |        | 8        | +  | ප                       |             | 1  | 6   | 0  | ¢  | Ð  | 8           | $\uparrow$ | Û  | 1   |
| 02 |    |    | ×           | â      | <b>3</b> | ٥  | હ                       |             | 2  | 0   | 0  | \$ | ٢  | ø           | <b>1</b>   | Φ  | 2   |
| 03 |    |    | z           |        | \$       | ٠  | m                       | ٠           | 3  | 8   | 0  | ц  | ₽, | 8           | R          | ₿  | 3   |
| 04 |    |    | æ           | 1      | \$       | *  | ਦ                       | ٠           | 4  | 0   | 0  | ٨  | Ø  | କ୍ଷ         | 7          | Û  | 4   |
| 05 |    |    | A           | •      | Ð        | ¢  | m,                      | ٠           | 6  | 0   | 0  | 0  | ¢, | $\otimes$   | ĸ          | \$ | 5   |
| 06 |    |    |             | 8      | P        | Ŷ  | $\overline{\mathbf{x}}$ | *           | 6  | US  | 0  | \$ | Ê  | $\boxtimes$ | Ы          | 0  | 6   |
| 07 |    |    | ô           | í.     | ø        | ¢  | Y <sub>o</sub>          | ٠           | 0  | છ   | •  | G  | ¢. | 4           | ÷          | 2  | 7   |
| 08 |    |    | 2           | Ð      | P        | ₽  | **                      | $\boxtimes$ | 8  | ଛ   |    | ூ  | Ð  | 8           | →          | 8  | 8   |
| 09 | -  |    | ٩           | u      | 193      | \$ | ж                       |             | 9  | ભ્ય | *  | ٩  | ¢  | A           | ↑          | •  | 9   |
| 10 |    |    | $\boxtimes$ |        | ٢        | Ģ  | er                      | ж           | 10 | ð   | +  | ٩  | ₽  | A           | ↓          | •  | Α   |
| 11 |    |    | =           |        | ٢        | ۲  | æ                       | ۲           | 0  | ~   | *  | 0  | ×  | C           | R          | ×  | В   |
| 12 |    |    | œ           |        | 8        | 30 | •                       | ٠           | 0  | ŝ   | *  | 0  | ×  | •           | 7          | ~  | С   |
| 13 |    |    | Ð           | ٦      | 6*       | \$ | 0                       | "           | 0  | Ş   | *  | Ø  | ø  | 0           | K          | ×  | D   |
| 14 |    |    | A           | ٨      |          | Υ  | -                       | "           | 0  | •   | ٠  | ٢  | 8  | U           | R          | ◙  | E   |
| 15 |    |    | S.          | ø      | Ð        | ४  |                         | €           | 0  | •   | ₩  | ٩  | 8  | ÷           | Û          | œ  | F   |
|    | 0  | 1  | 2           | 3      | 4        | 5  | 6                       | 7           | 8  | 9   | Α  | В  | С  | D           | E          | F  | Det |

Note: for in position 7F (hex)

This Symbol Set is only addressable via a PCL Command

|    | 00 | 01 | 02  | 03         | 04           | 05 | 06 | 07 | 08 | 09  | 10 | 11 | 12 | 13 | 14 | 15 |     |
|----|----|----|-----|------------|--------------|----|----|----|----|-----|----|----|----|----|----|----|-----|
| 00 |    |    |     | C          |              |    |    |    |    | - P |    |    |    |    |    |    | 0   |
| 01 |    |    |     | :1         | ull          |    |    |    |    |     |    |    |    |    |    |    | 1   |
| 02 |    |    |     | 2          |              |    |    |    |    |     |    |    |    |    |    |    | 2   |
| 03 |    |    |     | 3          | <b>\$</b> 1; |    |    |    |    |     |    |    |    |    |    |    | 3   |
| 04 |    |    | ull | 12         |              |    |    |    |    |     |    |    |    |    |    |    | 4   |
| 05 |    |    |     | 5          |              |    |    |    |    | ĺ   |    |    |    |    |    |    | 5   |
| 06 |    |    |     | 6          |              |    |    |    |    |     |    |    |    |    |    |    | 6   |
| 07 |    |    |     | 2          |              |    | 0  |    |    |     |    |    |    |    |    |    | 7   |
| 08 |    |    |     | 8          |              |    |    |    |    |     |    |    |    |    |    |    | 8   |
| 09 |    |    |     | 9          |              |    |    |    |    |     |    |    |    |    |    |    | 9   |
| 10 |    |    |     |            |              |    |    |    |    |     |    |    |    |    |    |    | Α   |
| 11 |    |    |     | ull        |              |    |    |    |    |     |    |    |    |    |    |    | В   |
| 12 |    |    |     |            |              |    |    |    |    |     |    |    |    |    |    |    | С   |
| 13 |    |    | 角   | :          |              |    |    |    |    |     |    |    |    |    |    |    | D   |
| 14 |    |    |     | <b>A</b> : |              |    |    |    |    |     |    |    |    |    |    |    | Ε   |
| 15 |    |    |     | 30         |              |    |    |    |    |     |    |    |    |    |    |    | F   |
|    | 0  | 1  | 2   | 3          | 4            | 5  | 6  | 7  | 8  | 9   | Α  | В  | С  | D  | Ε  | F  | Set |

- MICR - CMC7

Display: none

ID Number: 14Y

- MICR - E13B

### Display: none

ID Number: 100

|    | 00 | 01 | 02              | 03 | 04 | 05 | 06          | 07 | 08 | 09 | 10 | 11 | 12 | 13 | 14 | 15 |     |
|----|----|----|-----------------|----|----|----|-------------|----|----|----|----|----|----|----|----|----|-----|
| 00 |    |    |                 | 0  |    |    |             |    |    |    |    |    |    |    |    |    | 0   |
| 01 |    |    |                 | 1  |    |    | 4           |    |    |    |    |    |    |    |    |    | 1   |
| 02 |    |    |                 | 5  |    |    | n,          |    |    |    |    |    |    |    |    |    | 2   |
| 03 |    |    |                 | 3  |    |    | II <b>•</b> |    |    |    |    |    |    |    |    |    | 3   |
| 04 |    |    | ı <sup>ıt</sup> | Ļ  |    |    |             |    |    |    |    |    |    |    |    |    | 4   |
| 05 |    |    |                 | 5  |    | ÷. |             |    |    |    |    |    |    |    |    |    | 5   |
| 06 |    |    | 1               | 6  |    |    |             |    |    |    |    |    |    |    |    |    | 6   |
| 07 |    |    |                 | 7  |    |    |             |    |    |    |    |    |    |    |    |    | 7   |
| 08 |    |    |                 | 8  |    |    |             |    |    |    |    |    |    |    |    |    | 8   |
| 09 |    |    |                 | 9  |    |    |             |    |    |    |    |    |    |    |    |    | 9   |
| 10 |    |    |                 |    |    |    |             |    |    |    |    |    |    |    |    |    | Α   |
| 11 |    |    |                 |    |    |    |             |    |    |    |    |    |    |    |    |    | В   |
| 12 |    |    |                 |    |    |    |             |    |    |    |    |    |    |    |    |    | С   |
| 13 |    |    |                 |    |    |    |             |    |    |    |    |    |    |    |    |    | D   |
| 14 |    |    |                 |    |    |    |             |    |    |    |    |    |    |    |    |    | Ε   |
| 15 |    |    | 11.             |    |    |    |             |    |    |    |    |    |    |    |    |    | F   |
|    | 0  | 1  | 2               | 3  | 4  | 5  | 6           | 7  | 8  | 9  | Α  | В  | С  | D  | Ε  | F  | ne+ |

## Appendix C Miscellaneous

#### C-1 Order Numbers

| C-1.1 | Printer including Pentium Control Unit |                |
|-------|----------------------------------------|----------------|
|       | PP 4060 230V                           | 8707 410 01001 |
|       | PP 4060 120V                           | 8707 410 01002 |
| C-1.2 | Options                                |                |
|       | Stacker iPS 4050/4060                  | 8707 410 90501 |
|       | Tractor Cassette 4060                  | 8707 410 90502 |
| • • • | - ···                                  |                |
| C-1.3 | Consumables                            |                |
|       | Toner Kit PP 4050/4060                 | 8709 002 45701 |
|       | Toner Kit MICR PP 4050/ 4060 (á 600 g) | 8709 002 45811 |
|       | PC Cartridge PP 4050/4060              | 8709 002 45101 |
|       | Developer Kit PP 4060                  | 8709 002 46201 |
|       | Developer Kit PP 4050/4060 MIRC        | 8709 002 45901 |
|       | Fuser Kit PP 4060 230V                 | 8709 002 46401 |
|       | Fuser Kit PP 4060 120V                 | 8709 002 46501 |
|       |                                        |                |

#### C-2 Printer Drivers

The printer drivers for Windows ® are available on our homepage: http://www.psi-si.de